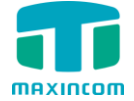

# MWG1000 SERIES **VoIP GSM Gateway**

# **User Manual**

Version 3.0.0.18

Xiamen Maxincom Technologies Co., Ltd.

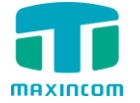

# **Table of Contents**

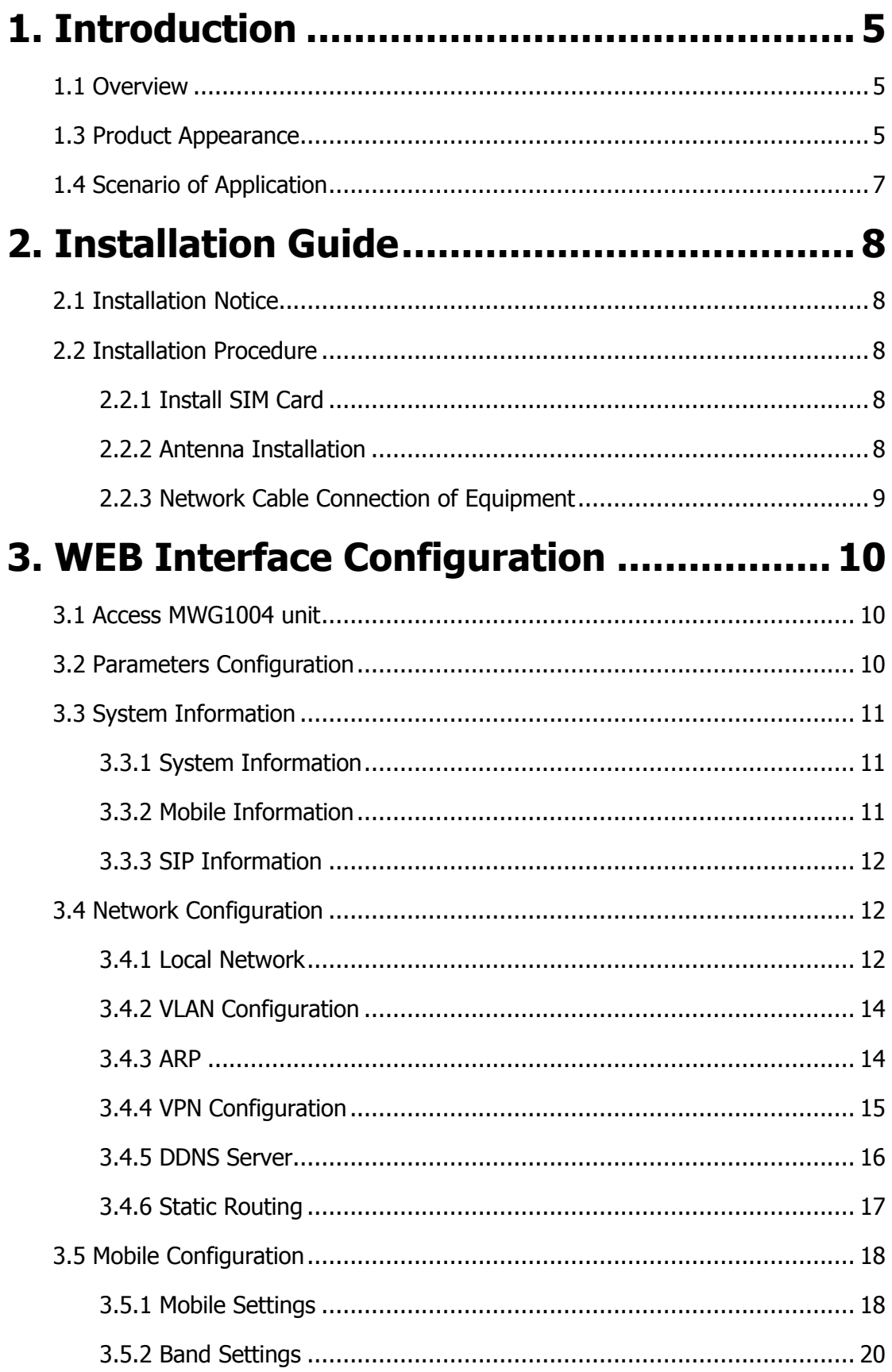

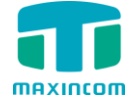

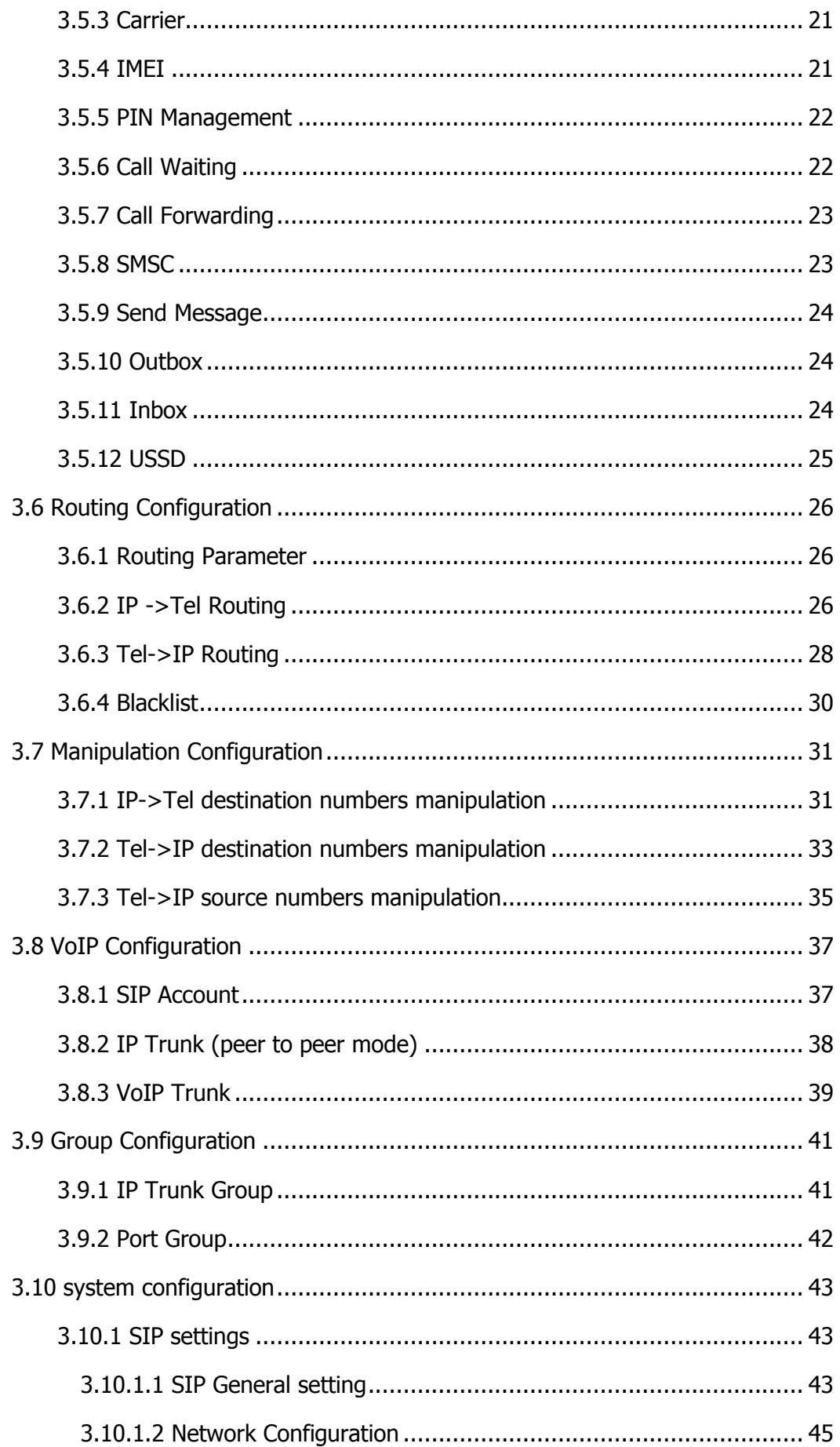

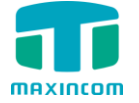

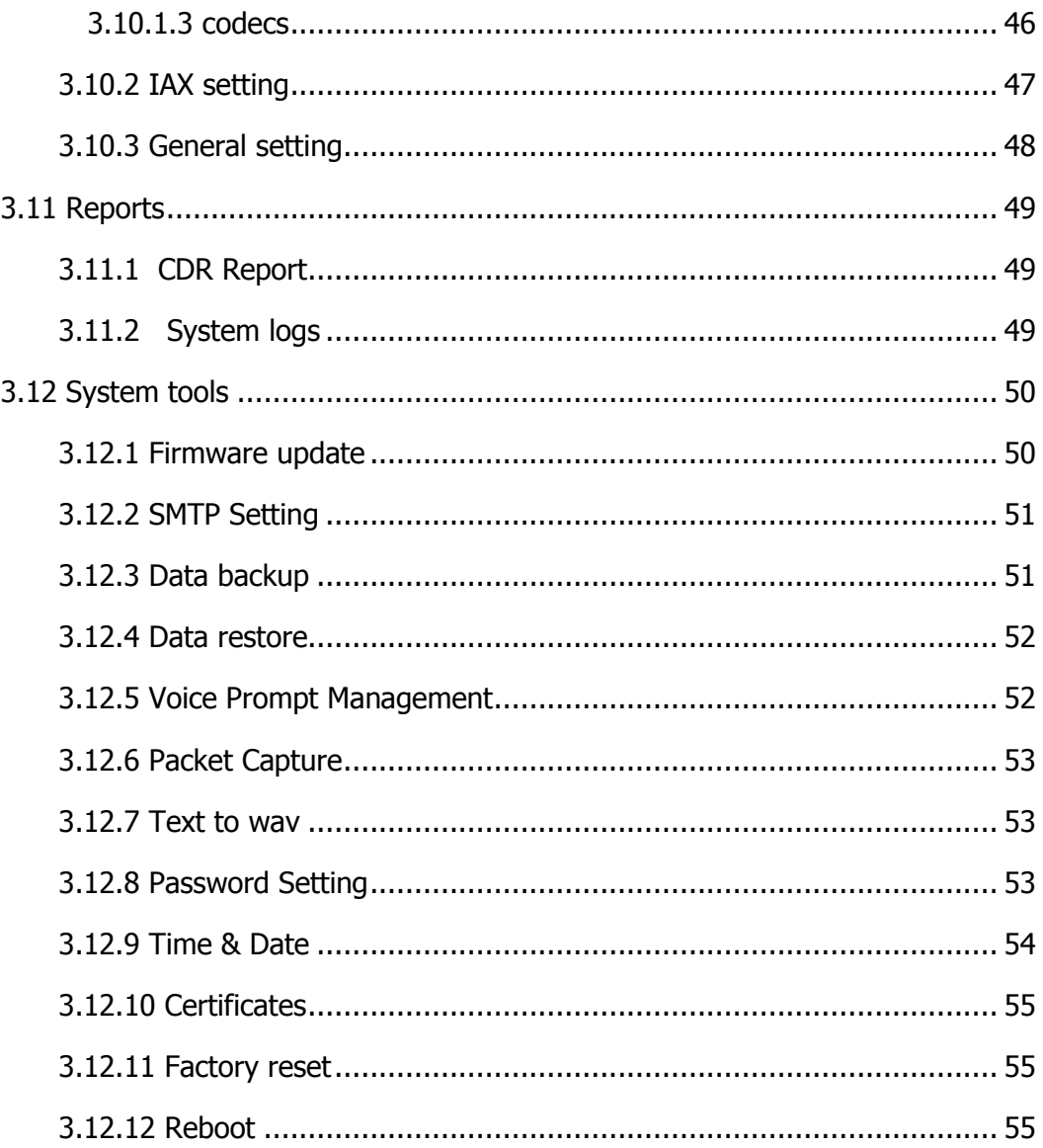

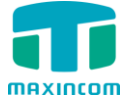

# <span id="page-4-0"></span>**1. Introduction**

#### <span id="page-4-1"></span>**1.1 Overview**

MWG1000 serials GSM VoIP Gateway is a full functional VoIP gateway based on IP and Mobile network, which provides a flexible network configuration,powerful features, and good voice quality . It works for carrier grade, enterprise, SOHO, residential users for cost-effective solution.

MWG1000 serials consists of 2 chanels (MWG1002) and 4 chanels (MWG1004)

#### **1.2 Product Features**

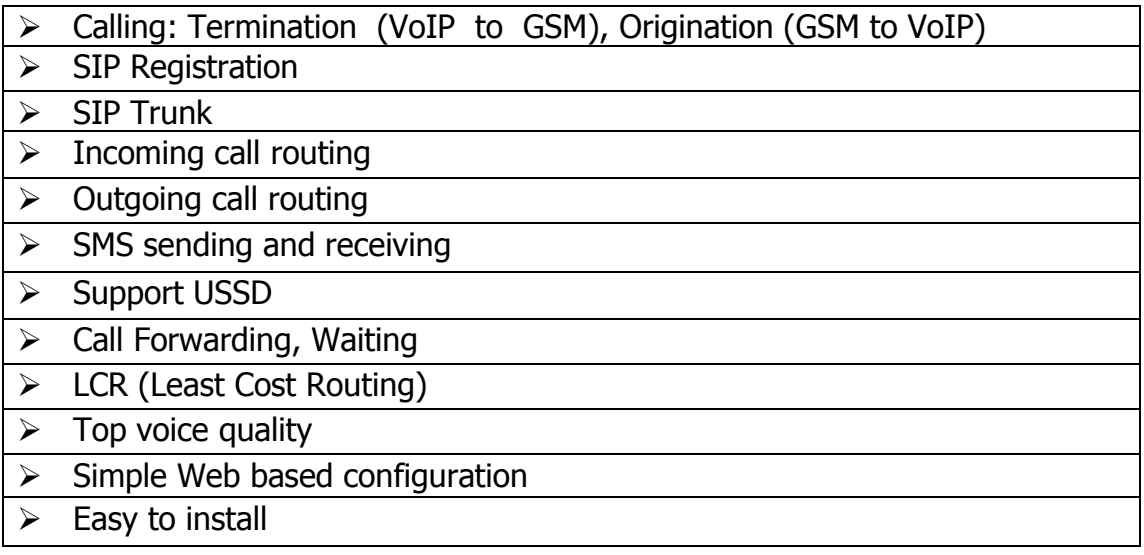

# <span id="page-4-2"></span>**1.3 Product Appearance**

The appearance of MWG1004 shows as follow

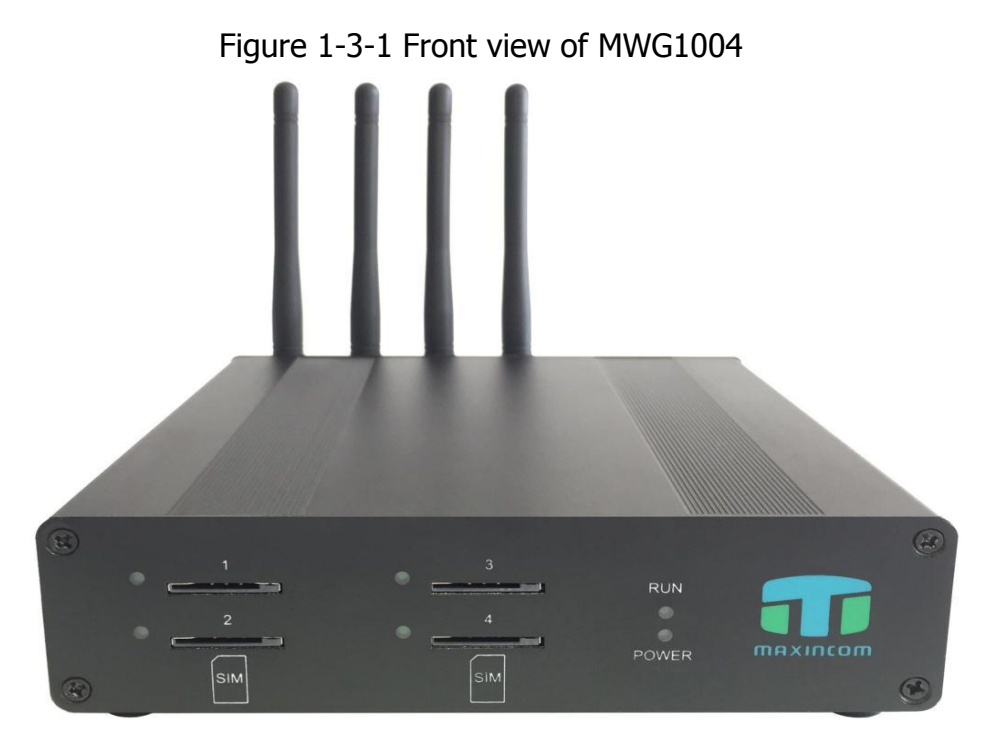

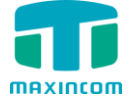

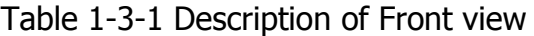

| Index          | <b>Indicators</b> | Description                                                         |
|----------------|-------------------|---------------------------------------------------------------------|
|                | <b>RUN</b>        | On: Starting<br>Off: Abnormal<br>Blinking every 0.5s: Normal status |
| $\overline{2}$ | <b>POWER</b>      | On: Power on<br>Off: Power off                                      |
| 3              | Channel           | Use/Unuse indicator with Green color, ON is used, Off<br>is unused  |
|                | <b>SIM Slots</b>  | SIM card slot                                                       |

Figure 1-3-2 Rear view of MWG1004

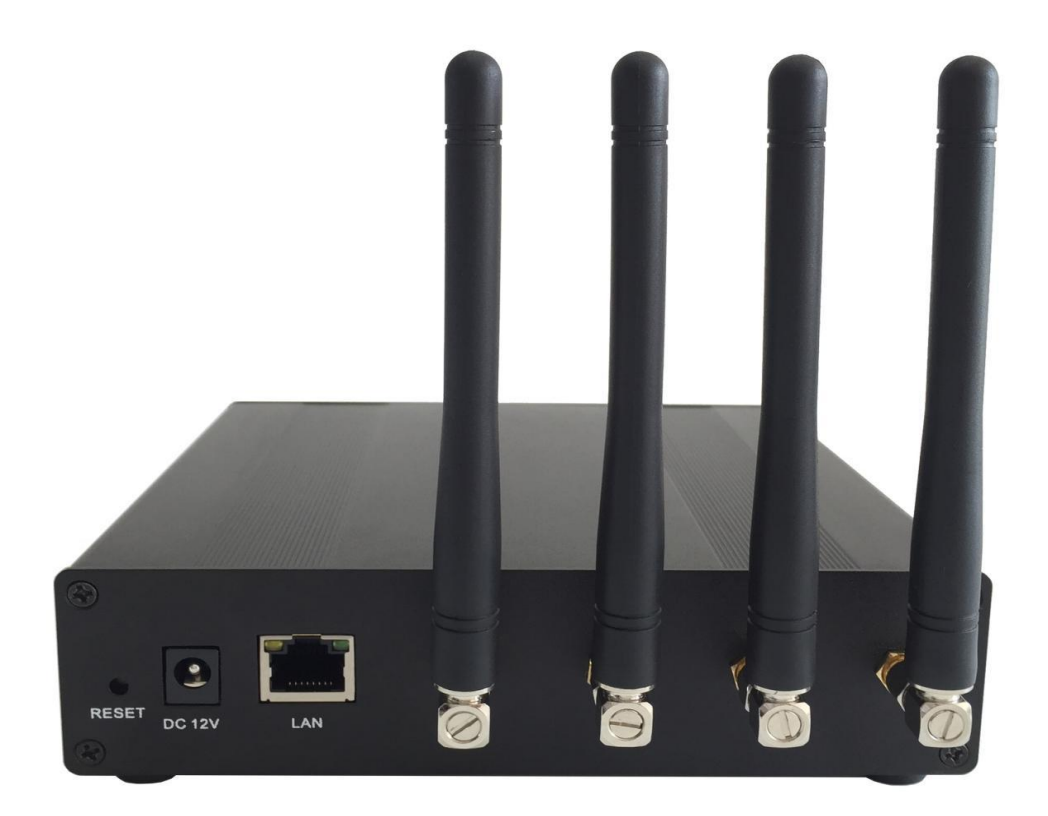

Table 1-3-2 Description of Rear view

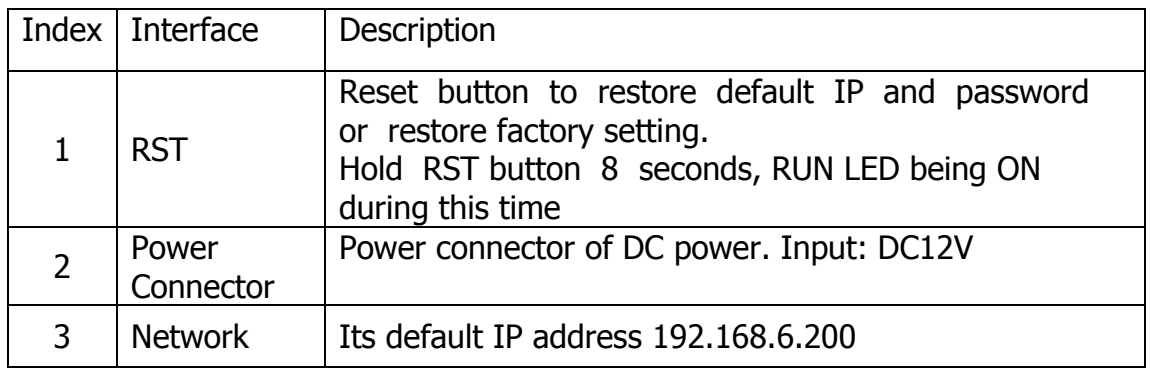

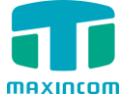

# <span id="page-6-0"></span>**1.4 Scenario of Application**

Application 1

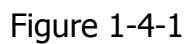

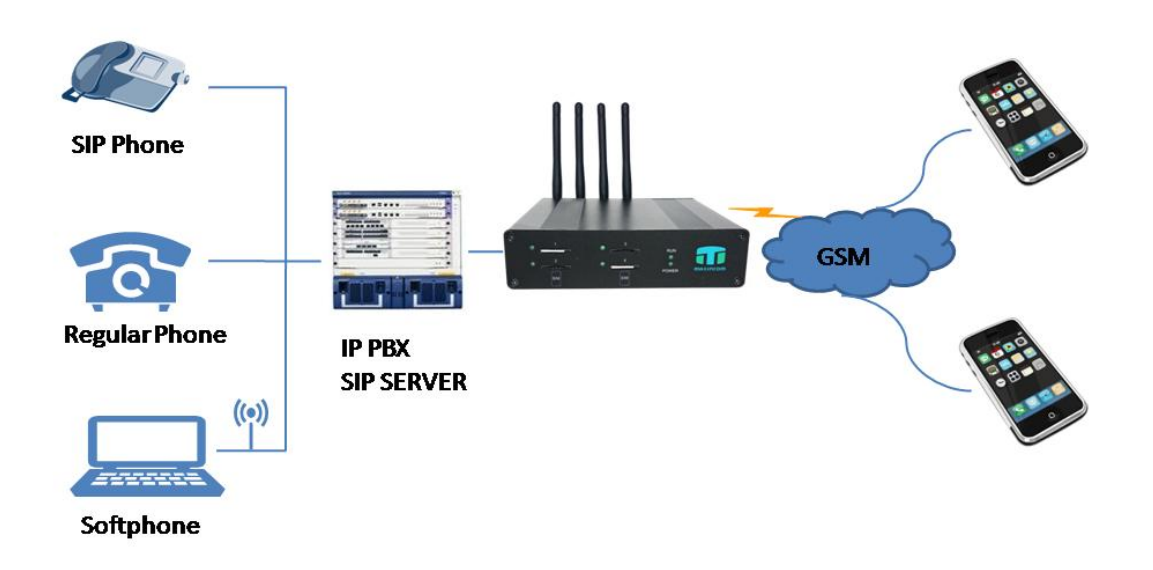

Application 2

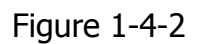

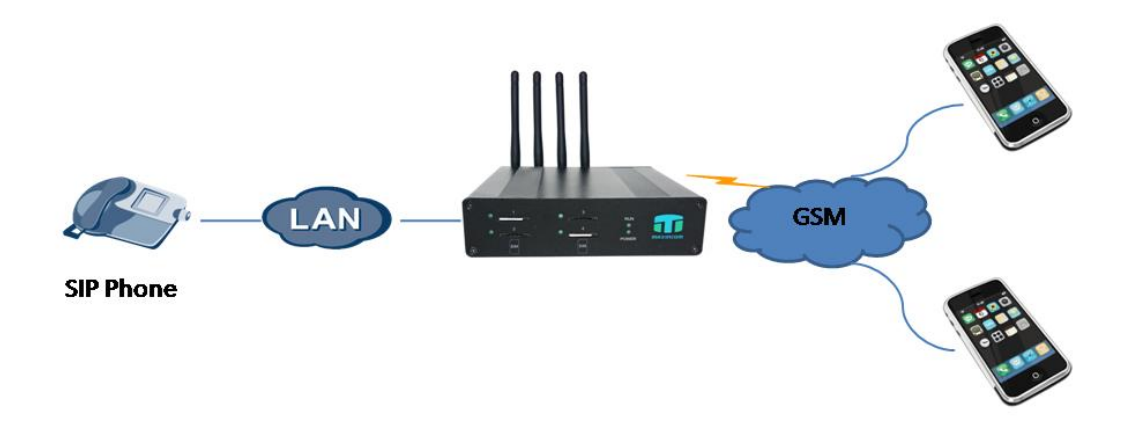

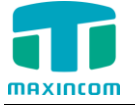

# <span id="page-7-0"></span>**2. Installation Guide**

# <span id="page-7-1"></span>**2.1 Installation Notice**

MWG1004 adapts 12VDC Power adapter , make sure AC power supply grounded well to ensure the reliability and stability;

Notes: incorrect power connection may damage power adapter and device.

MWG1004 provides standard RJ45 with 10Mbps or 100Mbps interfaces.

For Wireless part, make sure antennas connecting well on device. Inserting SIM cards and GSM channels should work properly .

#### <span id="page-7-2"></span>**2.2 Installation Procedure**

# <span id="page-7-3"></span>**2.2.1 Install SIM Card**

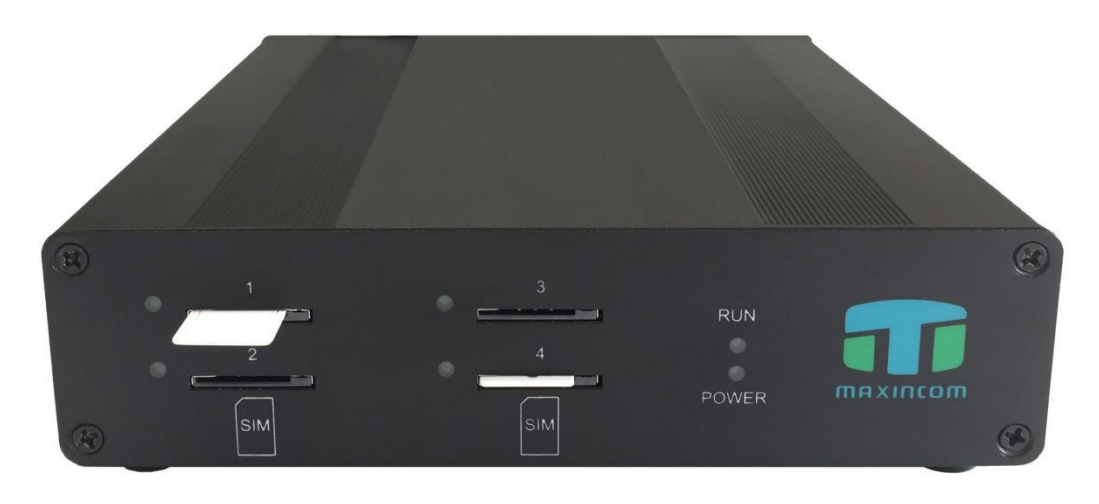

Figure 2-2-1 SIM Card installation

# <span id="page-7-4"></span>**2.2.2 Antenna Installation**

Figure 2-2-2 Antenna Installation

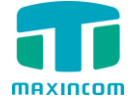

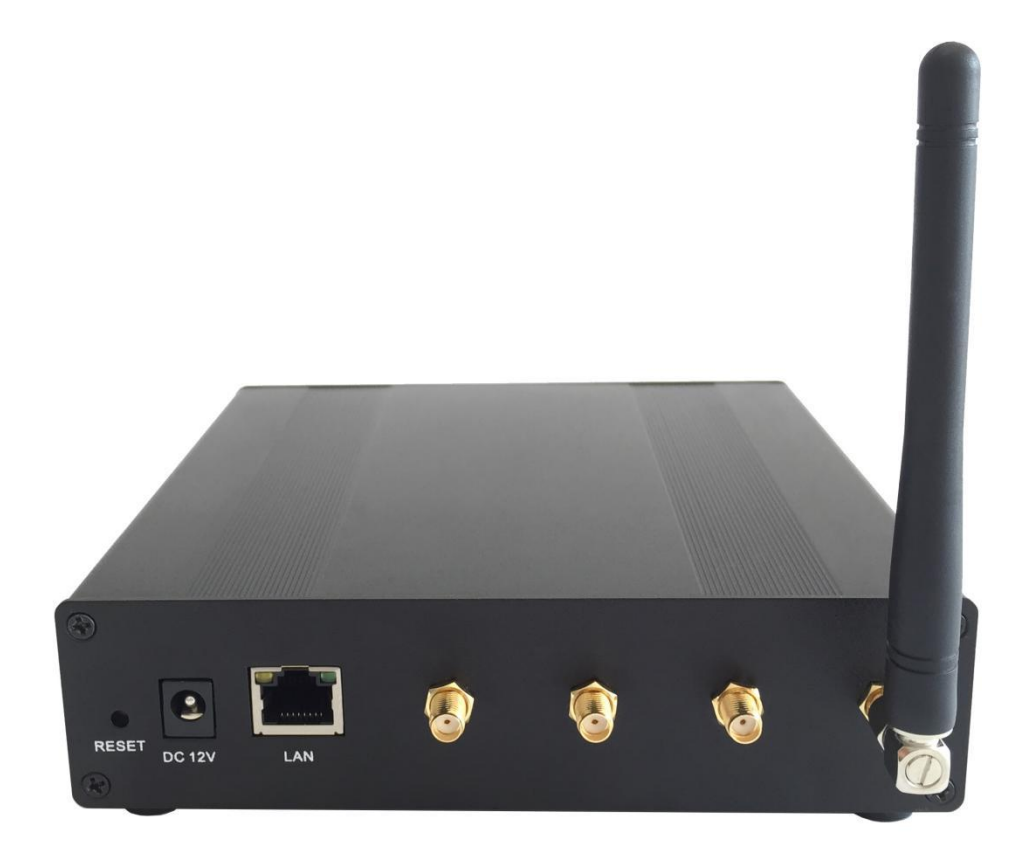

# <span id="page-8-0"></span>**2.2.3 Network Cable Connection of Equipment**

Figure 2-2-3 MWG1004 network connection

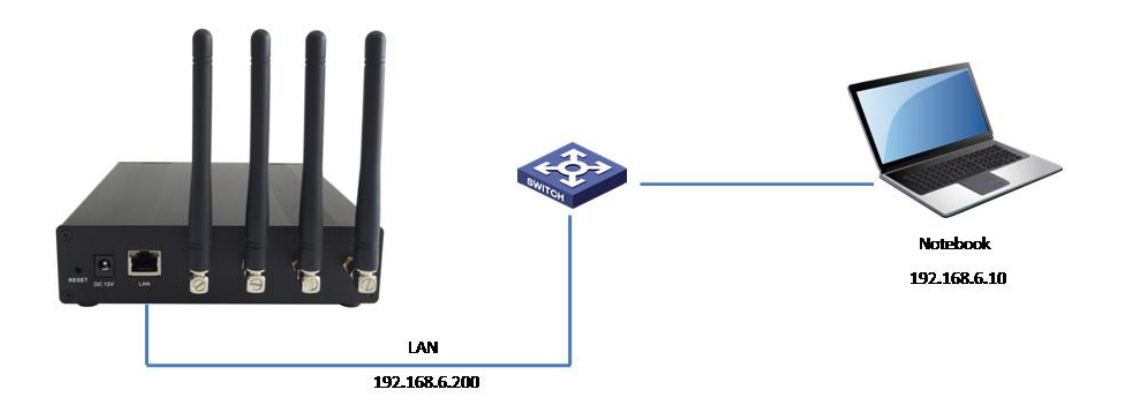

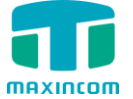

# <span id="page-9-0"></span>**3. WEB Interface Configuration**

MWG1000 serials gateway has the same web interface. This charpter describes web configuration of MWG1004. The MWG1004 contains an embedded web server to set parameters by using the HTTP protocol. We are strongly recommend to access device with Google Chrome or Firefox Browser. The configuration introduction also suitable for MWG1002.

#### <span id="page-9-1"></span>**3.1 Access MWG1004 unit**

Enter IP address of MWG1004 in IE/Google Chrome/Firefox Browser. The default IP of LAN port is 192.168.6.200. and the GUI shows as below:

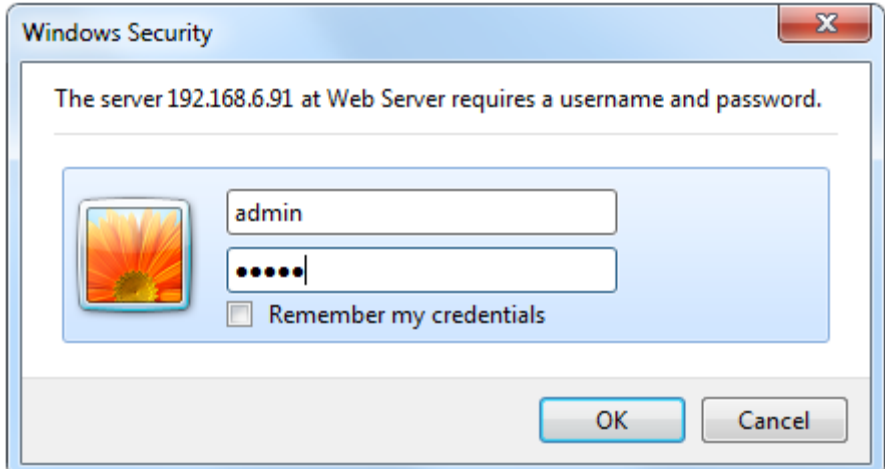

Figure 3-1-1 WEB log interface

Enter username and password and then click "OK" in configuration interface. The default username and password are "admin/admin". It is strongly recommended, change the default password to a new password for system security .

#### <span id="page-9-2"></span>**3.2 Parameters Configuration**

MWG1004 WEB configuration interface consists of the navigation tree and the detail configuration interfaces.

Figure 3-2-1 WEB introduction

| maxincom                                                                                                    |                                                   | <b>VolP GSM Gateway</b>                                                                                                    |                                                                                  |                                                                                                    |                                                               |                                                                                                    |                                                                                                |                                                 |                                      |                                                                         |
|----------------------------------------------------------------------------------------------------|---------------------------------------------------|----------------------------------------------------------------------------------------------------|----------------------------------------------------------------------------------|----------------------------------------------------------------------------------------------------|---------------------------------------------------------------|----------------------------------------------------------------------------------------------------|------------------------------------------------------------------------------------------------|-------------------------------------------------|--------------------------------------|-------------------------------------------------------------------------|
| + System Information<br>+ Network Configuration<br>+ Mobile Configuration<br>- Routing Configuration<br>+ Manipulation Configuration<br>+ VolP Configuration<br>+ Group Configuration<br>+ System Configuration<br>- Reports<br>- System Tools | <b>System Information</b>                         | <b>Mac Address</b><br>Hostname<br>Network<br><b>DNS Server</b><br><b>System Up Time</b><br><b>Traffic Statistics</b><br><b>Disk Usage</b><br><b>Memory Usage</b><br><b>Version Information</b> |                                                                                  | 20:cd:39:fb:fc:47<br><b>MWG1004</b><br>192.168.6.250<br>192, 168, 6, 1<br>Used: 2440<br><b>Used: 870</b><br>Product<br><b>Hardware Version</b><br><b>Firmware Version</b> | 6 hours 21 minutes 8 seconds<br>RX bytes: 14334703 (13.6 MiB) |                                                                                                    | 255.255.255.0<br>TX bytes: 22376877 (21.3 MiB)<br>Total: 86016<br><b>Total: 124</b><br>3.0.0.8 |                                                 | 192.168.6.1<br>Use%: 3%<br>Use%: 69% |                                                                         |
|                                                                                                    | <b>Mobile Information</b><br>Port<br>$\mathbf{I}$ | Type<br><b>GSM</b><br><b>GSM</b><br><b>GSM</b><br><b>GSM</b>                                                                                                    | IMEI<br>013949000719370<br>013949000707904<br>013949000708050<br>013949000707888 |                                                                                                    | IMSI<br>$\sim$<br>$\sim$<br>$\sim$<br>$\sim$                  | <b>Status</b><br><b>Undetected SIM Card</b><br><b>Undetected SIM Card</b><br><b>Undetected SIM Card</b><br><b>Undetected SIM Card</b> | <b>Remaining Call Duration</b><br><b>No Limit</b><br>No Limit<br>No Limit<br>No Limit          | Carrier<br>$\sim$<br>$\sim$<br>$\sim$<br>$\sim$ | Signal<br>Ψ<br>Ŧ<br>Ψ<br>Ψ           | Call Status<br>Unavailable<br>Unavailable<br>Unavailable<br>Unavailable |

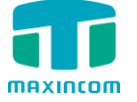

Go through navigation tree, user can check, view, modify , and set the device configuration on the right of configuration interface.

#### <span id="page-10-0"></span>**3.3 System Information**

System information interface shows the basic information of status information, mobile information and SIP information.

#### <span id="page-10-1"></span>**3.3.1 System Information**

Figure 3-3-1 system Information

| <b>System Information</b>  |                                       |                                 |             |
|----------------------------|---------------------------------------|---------------------------------|-------------|
| Mac Address                | 20:cd:39:fb:fc:47                     |                                 |             |
| Hostname                   | <b>MWG1004</b>                        |                                 |             |
| Network                    | 192.168.6.250                         | 255.255.255.0                   | 192.168.6.1 |
| <b>DNS Server</b>          | 192.168.6.1                           |                                 |             |
| <b>System Up Time</b>      | 2 days 20 hours 26 minutes 27 seconds |                                 |             |
| <b>Traffic Statistics</b>  | RX bytes: 123864385 (118.1 MiB)       | TX bytes: 281514678 (268.4 MiB) |             |
| Disk Usage                 | Used: 2432                            | <b>Total: 86016</b>             | Use%: 3%    |
| <b>Memory Usage</b>        | <b>Used: 935</b>                      | <b>Total: 124</b>               | Use%: 74%   |
| <b>Version Information</b> | Product                               | <b>MWG1004</b>                  |             |
|                            | <b>Hardware Version</b>               | V1.00 00                        |             |
|                            | <b>Firmware Version</b>               | 3.0.0.3                         |             |

Table 3.3-1 System Information

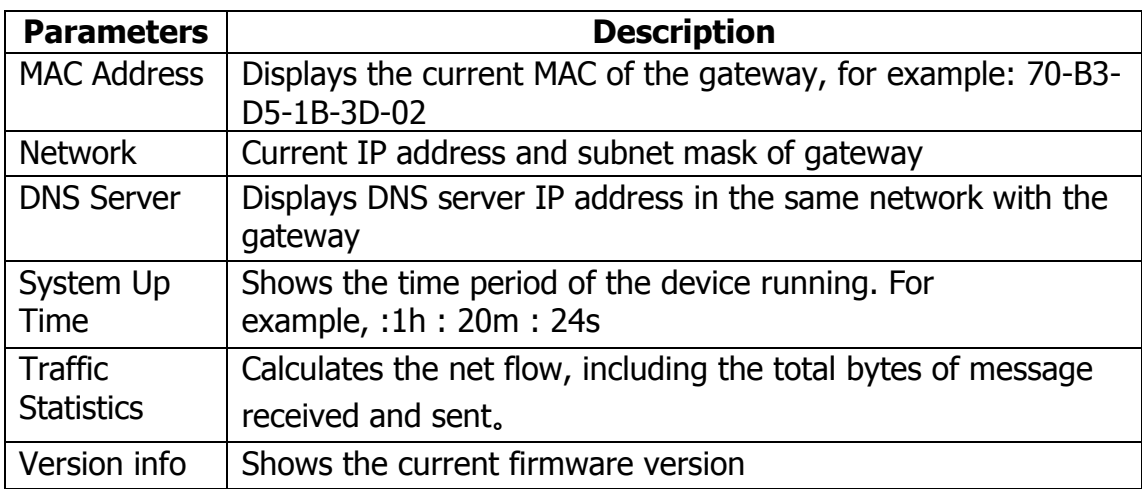

# <span id="page-10-2"></span>**3.3.2 Mobile Information**

Figure 3.3-2 Mobile Information

|      | <b>Mobile Information</b> |                 |                 |                            |                                |                                                                                                    |             |             |
|------|---------------------------|-----------------|-----------------|----------------------------|--------------------------------|----------------------------------------------------------------------------------------------------|-------------|-------------|
| Port | Type                      | <b>IMEI</b>     | <b>IMSI</b>     | <b>Status</b>              | <b>Remaining Call Duration</b> | Carrier                                                                                                    | Signal      | Call Status |
|      | <b>GSM</b>                | 013949000719370 | 460024500086022 | <b>Undetected SIM Card</b> | 250                            | $\frac{1}{2} \left( \frac{1}{2} \right) \left( \frac{1}{2} \right) \left( \frac$ | ≖           | Unavailable |
| o    | <b>GSM</b>                | 013949000707904 | 460024500086022 | Registered                 | No Limit                       | <b>CHINA</b><br><b>MOBILE</b>                                                                                                    | <b>Y</b> ut | <b>Idle</b> |
|      | <b>GSM</b>                | 013949000708050 | --              | Need PIN                   | <b>No Limit</b>                | $- -$                                                                                                    |             | Unavailable |
| 4    | <b>GSM</b>                | 013949000707888 | $\frac{1}{2}$   | Undetected SIM Card        | No Limit                       | $\sim$ $\sim$                                                                                                    |             | Unavailable |

Table 3.3-2 Mobile Information

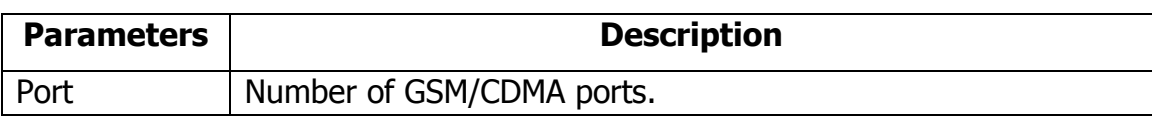

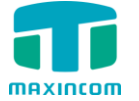

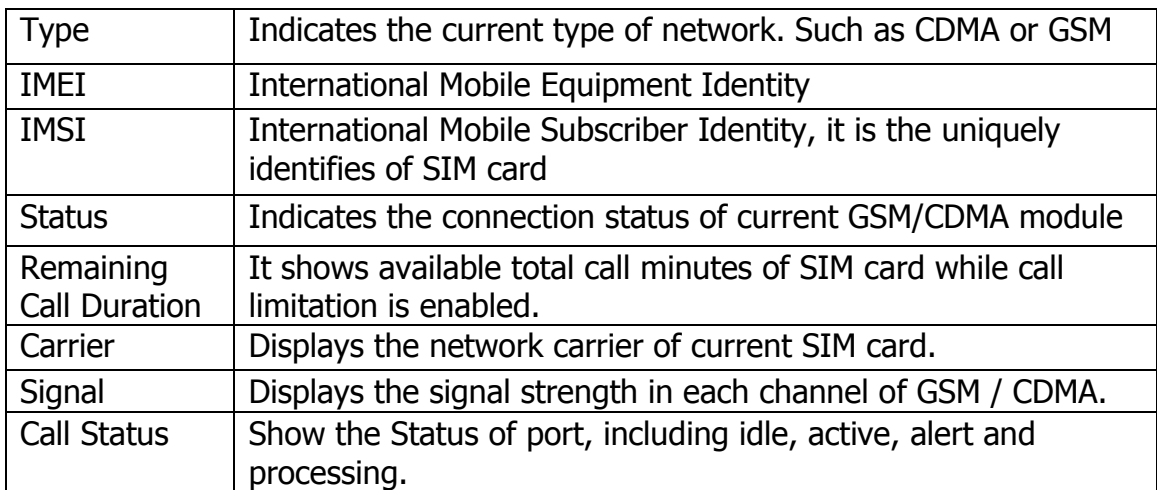

# <span id="page-11-0"></span>**3.3.3 SIP Information**

# Figure 3-3-3 SIP Information

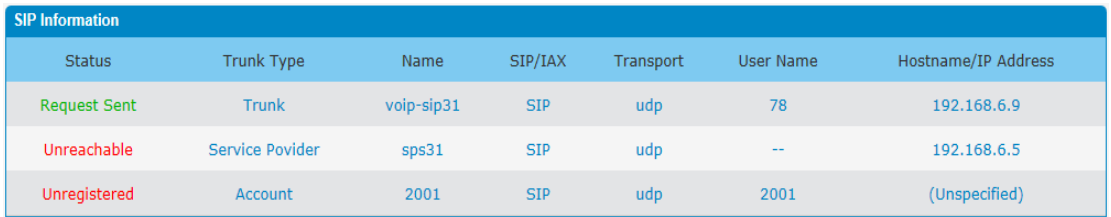

Displays registration status information with Softswitch platform or SIP Server

Table 3-3-3 SIP information

| <b>Parameters</b> | <b>Description</b>                                             |
|-------------------|----------------------------------------------------------------|
| <b>Status</b>     | Shows the registration status of VoIP channel, including       |
|                   | registered and unregistered.                                   |
| <b>Trunk Type</b> | Trunk mode will allow IP phone or IPPBX to register or trunk   |
|                   | mode to register to provider                                   |
| Name              | It describes this VoIP channel for the ease of identification. |
|                   | Its value is character string                                  |
| SIP/IAX           | Choose the type of this trunk, SIP or IAX                      |
| <b>Transfer</b>   | This will be the transport method used by the trunk.           |
| Protocol          | The options are UDP (default) or TCP or TLS.                   |
| User Name         | The number for this VoIP channel                               |
| Hostname/IP       | Hostname or IP Address of this VoIP channel                    |
| <b>Address</b>    |                                                                |

# <span id="page-11-1"></span>**3.4 Network Configuration**

# <span id="page-11-2"></span>**3.4.1 Local Network**

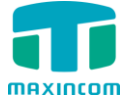

Figure 3-4-1 Local Network

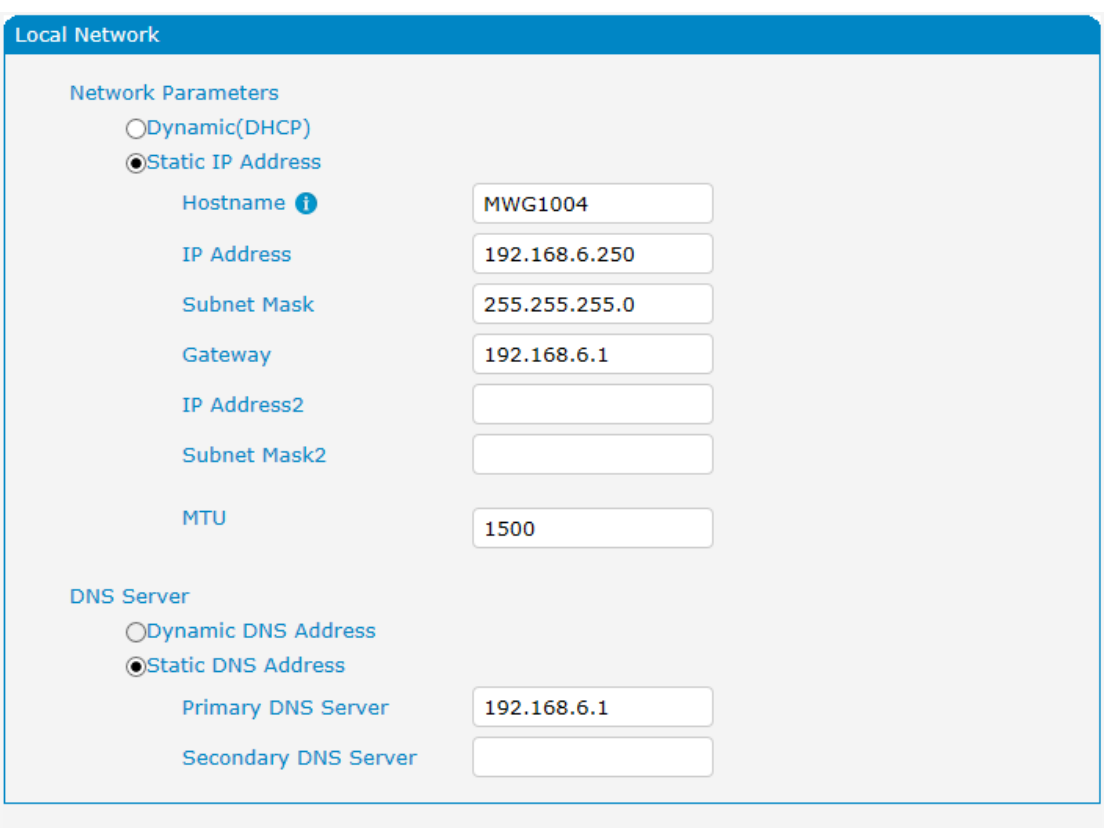

Note: purports to take effect, you need to restart the device.

 $\mathbf{B}$  Save  $\times$  Cancel

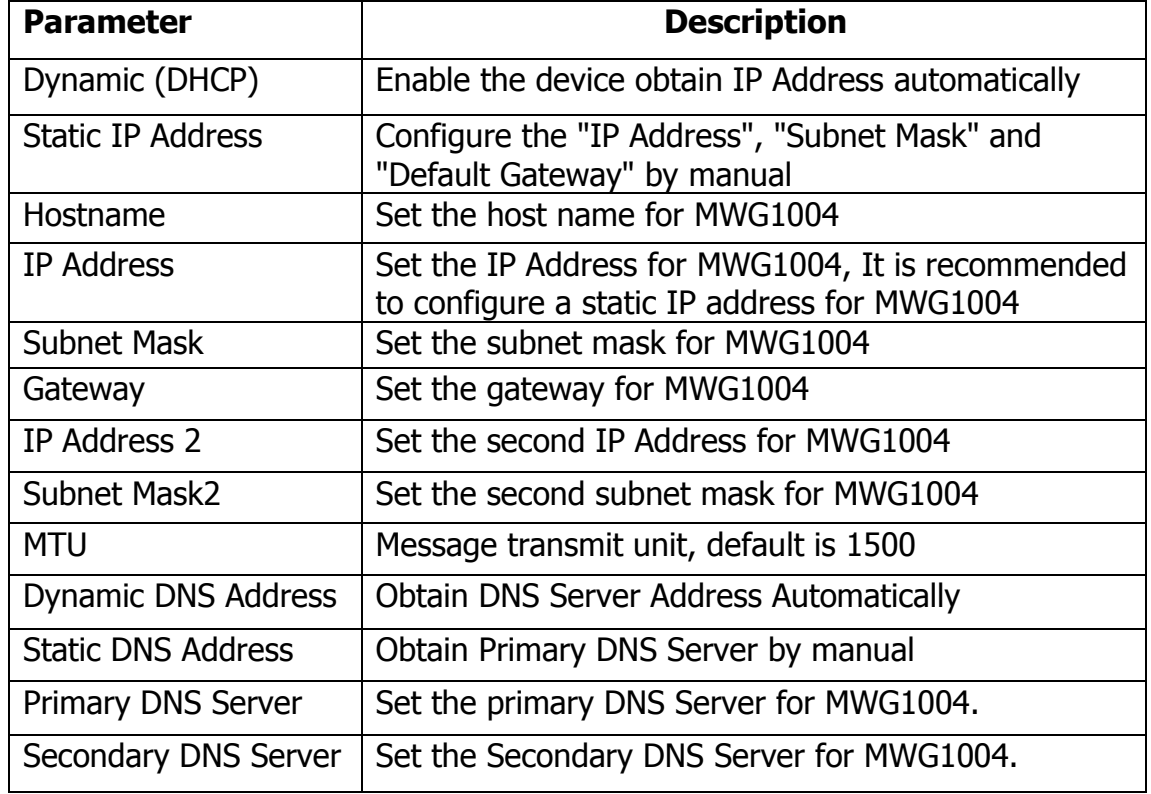

# Table 3-4-1 Description of Local network

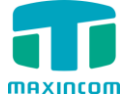

# <span id="page-13-0"></span>**3.4.2 VLAN Configuration**

A VLAN (Virtual LAN) is a logical local area network (or LAN) that extends beyond a single traditional LAN to a group of LAN segments, given specific configurations.

Note: MWG1004 is not the VLAN server, a 3-layer switch is still needed, please configure the VLAN information there first, then input the details in MWG1004, so that the packages via MWG1004 will be added the VLAN label before sending to that switch.

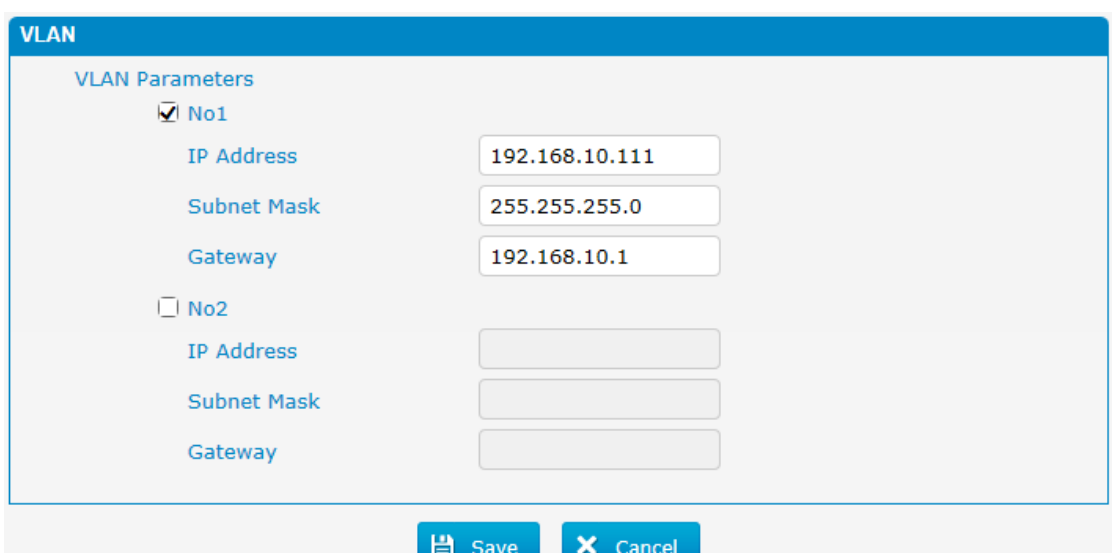

Figure 3-4-2 VLAN Configuration

Table 3-4-2 Description of VLAN Configuration

| <b>Parameter</b>   | <b>Description</b>                                  |
|--------------------|-----------------------------------------------------|
| NO.1               | Click the NO.1 you can edit the first VLAN over LAN |
| IP Address         | Set the IP Address for MWG1004 VLAN over LAN.       |
| <b>Subnet Mask</b> | Set the Subnet Mask for MWG1004 VLAN over LAN.      |
| Gateway            | Set the Default Gateway for MWG1004 VLAN over LAN   |

# <span id="page-13-1"></span>**3.4.3 ARP**

The ARP function is mainly used to query and add the map of IP and MAC. There are static or dynamic ARP entries.

Like other routers, the gateway can automatically find the network device on the same segment. But, sometimes you don't want to use this automatic mapping, you'd rather have fixed (static) associations between an IP address and a MAC address. Gateway provides you the ability to add static ARP entries to:

- Protect your network against ARP spoofing
- Prevent network confusion as a result of misconfigured network device

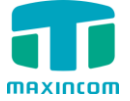

Figure 3-4-3 Add ARP

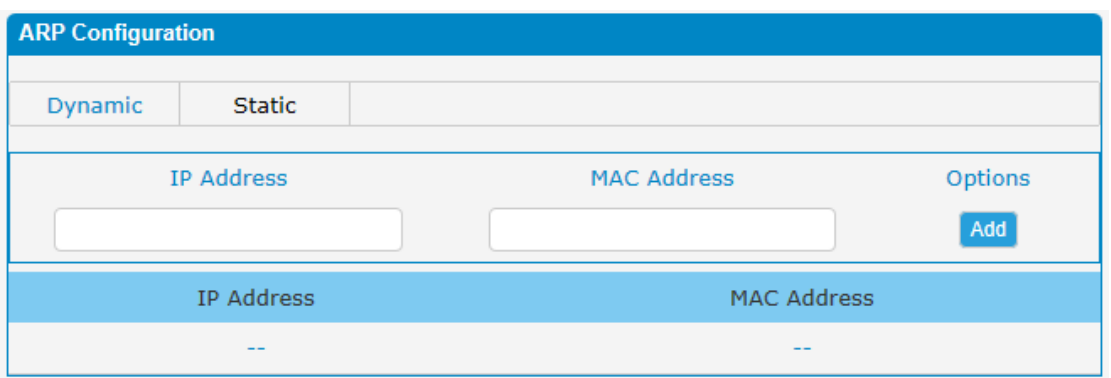

Click "Dynamic ARP" to check ARP buffer

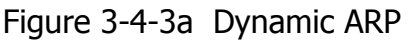

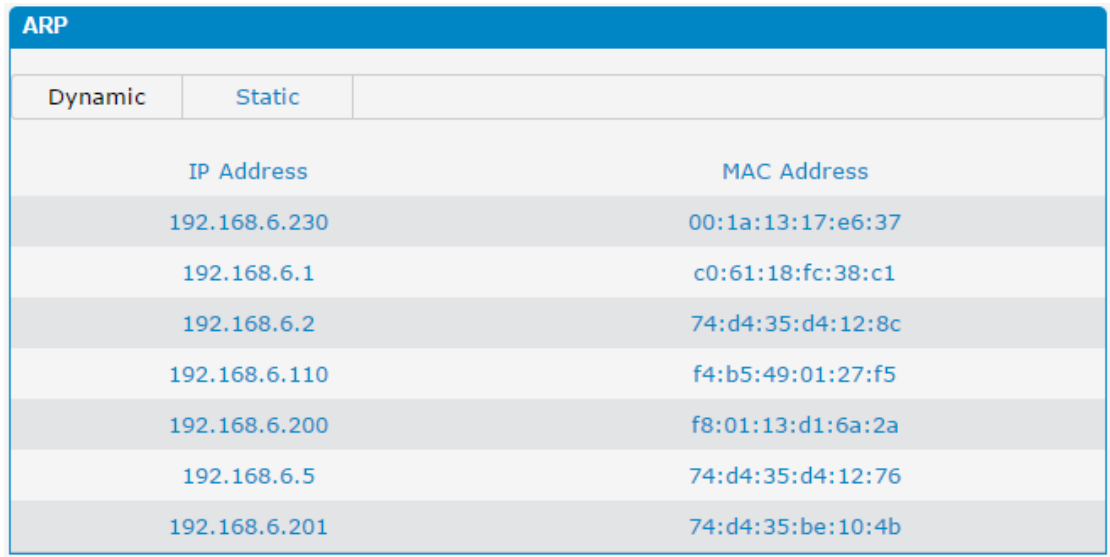

# <span id="page-14-0"></span>**3.4.4 VPN Configuration**

A virtual private network (VPN) is a method of computer networking--typically using the public internet--that allows users to privately share information between remote locations, or between a remote location and a business' home network. A VPN can provide secure information transport by authenticating users, and encrypting data to prevent unauthorized persons from reading the information transmitted. The VPN can be used to send any kind of network traffic securely. MWG1004 supports OpenVPN.

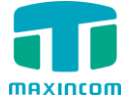

Figure 3-4-4 VPN Configuration

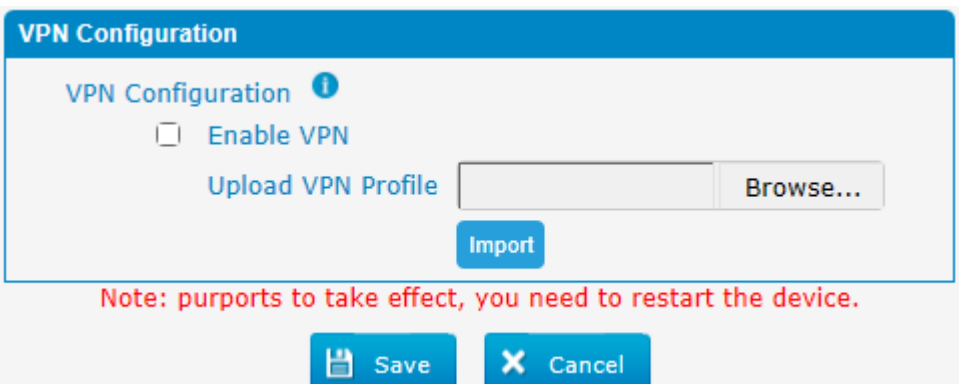

Table 3-4-4 Description of VPN Parameter

| <b>Parameters</b>                        | <b>Description</b>                    |
|------------------------------------------|---------------------------------------|
| Import VPN<br><b>Configuration Files</b> | Import configuration file of OpenVPN. |

Notes:

1. Don't configure "user" and "group" in the "config" file. You can get the config package from the OpenVPN provider.

2. MWG1004 works as VPN client mode only.

#### <span id="page-15-0"></span>**3.4.5 DDNS Server**

DDNS(Dynamic DNS) is a method / protocol / network service that provides the capability for a networked device, such as a router or computer system using the Internet Protocol Suite, to notify a Domain Name System (DNS) name server to change, in real time, the active DNS configuration of its configured hostnames, addresses or other information.

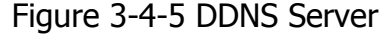

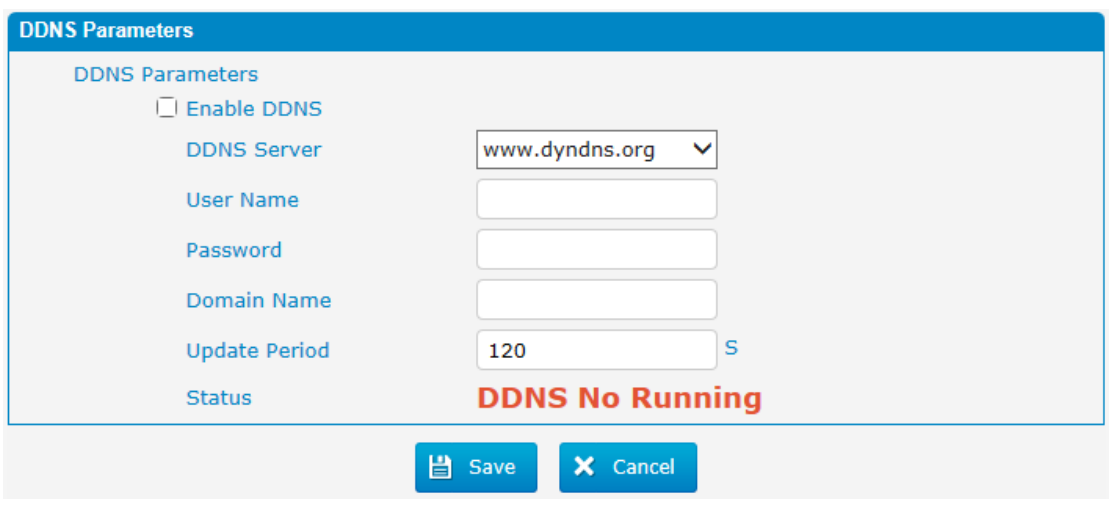

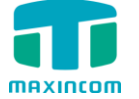

#### Table 3-4-5 Description of DDNS Server

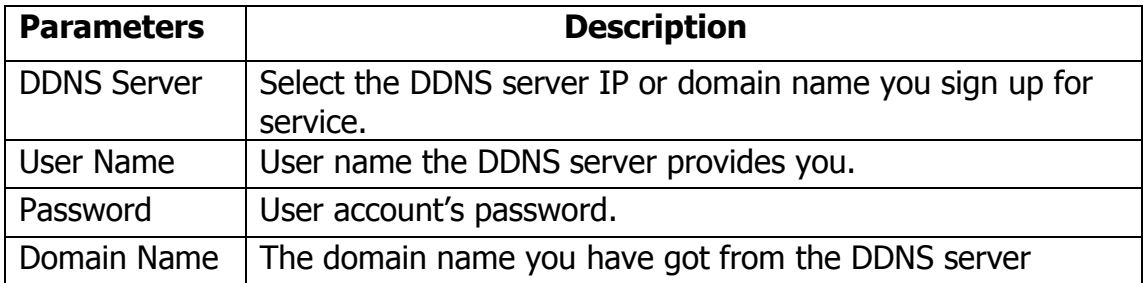

Note: DDNS allows you to access your network using domain names instead of IP address. The service manages changing IP address and updates your domain information dynamically. You must sign up for service through dyndns.org, freedns.afraid.org, www.no-ip.com, www.zoneedit.com

#### <span id="page-16-0"></span>**3.4.6 Static Routing**

MWG1004 will have more than one internet connection in some situations but it has only one default gateway. You will need to set some Static Route for MWG1004 to force it to go out through different gateway when access to different internet.

The default gateway priority of MWG1004 from high to low is VPN/VLAN-> LAN port.

1) Route Table

The current route rules of MWG1004.

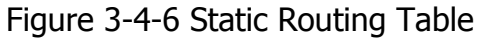

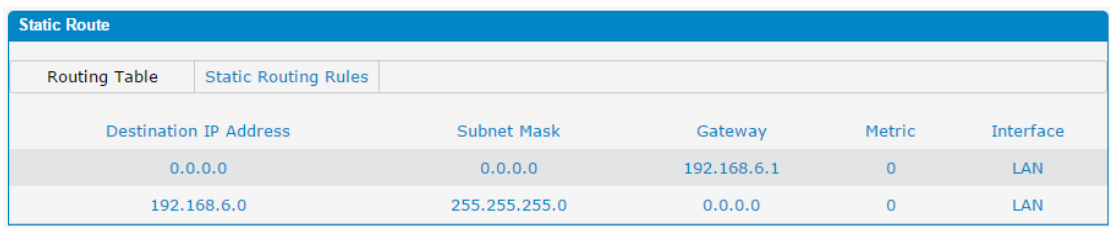

# 2) Static Route Rules

You can add new static route rules here.

Figure 3-4-6a Static Routing Rules

| <b>Static Route</b>           |                               |             |         |        |           |                |
|-------------------------------|-------------------------------|-------------|---------|--------|-----------|----------------|
| <b>Routing Table</b>          | <b>Static Routing Rules</b>   |             |         |        |           |                |
| <b>Destination IP Address</b> | <b>Subnet Mask</b>            | Gateway     | Metric  |        | Interface | <b>Options</b> |
|                               |                               |             |         |        |           | Add            |
|                               | <b>Destination IP Address</b> | Subnet Mask | Gateway | Metric | Interface | Detail         |
| $- -$                         |                               | $- -$       | $- -$   | $-1$   | --        |                |

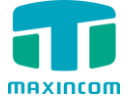

# Table 3-4-6 Description of Static Routing

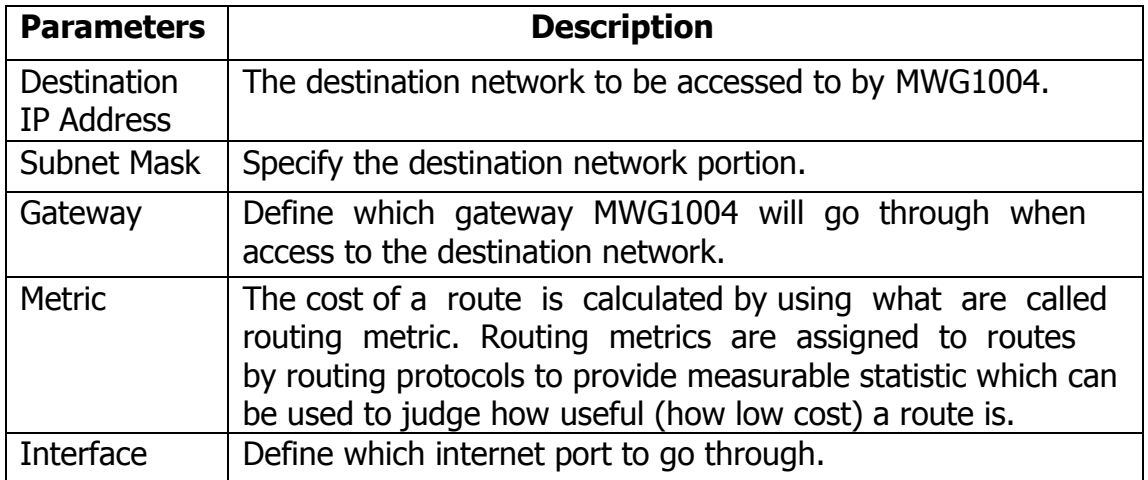

# <span id="page-17-0"></span>**3.5 Mobile Configuration**

# <span id="page-17-1"></span>**3.5.1 Mobile Settings**

# Figure 3-5-1 Mobile Settings

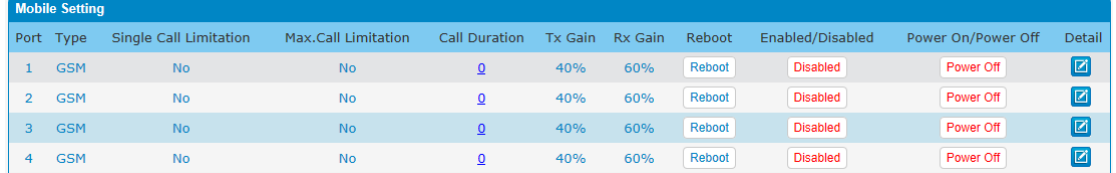

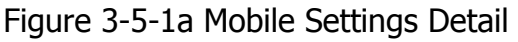

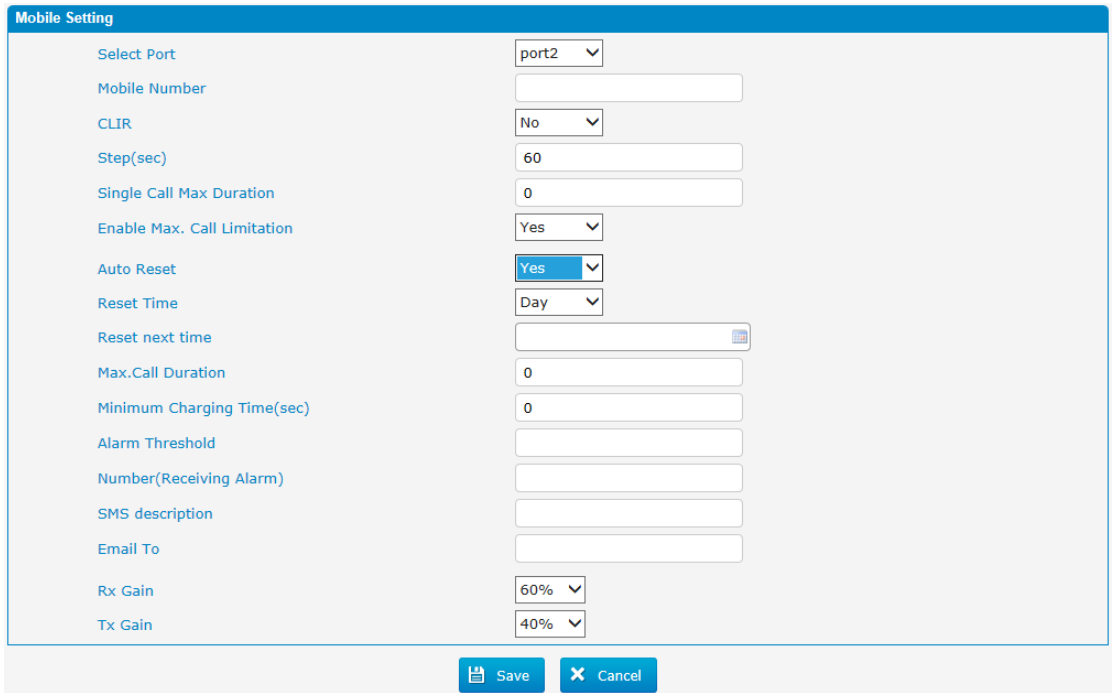

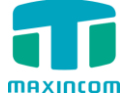

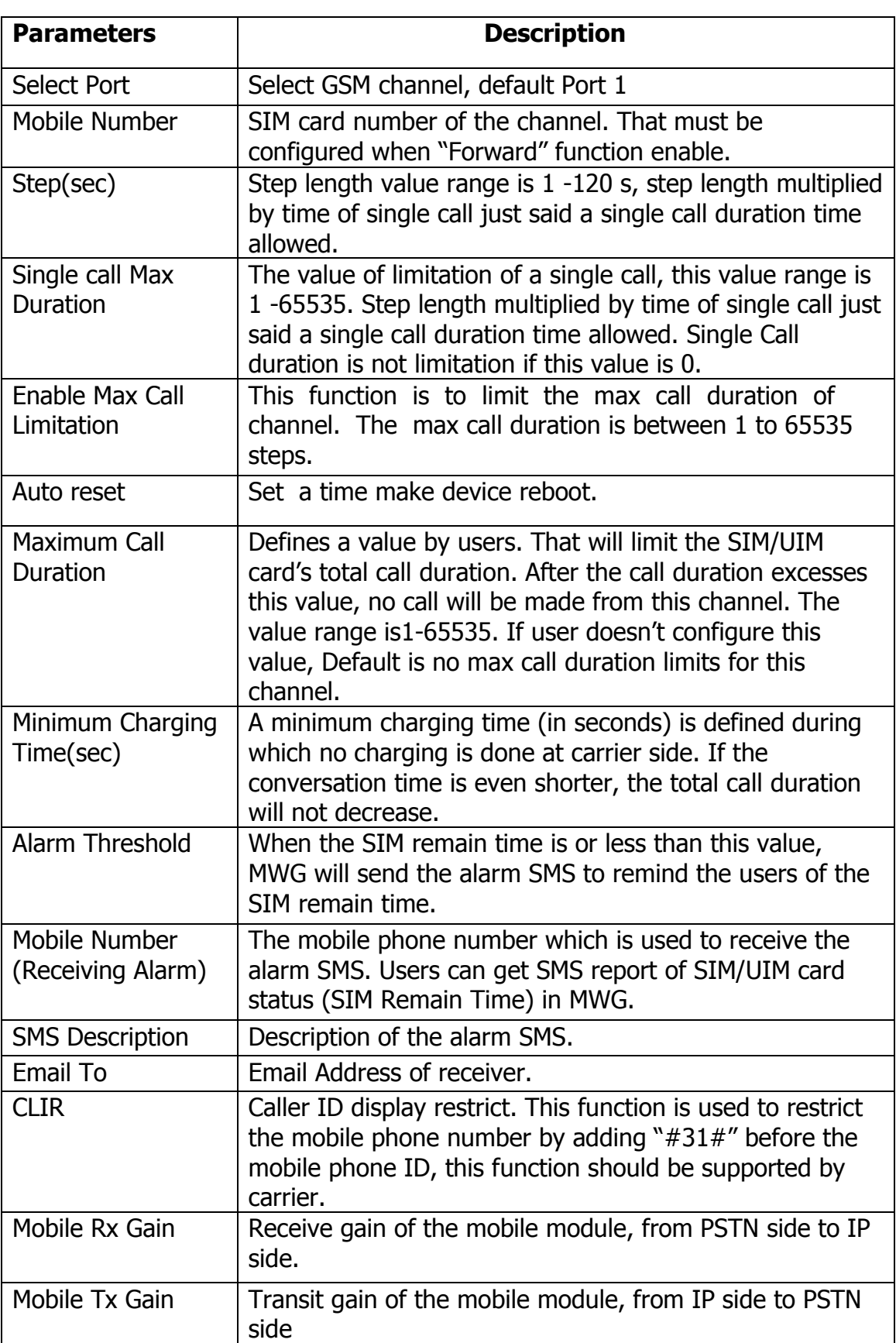

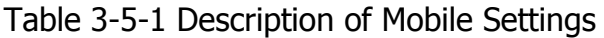

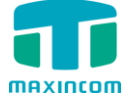

#### **How to configure maximum call limitation**

Preset: 1800 minutes (Ct) for each SIM

Preset: The SIM card billing every 60s (Cu)

So we have to configure maximum call duration as below:

Step =  $Cu = 60s$ ;

Maximum Call Duration =total call minutes of SIM (minutes)  $*$  60s / step  $= Ct * 60 / Cu$ 

<span id="page-19-0"></span> $= 1800 * 60 / 60 = 1800$  step

# **3.5.2 Band Settings**

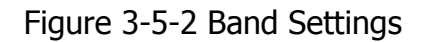

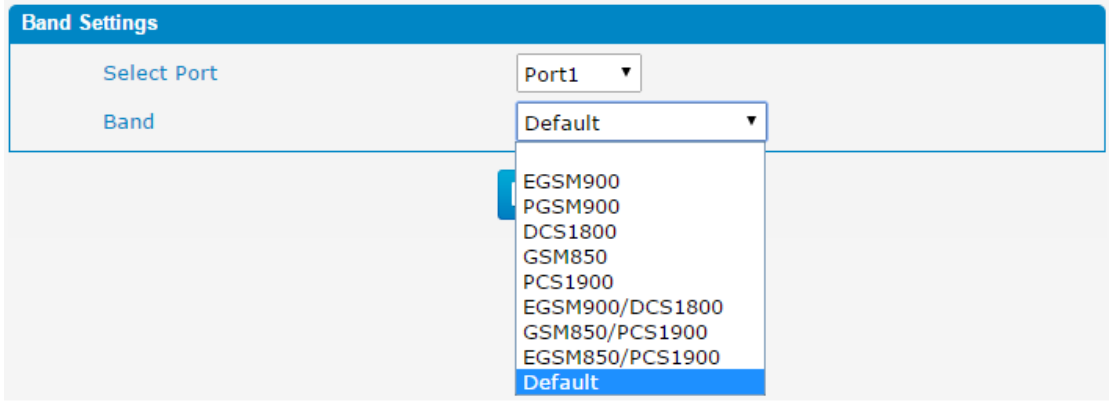

Table 3-5-2 Description of Band Settings

| <b>Parameters</b>   | <b>Description</b>                                                                                                    |
|---------------------|----------------------------------------------------------------------------------------------------|
| <b>Select Ports</b> | Select GSM channel, default Port 1                                                                                                    |
| <b>Band</b>         | According to carrier's band standards. Standards are as<br>bellow:<br>GSM: 850/900/1800/1900 MHz<br>The band of this SIM card, you can choose GSM850,<br>EGSM900, PGSM900, DCS1800, PCS1900,<br>EGSM900/DCS1800, GSM850/PCS1900, EGSM850/PCS1900 |

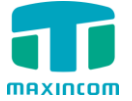

# <span id="page-20-0"></span>**3.5.3 Carrier**

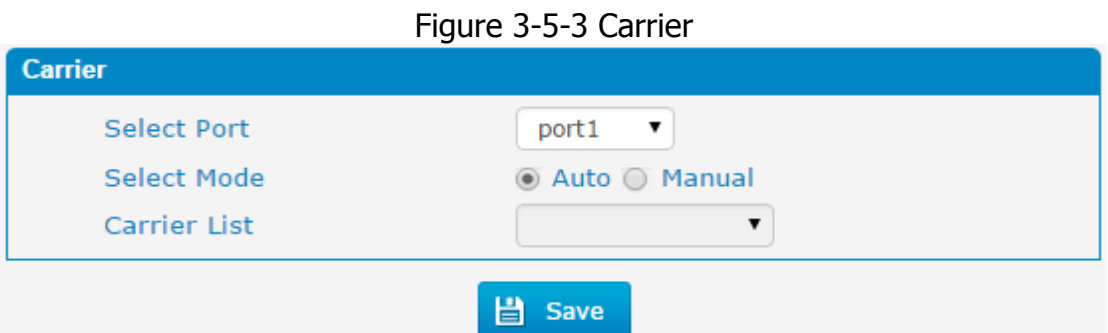

Table 3-5-3 Description of Carrier

| <b>Parameters</b>  | <b>Description</b>                                                                                                    |
|--------------------|----------------------------------------------------------------------------------------------------|
| Select Port        | Select GSM channel, default Port 1                                                                                                    |
| <b>Select Mode</b> | There are two modes to select carrier, automatic and<br>manual. Automatic mode can automatically search<br>operators. Manual mode can choose operators from the<br>carrier list. |
| Carrier List       | If you select manual mode, you can select carrier from<br>carrier list.                                                                                                    |

# <span id="page-20-1"></span>**3.5.4 IMEI**

#### Figure 3-5-4 IMEI

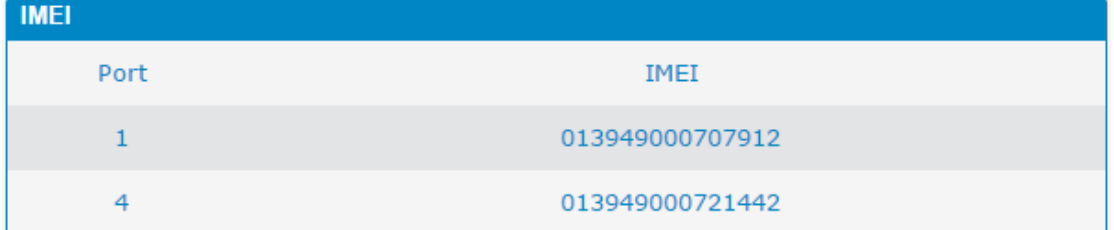

# Table 3-5-4 Description of IMEI

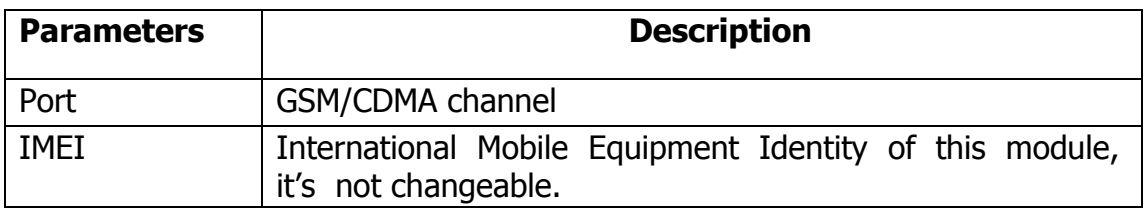

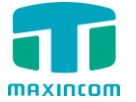

# <span id="page-21-0"></span>**3.5.5 PIN Management**

Figure 3-5-5 PIN Management

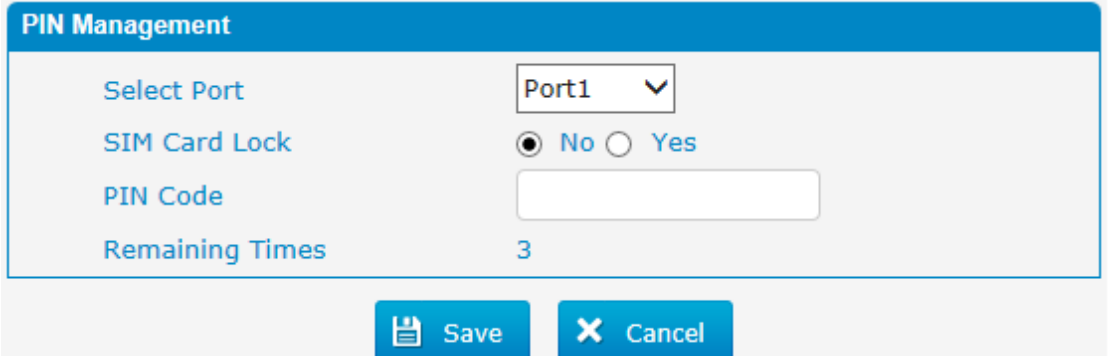

Table 3-5-5 Description of PIN Management

| <b>Parameters</b> | <b>Description</b>                                                                                                    |
|-------------------|----------------------------------------------------------------------------------------------------|
| Port              | Selects the GSM/CDMA channel number.                                                                                                    |
| PIN Code          | Personal identification number of SIM card. In the status of<br>SIM card locked, PIN can be modified to prevent SIM card<br>from being stolen. |

#### <span id="page-21-1"></span>**3.5.6 Call Waiting**

Call waiting is the same as mobile phone which to activate/deactivate supplementary service of SIM card. For more details of these services, please contact local providers.

Notes:

- 1. It takes several seconds to contact SIM carrier to get the call waiting status.
- 2. When call waiting is enabled, follow me will not work.

Figure 3-5-6 Call Waiting

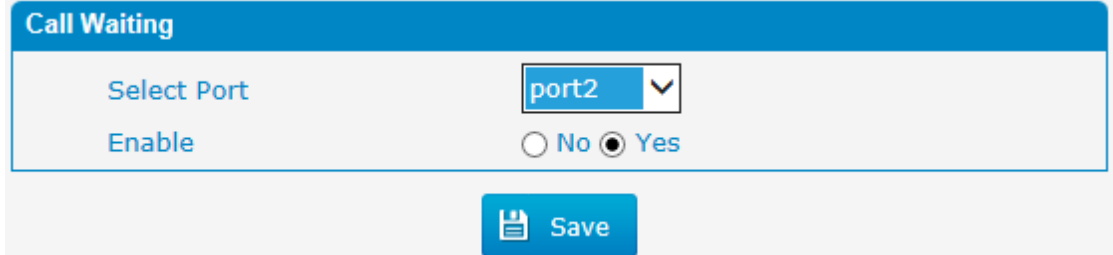

Table 3-5-6 Description of Call Waiting

| <b>Parameters</b>  | <b>Description</b>                  |
|--------------------|-------------------------------------|
| <b>Select Port</b> | Selects the GSM/CDMA channel number |

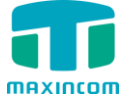

# <span id="page-22-0"></span>**3.5.7 Call Forwarding**

Call forwarding is the same as mobile phone which to activate/deactivate supplementary service of SIM card. For more details of these services, please contact local providers.

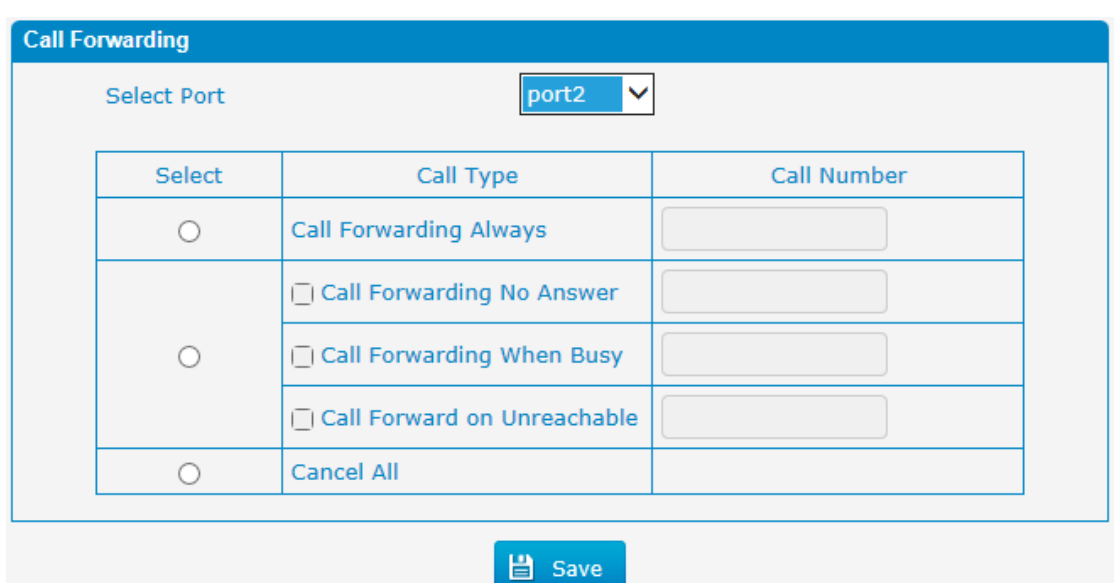

Figure 3-5-7 Call Forwarding

Notes:

1. It takes several seconds to contact SIM carrier to get the status of follow me feature.

2. The Call forwarding feature needs the support of SIM carrier.

# <span id="page-22-1"></span>**3.5.8 SMSC**

SMS center of mobile, in most places, the cellular module will automatically detect the SMSC number. This configurable option is used in a situation that the SMSC number could not detected by cellular module. When such case happens, please contact with mobile service provider to identify the SMSC number and then add SMSC number in SMSC configurable web interface.

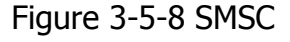

<span id="page-22-2"></span>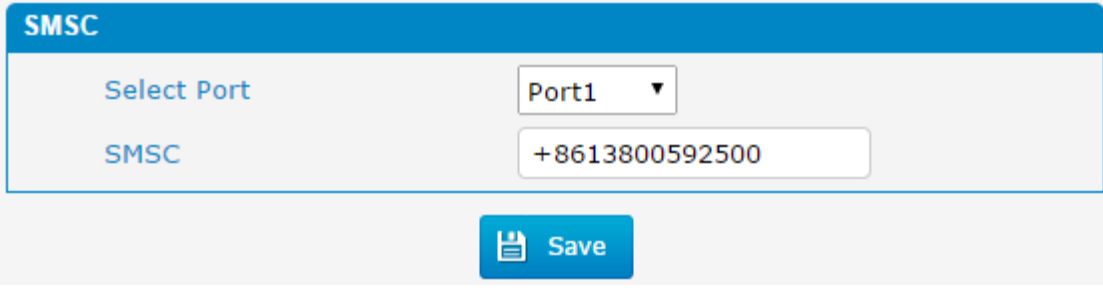

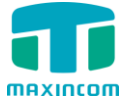

# **3.5.9 Send Message**

Figure 3-5-9 Send Message

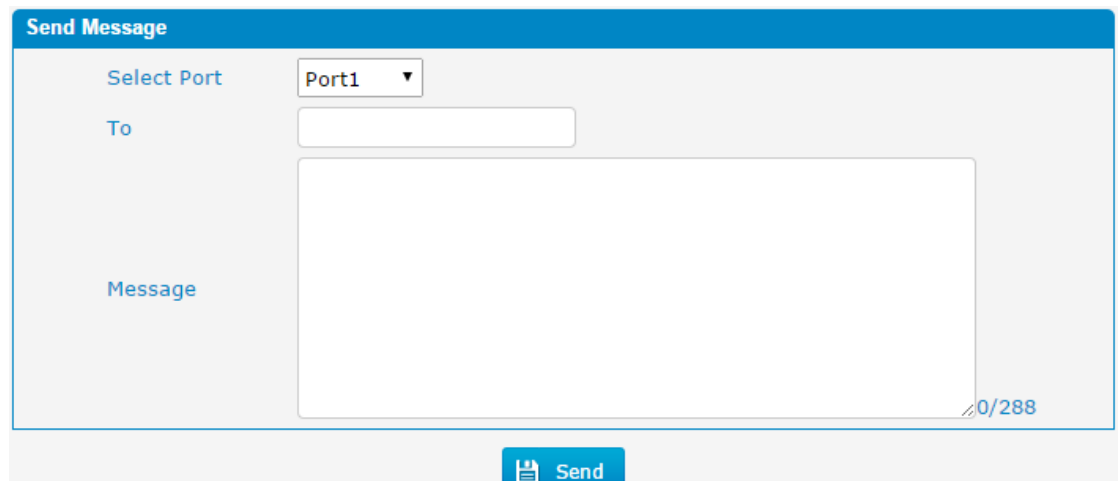

Table 3-5-9 Description of Send Message

| <b>Parameters</b> | <b>Description</b>                                                                                                    |
|-------------------|----------------------------------------------------------------------------------------------------|
| Select Port       | Users can select a defined channel or random channel to<br>send SMS. Input the receiver's mobile phone number to<br>send SMS.<br>Choose the channel to send the SMS |
| Send To           | Mobile phone number of the receiver                                                                                                    |
| Message           | Content of the SMS. The length is limited to 288 characters.                                                                                                    |

# <span id="page-23-0"></span>**3.5.10 Outbox**

To check the SMS we sent, we can check it in outbox page, there are some filters for searching the SMS we want. We can also check the status of email below.

Figure 3-5-10 Outbox

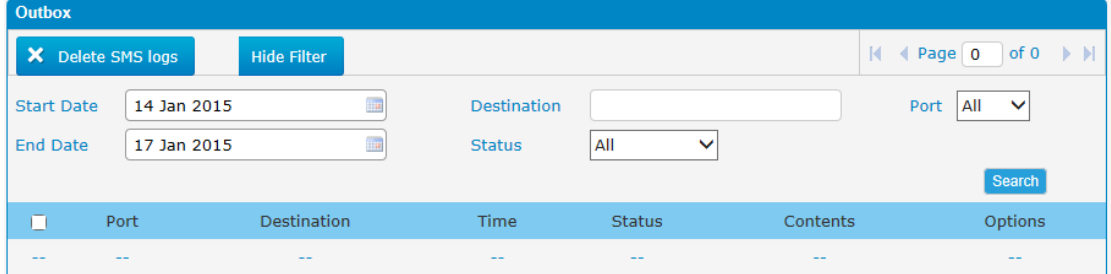

# <span id="page-23-1"></span>**3.5.11 Inbox**

MWG1004 can check the incoming SMS also in this page; we can search SMS via filters like date, port and read status etc. We can also reply this SMS directly in this page via the same port.

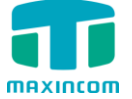

Figure 3-5-11 Inbox

| <b>Inbox</b>      |             |                    |                    |                     |                                                                                                |                                                  |
|-------------------|-------------|--------------------|--------------------|---------------------|------------------------------------------------------------------------------------------------|--------------------------------------------------|
| X Delete SMS logs |             | <b>Hide Filter</b> |                    |                     |                                                                                                | of $0 \rightarrow H$<br>$\vert$ 4 Page $\vert$ 0 |
| <b>Start Date</b> | 08 Jan 2015 |                    | <b>From Number</b> |                     |                                                                                                | All<br>$\checkmark$<br>Port                      |
| <b>End Date</b>   | 17 Jan 2015 |                    | Readed             | Yes<br>$\checkmark$ |                                                                                                |                                                  |
|                   |             |                    |                    |                     |                                                                                                | Search                                           |
| о<br>Port         |             | From Number        | Time               | Readed              | Contents                                                                                       | Options                                          |
| --<br>--          |             | $- -$              | $\frac{1}{2}$      | $\qquad \qquad -$   | $\frac{1}{2} \left( \frac{1}{2} \right) \left( \frac{1}{2} \right) \left( \frac{1}{2} \right)$ | $- -$                                            |

# <span id="page-24-0"></span>**3.5.12 USSD**

USSD (Unstructured Supplementary Service Data) is a Global System for Mobile(GSM) communication technology that is used to send text between a mobile phone and an application program in the network. Applications may include prepaid roaming or mobile chatting.

Figure 3-5-12 USSD

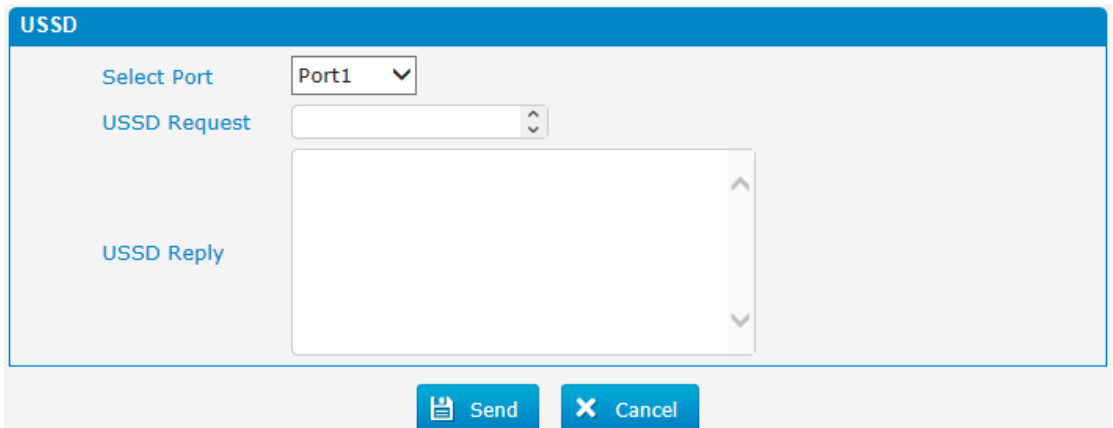

Table 3-5-12 Description of USSD

| <b>Parameters</b> | <b>Description</b>                  |
|-------------------|-------------------------------------|
| Port              | Select the GSM channel to send USSD |
| USSD Request      | Display the result of sending USSD  |
| USSD Reply        | Display results of USSD             |

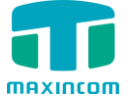

# <span id="page-25-0"></span>**3.6 Routing Configuration**

# <span id="page-25-1"></span>**3.6.1 Routing Parameter**

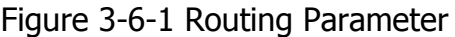

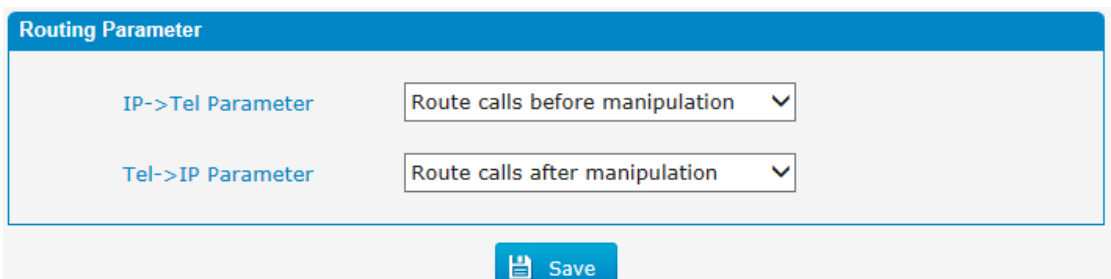

Table 3-6-1 Description of Routing Parameter

| <b>Parameters</b>  | <b>Description</b>                                                              |
|--------------------|---------------------------------------------------------------------------------|
| Tel->IP Parameter  | Global parameters, it will take effect while number<br>manipulation configured. |
| Route calls after  | The parameters indicate that the gateway will select                            |
| manipulation       | Tel->IP routes after number manipulation completed.                             |
| Route calls before | The parameters indicate that the gateway will select                            |
| manipulation       | Tel->IP routes before number manipulation completed.                            |

# <span id="page-25-2"></span>**3.6.2 IP ->Tel Routing**

#### Figure 3-6-2 IP ->Tel Routing

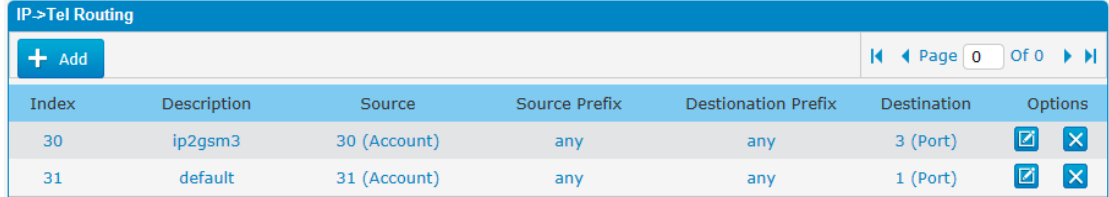

Figure 3-6-2a Add IP ->Tel Routing

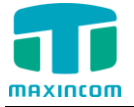

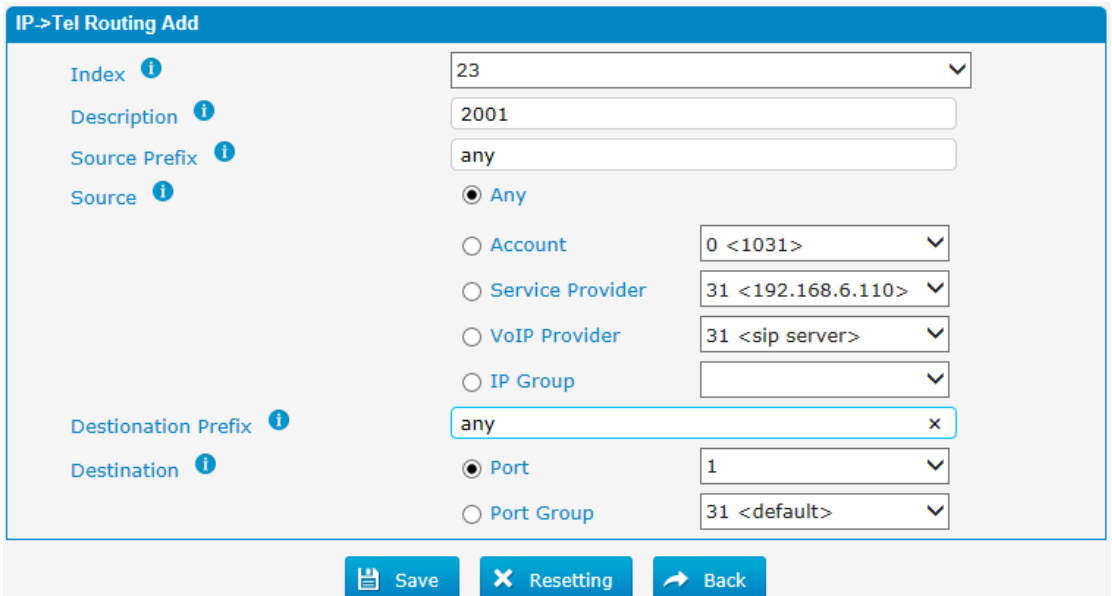

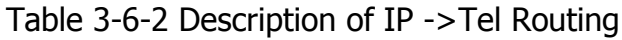

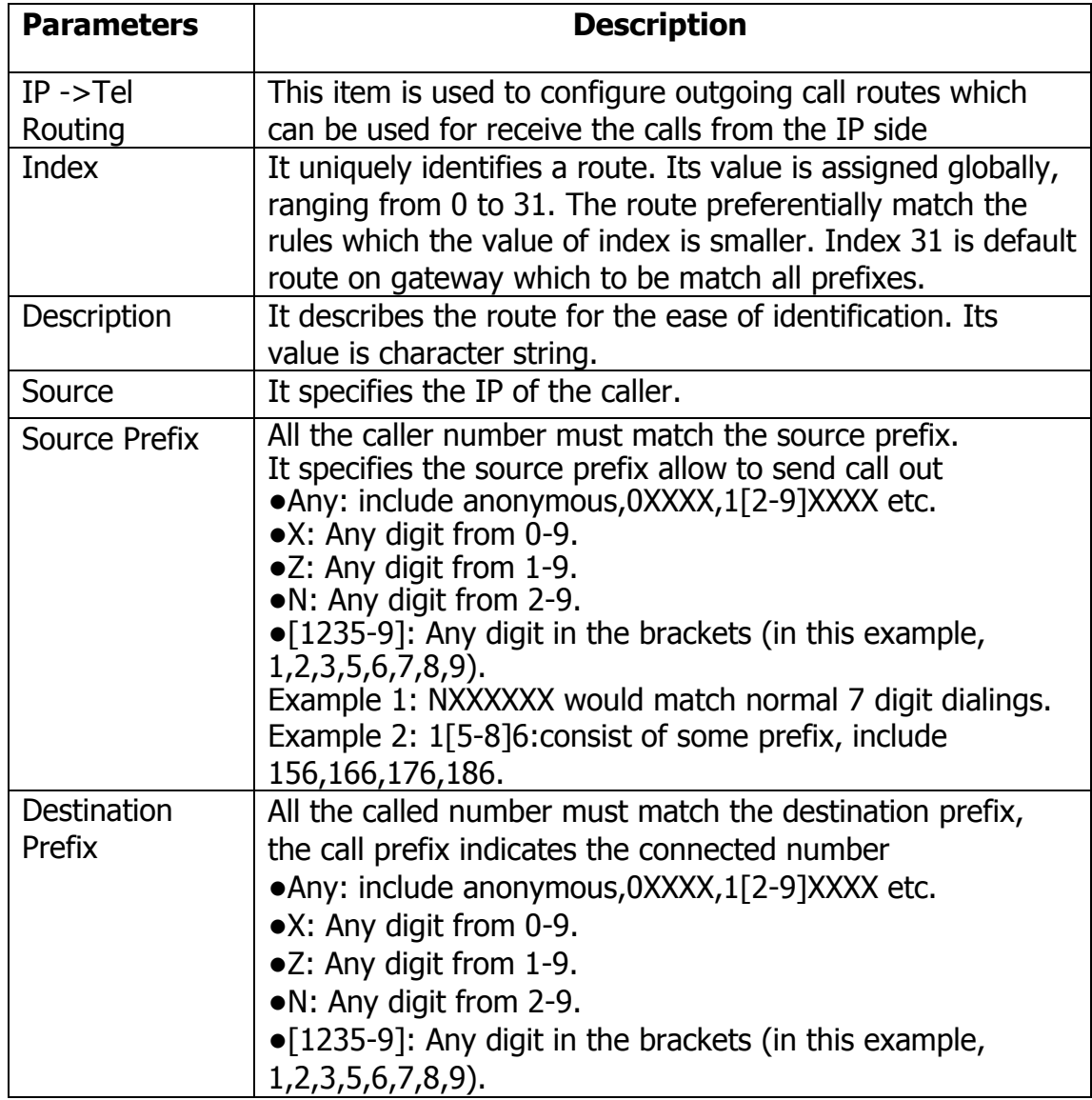

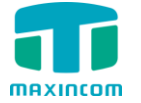

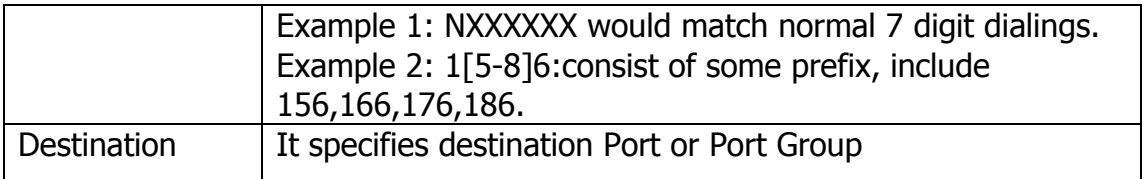

# <span id="page-27-0"></span>**3.6.3 Tel->IP Routing**

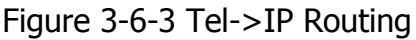

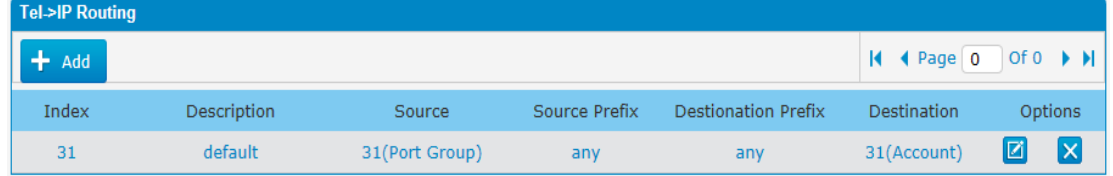

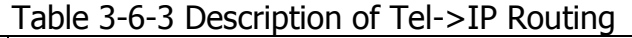

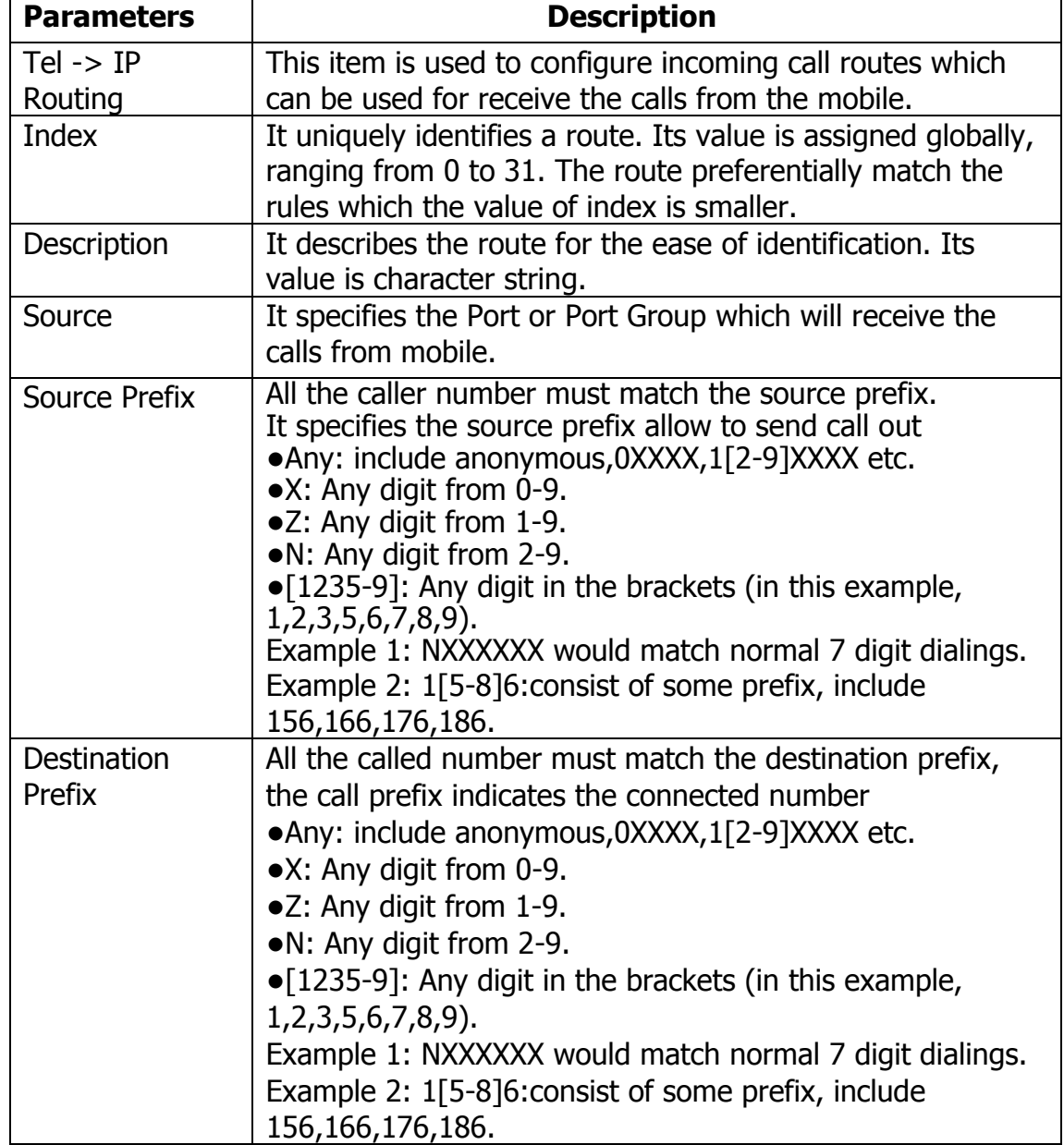

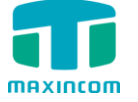

Destination | It specifies destination IP trunk or SIP server

Figure 3-6-3a Tel to IP routing Modify

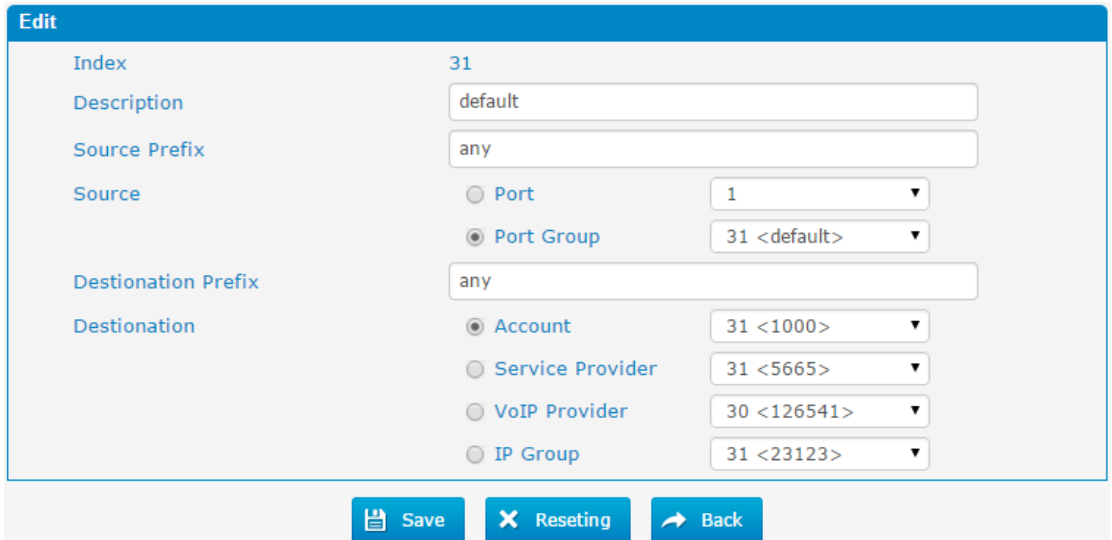

It's a default route configured in gateway . It allows any number from source Port Group send call to SIP account with any prefix.

Figure 3-6-3b Add Tel to IP routing

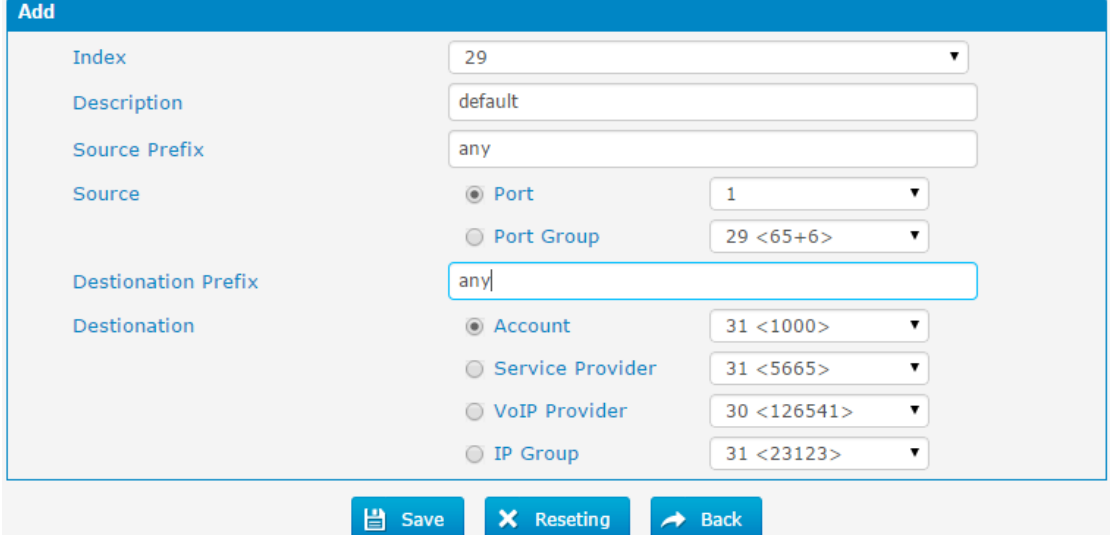

Add a mobile to VoIP route.It indicates that the calls coming from Port 1 will match the prefix "X.", "X." is a wildcard string which will match any prefix except "anonymous" calls. Meanwhile sending the calls destination SIP account if called number match with destination prefix "X.".

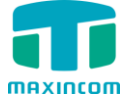

Figure 3-6-3c Tel to IP routing Modify

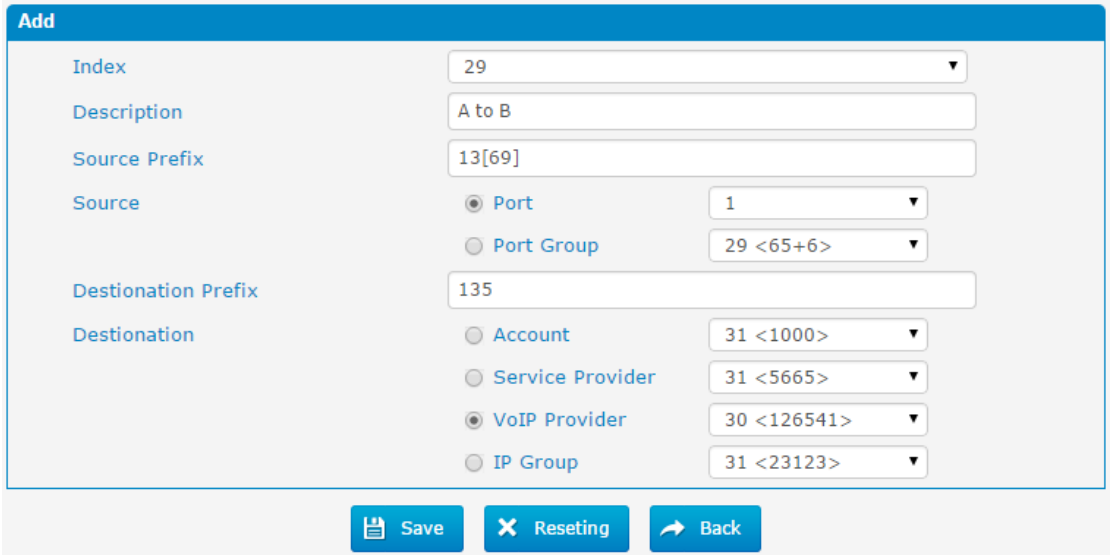

Add mobile to mobile route,it's mainly used for saving the cost between two carriers. It indicates that calls coming from Port 1 will match the prefix 13[69], "13[69]" include prefix 136 and 139, caller number can't match prefix 136 and 139 will be rejected by gateway . Meanwhile sending the calls to VoIP Provider 30 if called number match with prefix 135.

# <span id="page-29-0"></span>**3.6.4 Blacklist**

Blacklist is used to block an incoming/outgoing call. If the number of incoming/outgoing call is listed in the number blacklist, the caller will hear the following prompt: "The number you have dialed is not in service. Please check the number and try again". The system will then disconnect the call.

<span id="page-29-1"></span>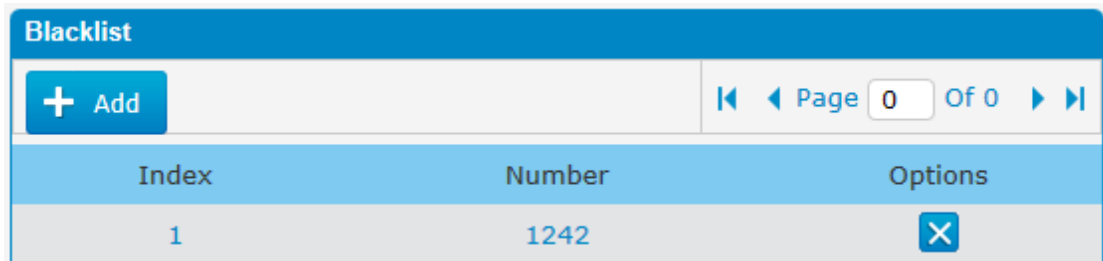

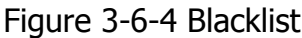

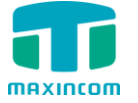

# **3.7 Manipulation Configuration**

# <span id="page-30-0"></span>**3.7.1 IP->Tel destination numbers manipulation**

Figure 3-7-1 IP->Tel destination numbers manipulation

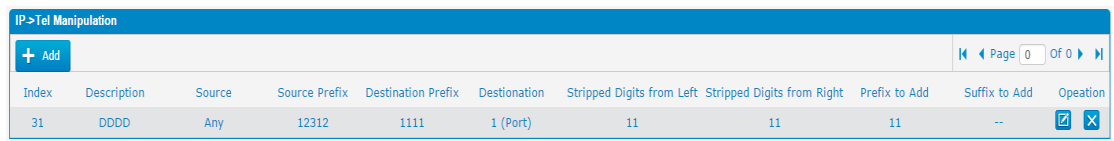

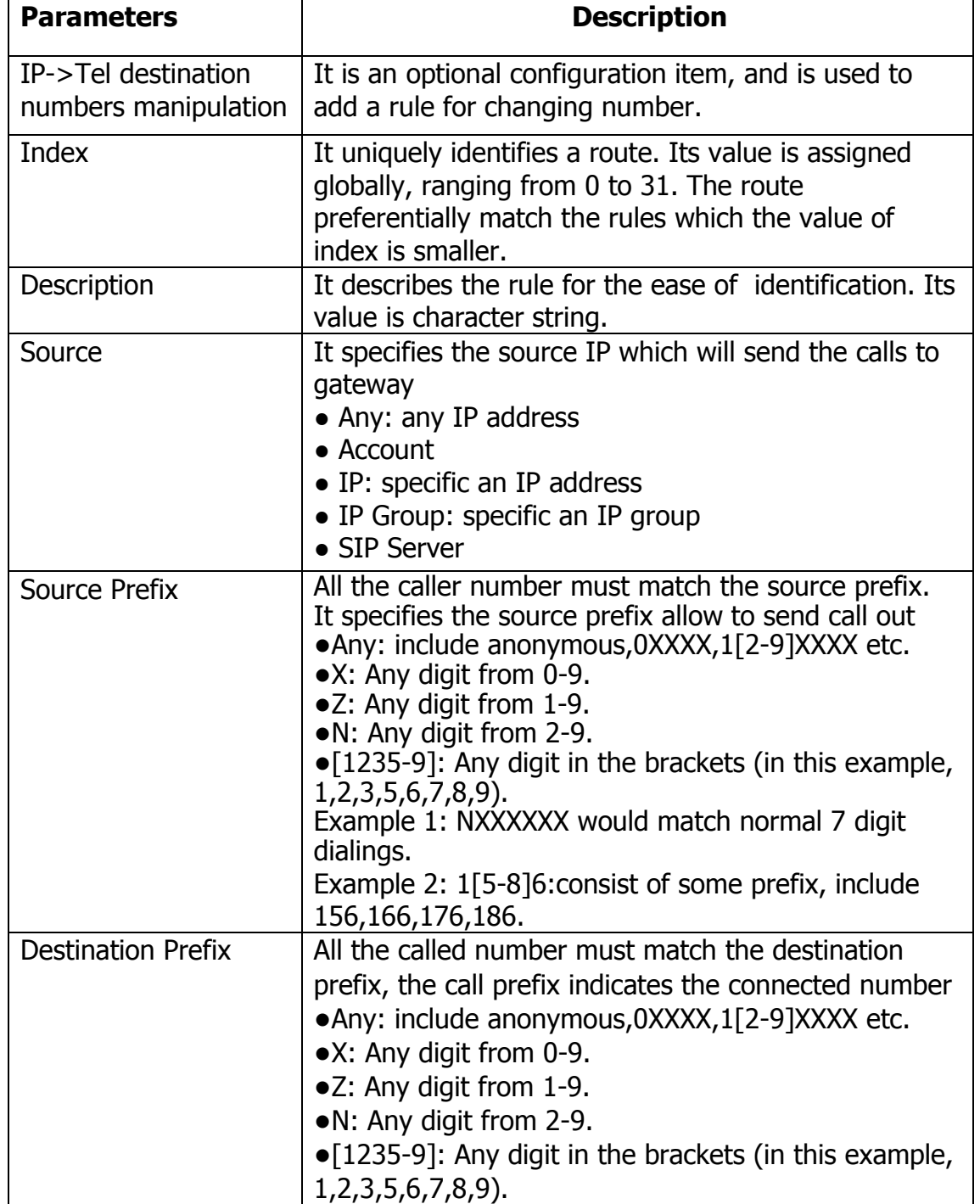

Table 3-7-1 Description of IP->Tel destination numbers manipulation

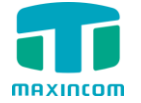

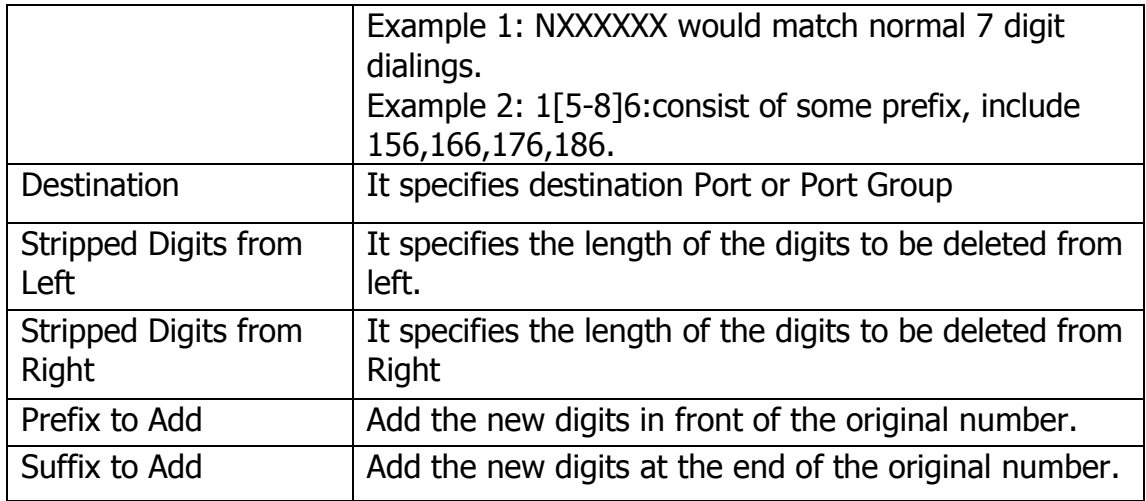

Example:

Add an IP->Tel Manipulation, to change the called number from 346888888 to 06888888

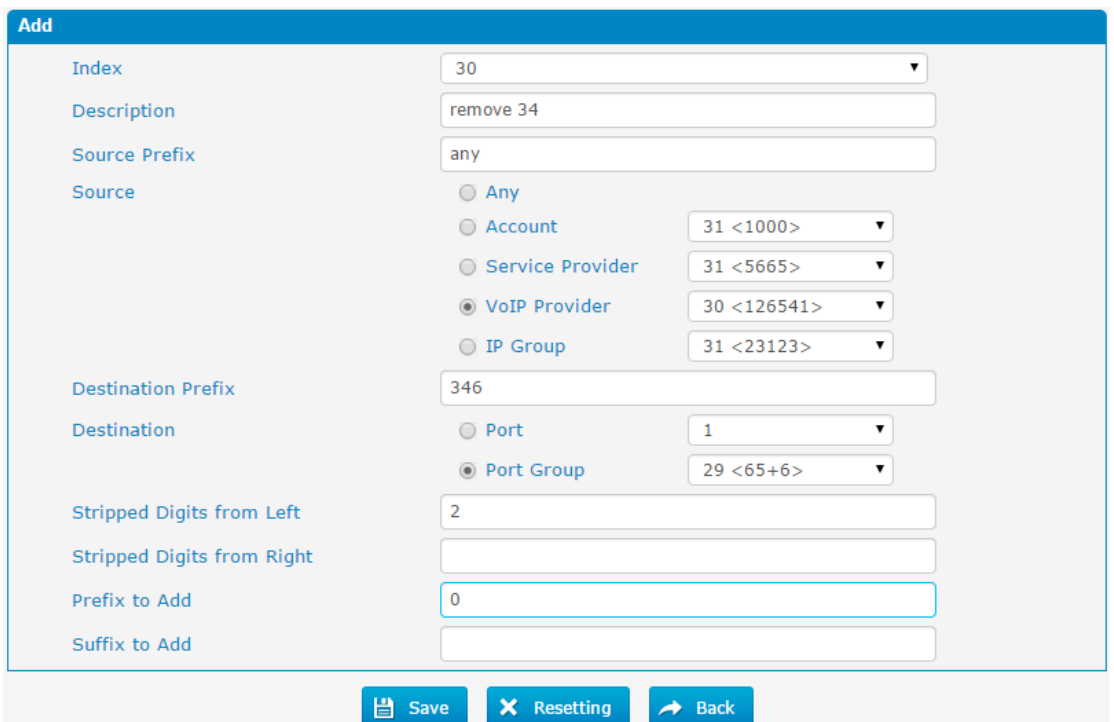

Figure 3-7-1a IP->Tel destination numbers manipulation

<span id="page-31-0"></span>It indicates that calls coming from VoIP Provider will match the prefix "any", and the called number which match with the prefix "346" will delete 2 digits in front of it and replace it by digit "0".

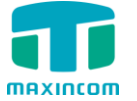

# **3.7.2 Tel->IP destination numbers manipulation**

Figure 3-7-2 Tel->IP destination numbers manipulation

|         | Tel->IP Source Number |                 |                     |                                  |              |                                                                                |        |               |                  |
|---------|-----------------------|-----------------|---------------------|----------------------------------|--------------|--------------------------------------------------------------------------------|--------|---------------|------------------|
| $+$ Add |                       |                 |                     |                                  |              |                                                                                |        |               |                  |
| Index   | Description           | Source          |                     | Source Prefix Destination Prefix |              | Destination Stripped Digits from Left Stripped Digits from Right Prefix to Add |        | Suffix to Add | <b>Operation</b> |
| 31      | test                  | 29 (Port Group) | $\sim$ 1.000 $\sim$ |                                  | 31 (Account) |                                                                                | $\sim$ | $- -$         |                  |

Table 3-7-2 Description of Tel->IP destination numbers manipulation

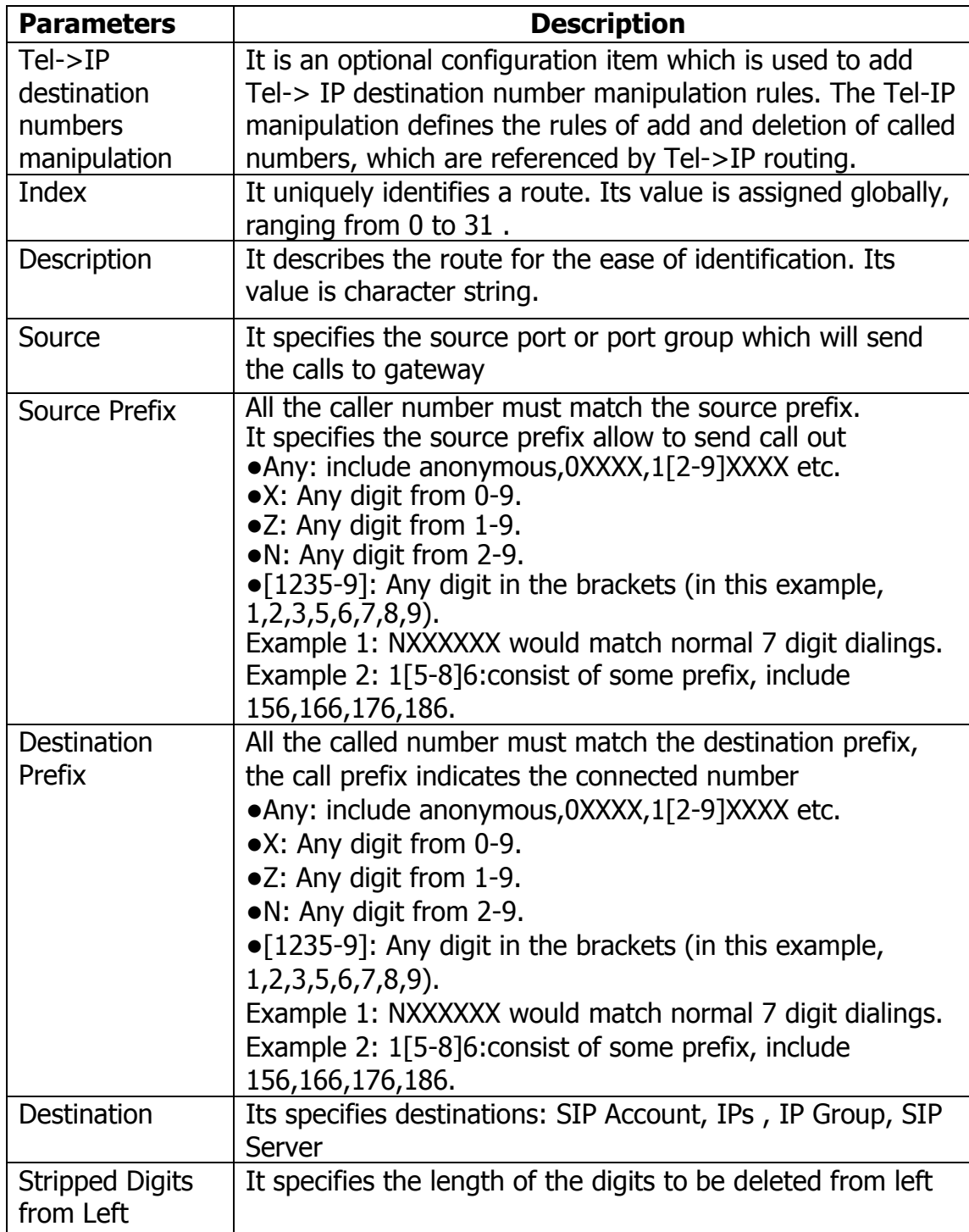

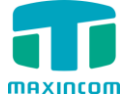

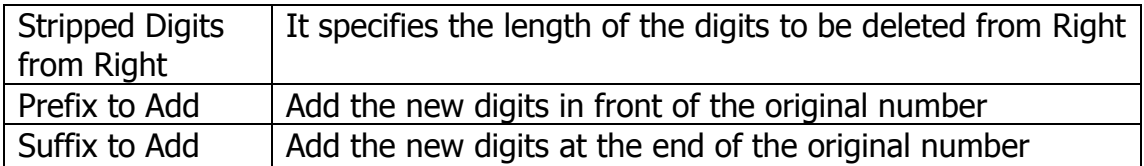

Example:

Add a Tel->IP Manipulation rule, to change the called number from 222 to 010222

Figure 3-7-2a Tel->IP destination numbers manipulation

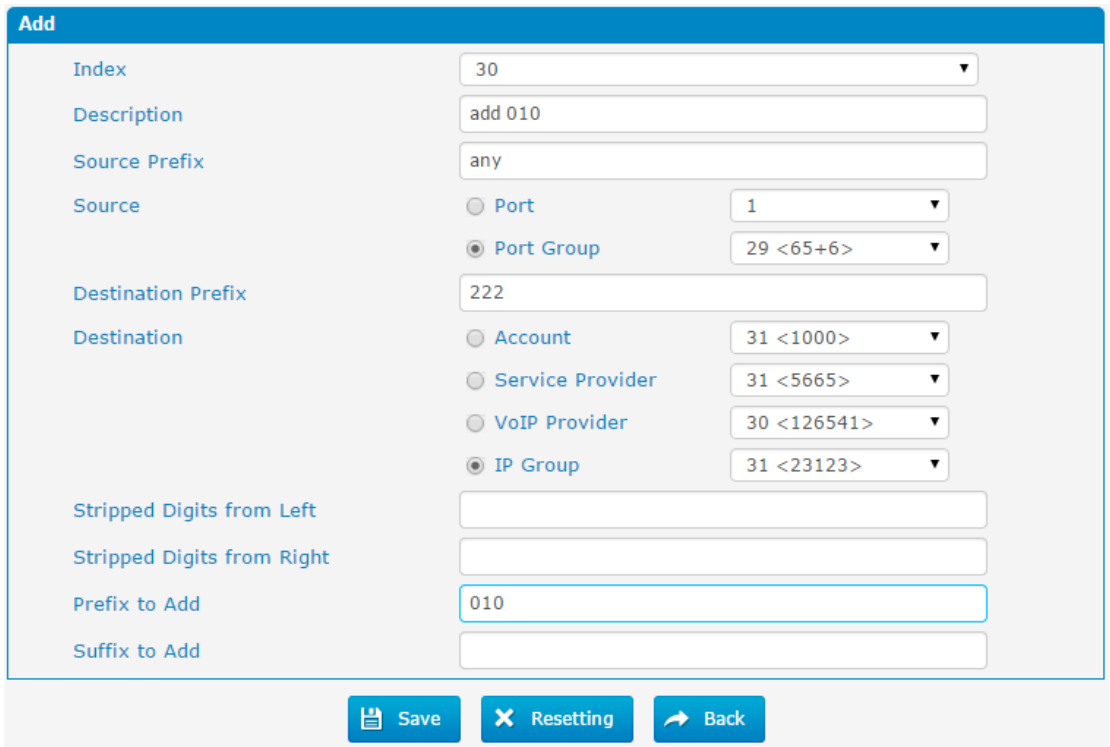

<span id="page-33-0"></span>It indicates that calls incoming call from mobile will match the prefix "any", and the called number which match with the prefix "222" will be added 010 in front of called number.

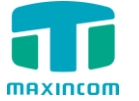

# **3.7.3 Tel->IP source numbers manipulation**

Figure 3-7-3 Tel->IP source numbers manipulation

|         | Tel>IP Source Number |                         |  |              |                                                                                                    |               |               |                  |
|---------|----------------------|-------------------------|--|--------------|----------------------------------------------------------------------------------------------------|---------------|---------------|------------------|
| $+$ Add |                      |                         |  |              |                                                                                                    |               |               |                  |
| Index   | Description          | Source                  |  |              | Source Prefix Destination Prefix Destination Stripped Digits from Left Stripped Digits from Right Prefix to Add |               | Suffix to Add | <b>Operation</b> |
| 31      | test                 | 29 (Port Group) 1 1 1 1 |  | 31 (Account) |                                                                                                    | $\sim$ $\sim$ | $-1$          |                  |

Table 3-7-3 Description of Tel->IP source numbers manipulation

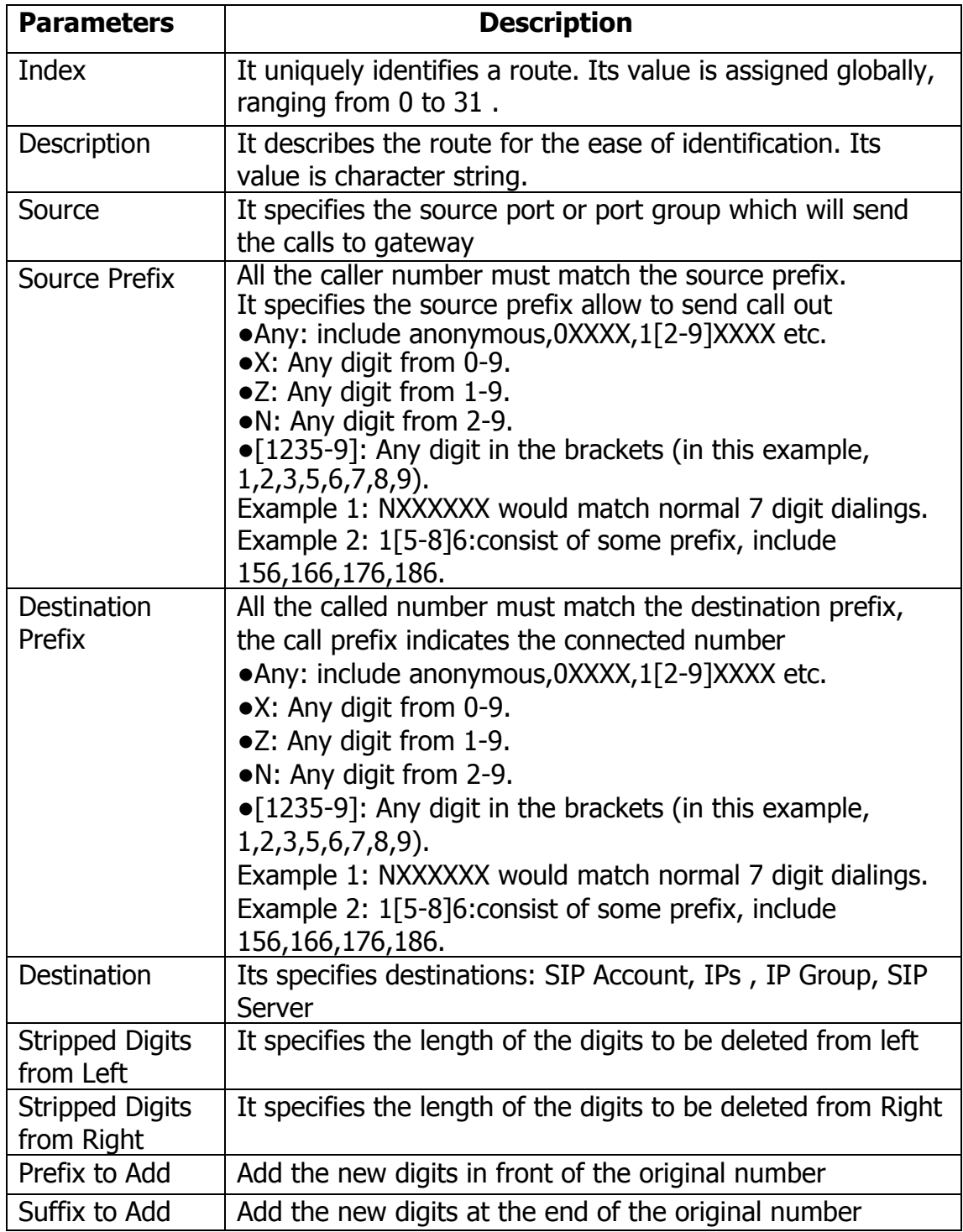

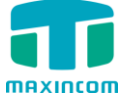

Example:

Add a Tel->IP manipulation, to change the caller number to 059888888

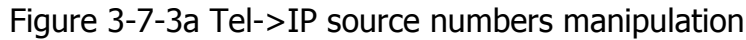

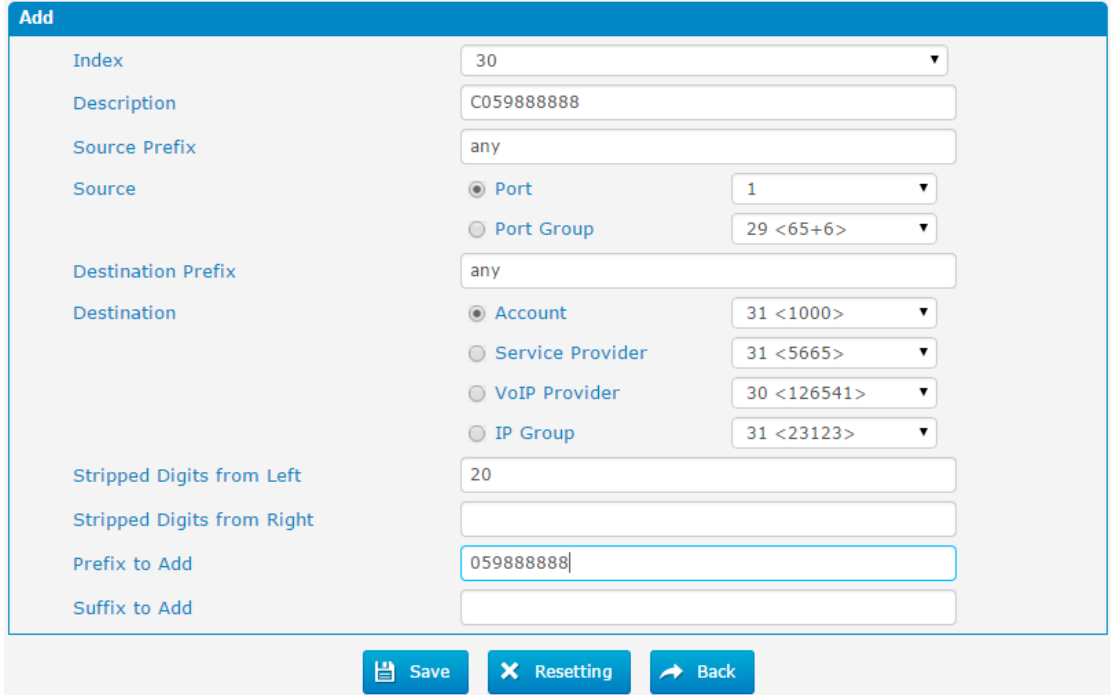

<span id="page-35-0"></span>It indicates that all incoming calls which matched with source & destination prefix "any", to delete original caller number and replace by 059888888.

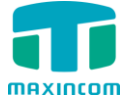

# **3.8 VoIP Configuration**

# <span id="page-36-0"></span>**3.8.1 SIP Account**

|                    |                    |             | Figure 3-8-1 SIP Account |                                                     |                                           |
|--------------------|--------------------|-------------|--------------------------|-----------------------------------------------------|-------------------------------------------|
| <b>SIP Account</b> |                    |             |                          |                                                     |                                           |
| $+$ Add            |                    |             |                          | $\blacksquare$ $\blacksquare$ Page $\blacksquare$ 0 | $of 0$ $\rightarrow$ $\rightarrow$ $\mid$ |
| Index              | <b>Description</b> | <b>Type</b> | Account                  | Transport                                           | Options                                   |
| 31                 | 3001               | <b>SIP</b>  | 3001                     | udp                                                 | Ø<br>Ι×                                   |

Figure 3-8-1a Add SIP Account

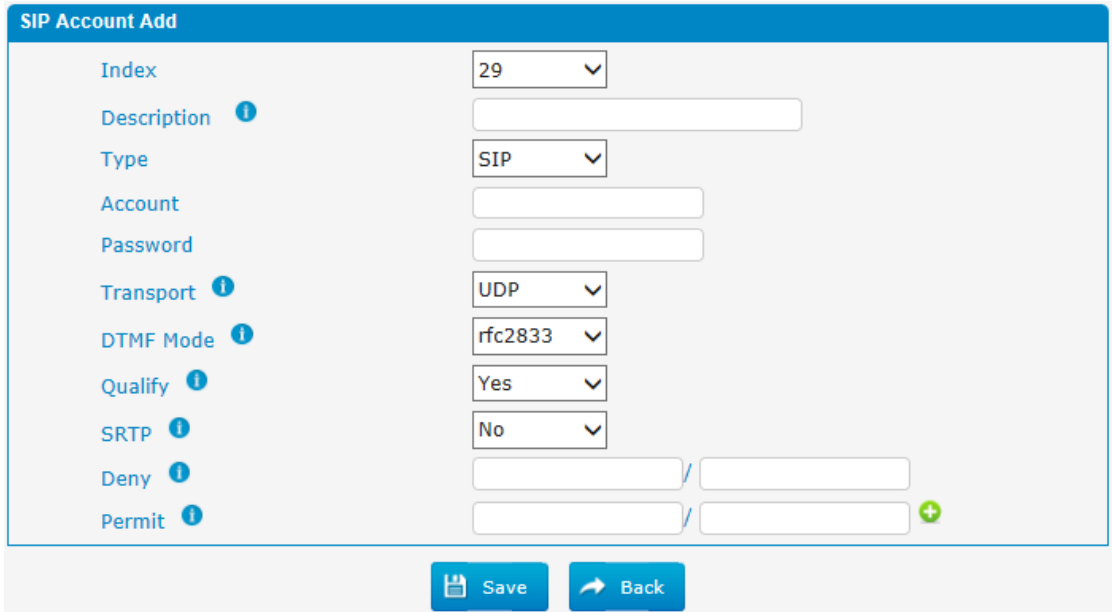

Table 3-8-1 Description of SIP Account

| <b>Parameters</b> | <b>Description</b>                                                                                                    |
|-------------------|----------------------------------------------------------------------------------------------------|
| Index             | It uniquely identifies a trunk. Its value is assigned globally,<br>ranging from $0$ to $31$ .                                                                       |
| Description       | Define the name for this account.                                                                                                    |
| <b>Type</b>       | Choose the type of this trunk, SIP or IAX.                                                                                                    |
| Account           | Define the number for this account.                                                                                                    |
| Password          | Define the password for this account.                                                                                                    |
| Transport         | This will be the transport method used by the SIP Trunk.<br>This method is given by the SIP trunk provider. The options<br>are UDP (default) or TCP or TLS.         |
| <b>DTMF Mode</b>  | Set default mode for sending DTMF of this trunk. Default<br>setting: rfc2833, Info, Shortinfo, Inband, Auto                                                         |
| Qualify           | Send checking alive packets to the SIP provider, when it's<br>disabled, MWG1004 will ignore the reachability and<br>the status of this account will be unmonitored. |

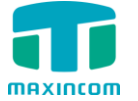

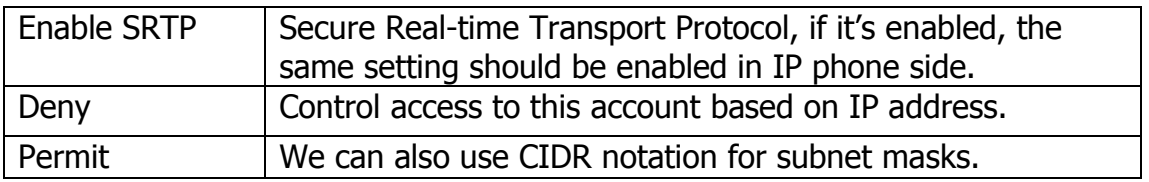

# <span id="page-37-0"></span>**3.8.2 IP Trunk (peer to peer mode)**

# Figure 3-8-2 IP Trunk

| <b>IP Trunk</b> |             |            |             |                          |                      |
|-----------------|-------------|------------|-------------|--------------------------|----------------------|
| <b>Add</b>      |             |            |             | $\vert$ 4 Page $\vert$ 0 | $of 0 \rightarrow H$ |
| Index           | Description | Type       | Hostname/IP | Transport                | Options              |
| 30              | 564645      | <b>SIP</b> | 192.168.6.4 | udp                      | Ø<br><b>X</b>        |
| 31              | 54          | <b>SIP</b> | 192.168.6.5 | udp                      | ×<br>Ø               |

Figure 3-8-2a Add IP Trunk

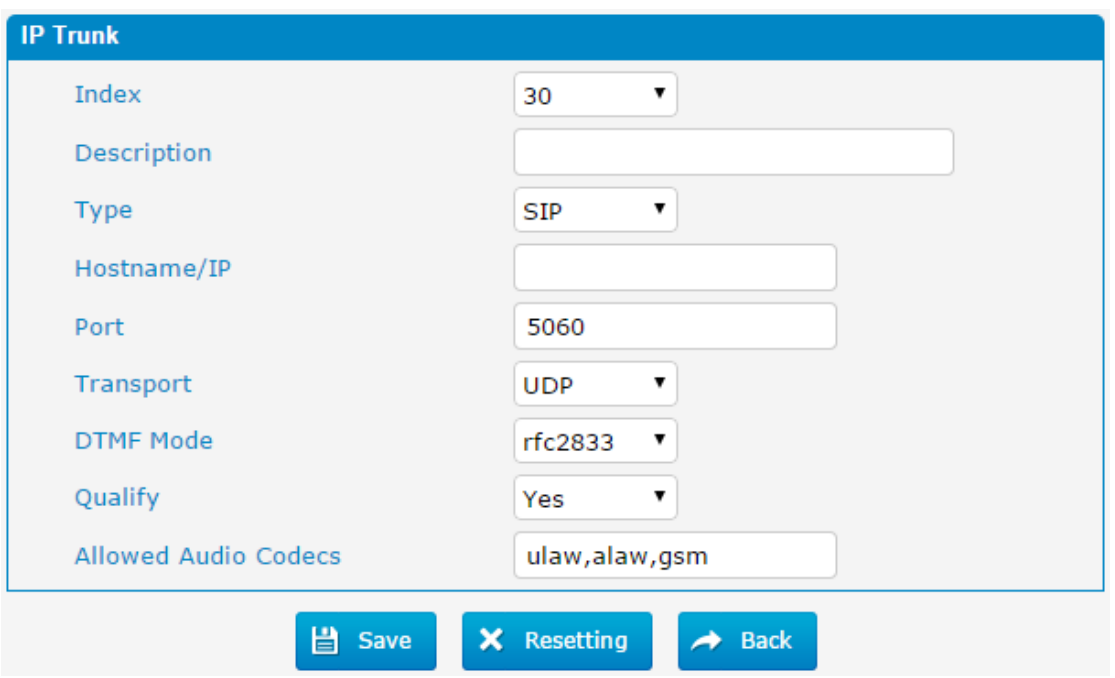

Table 3-8-2 Description of IP Trunk

| <b>Description</b>                                                                                                    |
|----------------------------------------------------------------------------------------------------|
| Add remote IP of Softswitch, SIP server which will send call<br>traffics to gateway.                                                                  |
| It uniquely identifies a trunk. Its value is assigned globally,<br>ranging from 0 to 31.                                                              |
| It describes the trunk for the ease of identification.                                                                                                |
| Choose the type of this trunk, SIP or IAX                                                                                                    |
| Service provider's hostname or IP address, 5060 is the<br>standard port number used by SIP protocol. Don't change<br>this part if it is not required. |
|                                                                                                    |

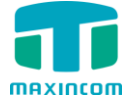

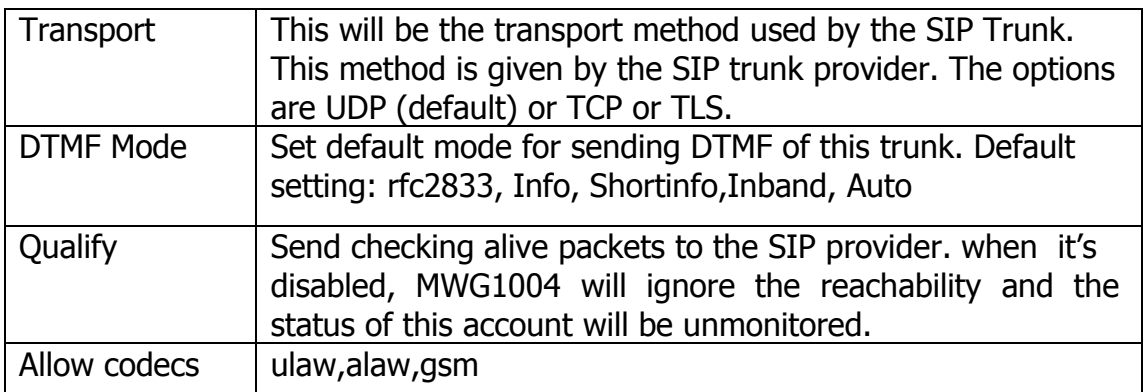

# <span id="page-38-0"></span>**3.8.3 VoIP Trunk**

# Figure 3-8-3 VoIP Trunk

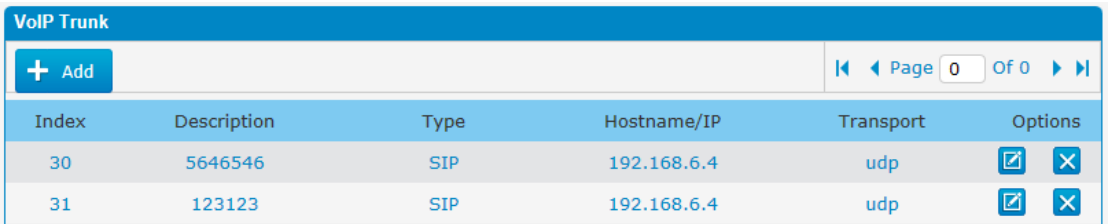

# Figure 3-8-3a Add VoIP Trunk

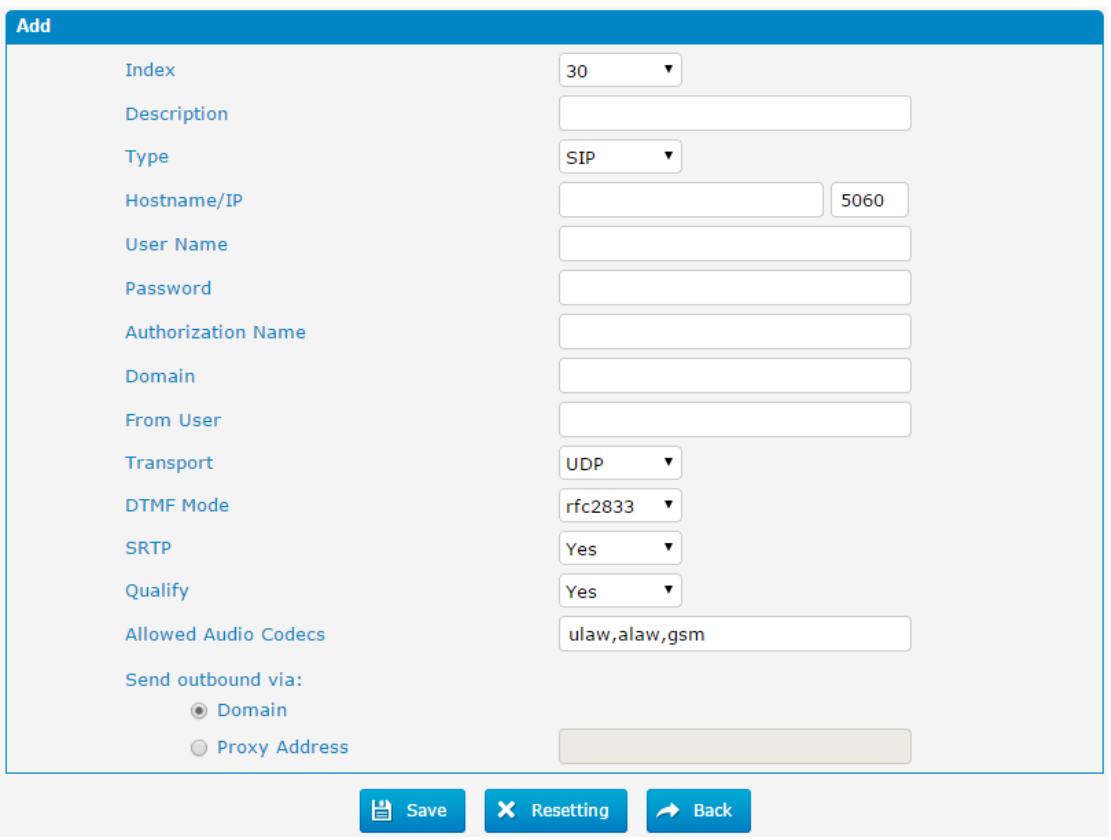

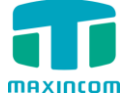

<span id="page-39-0"></span>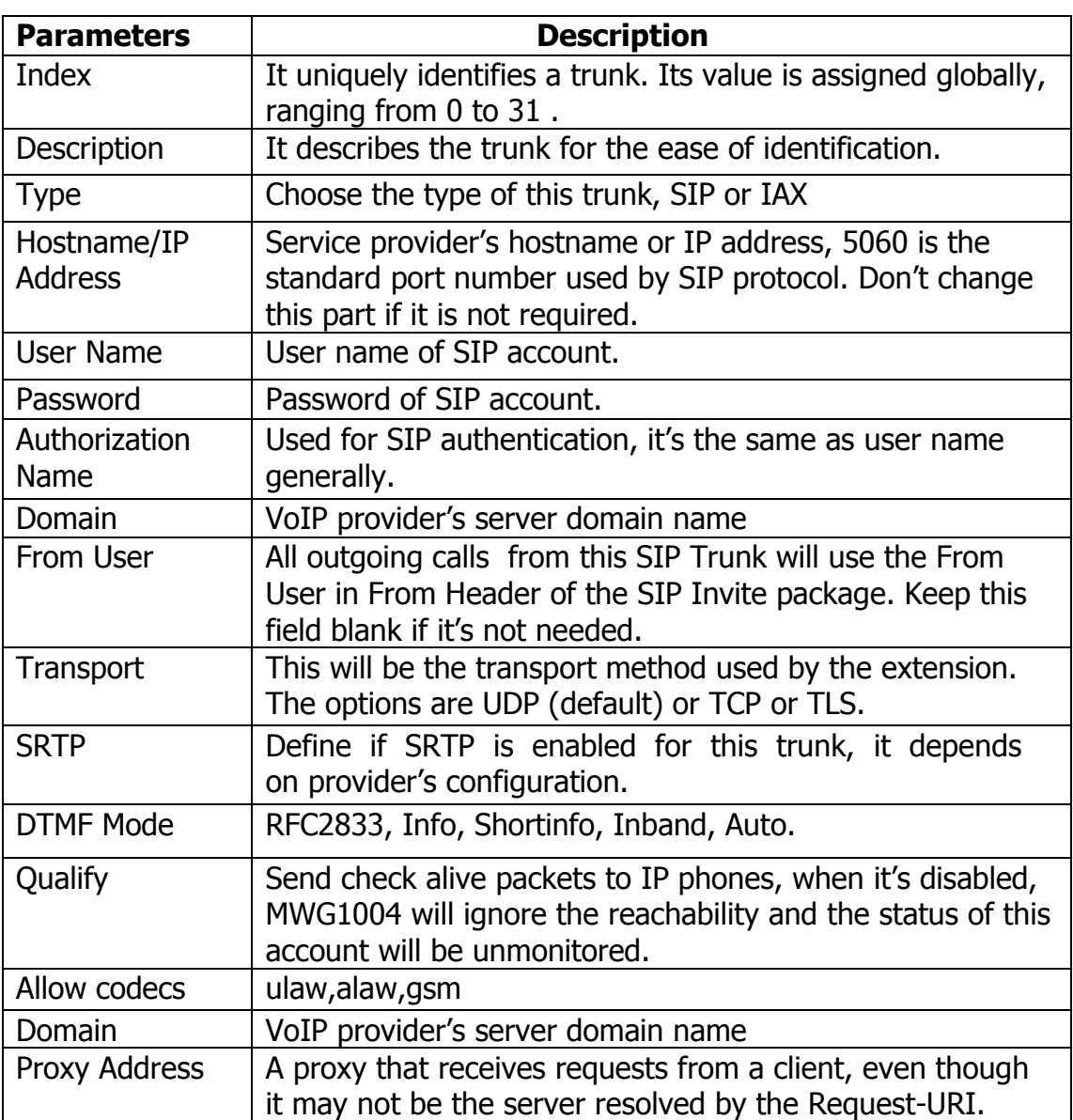

# Table 3-8-3 Description of VoIP Trunk

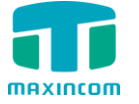

# **3.9 Group Configuration**

# <span id="page-40-0"></span>**3.9.1 IP Trunk Group**

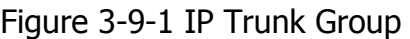

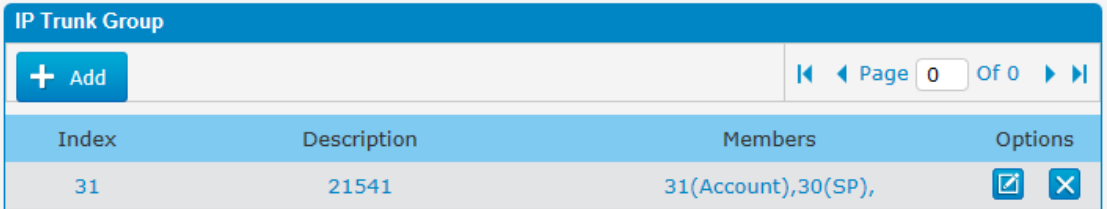

#### Table 3-9-1 Description of IP Trunk Group

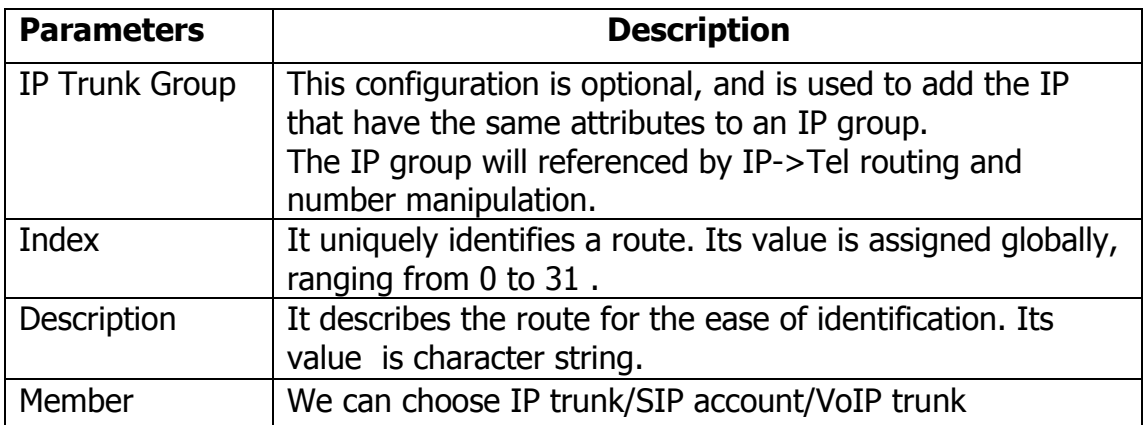

# Figure 3-9-1a IP Trunk Group Add

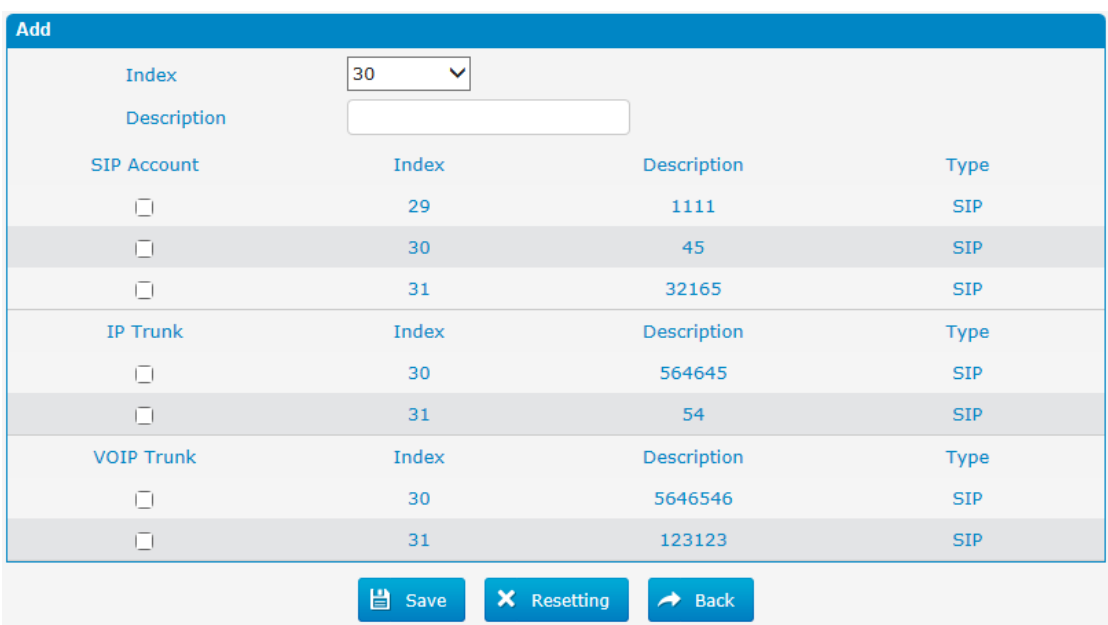

<span id="page-40-1"></span>Click "Add " to add a new one, or edit the default one. All the VoIP trunk will be listed here, we can choose the desired trunks as a group.

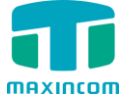

# **3.9.2 Port Group**

To route the call to a GSM channels group, and dial out by the "Select Mode" we chose, MWG1004 can route the call in advanced method depending on your needs.

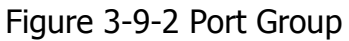

| <b>Port Group</b> |             |                |                                             |                |
|-------------------|-------------|----------------|---------------------------------------------|----------------|
| $+$ Add           |             |                | $\vert$ 4 + Page 0 0 0f 0 $\vert$ + $\vert$ |                |
| Index             | Description | <b>Members</b> | Stategy                                     | Options        |
| 30                | 85674       | $1 - 2 - 3$    | <b>Sequential Selection</b>                 | <u>Ix</u><br>Ø |
| 31                | 65456       | $1 - 2$        | <b>Sequential Selection</b>                 | ø<br>$\times$  |

Figure 3-9-2a Add Port Group

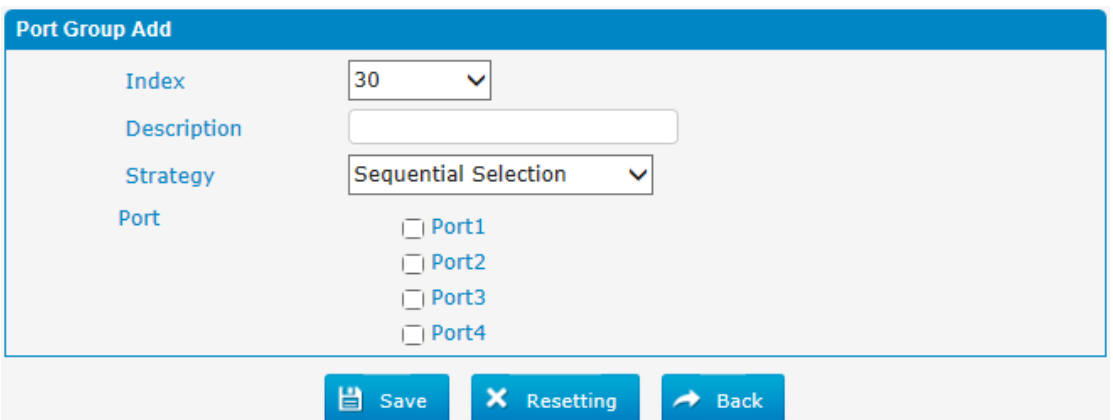

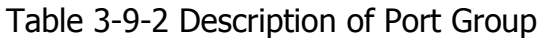

<span id="page-41-0"></span>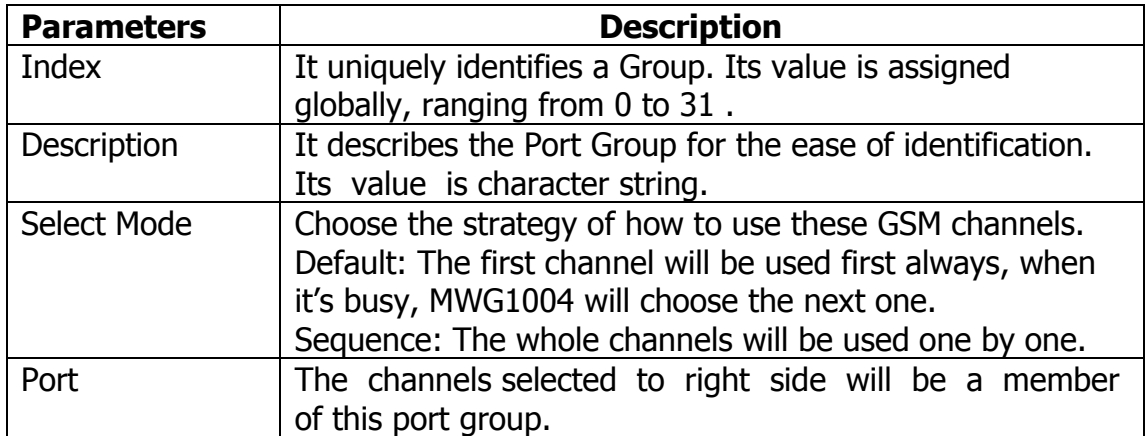

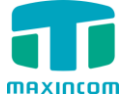

#### **3.10 system configuration**

#### <span id="page-42-0"></span>**3.10.1 SIP settings**

This is the SIP settings in MWG1004, including General settings, NAT, Codecs, Qos, Response code and Advanced settings. This section describes how to configure SIP server and SIP parameters

#### <span id="page-42-1"></span>**3.10.1.1 SIP General setting**

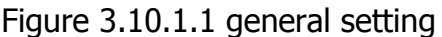

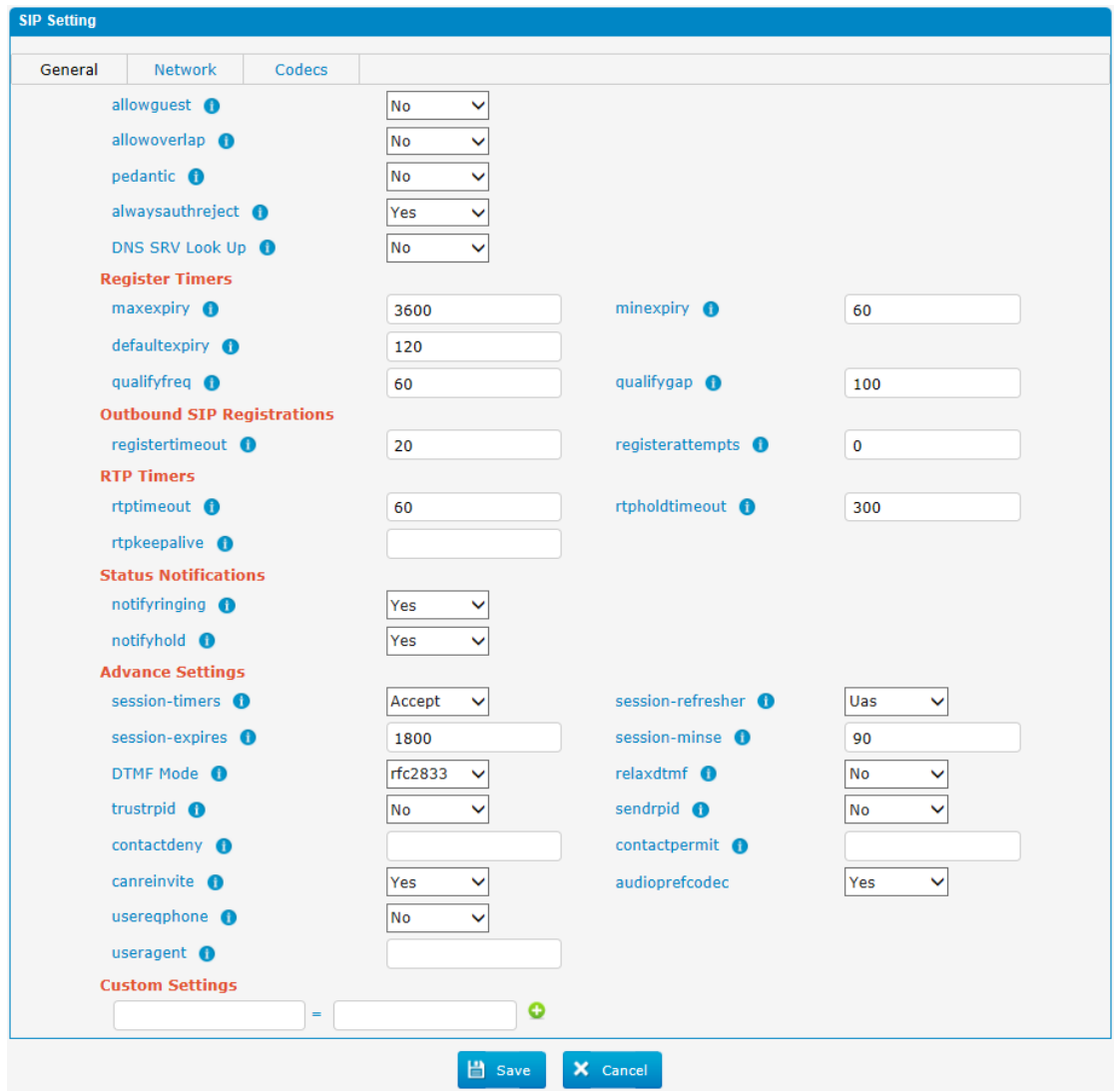

Table 3.10.1.1

| <b>Parameters</b> | <b>Description</b>                                                                                               |
|-------------------|----------------------------------------------------------------------------------------------------|
| Allowguest        | Whether allow anonymous registration extension.<br>Default: no. It's recommended to be disabled for<br>security. |
| Allowoverlap      | Disable overlap dialing support. (Default is yes)                                                                |

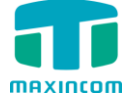

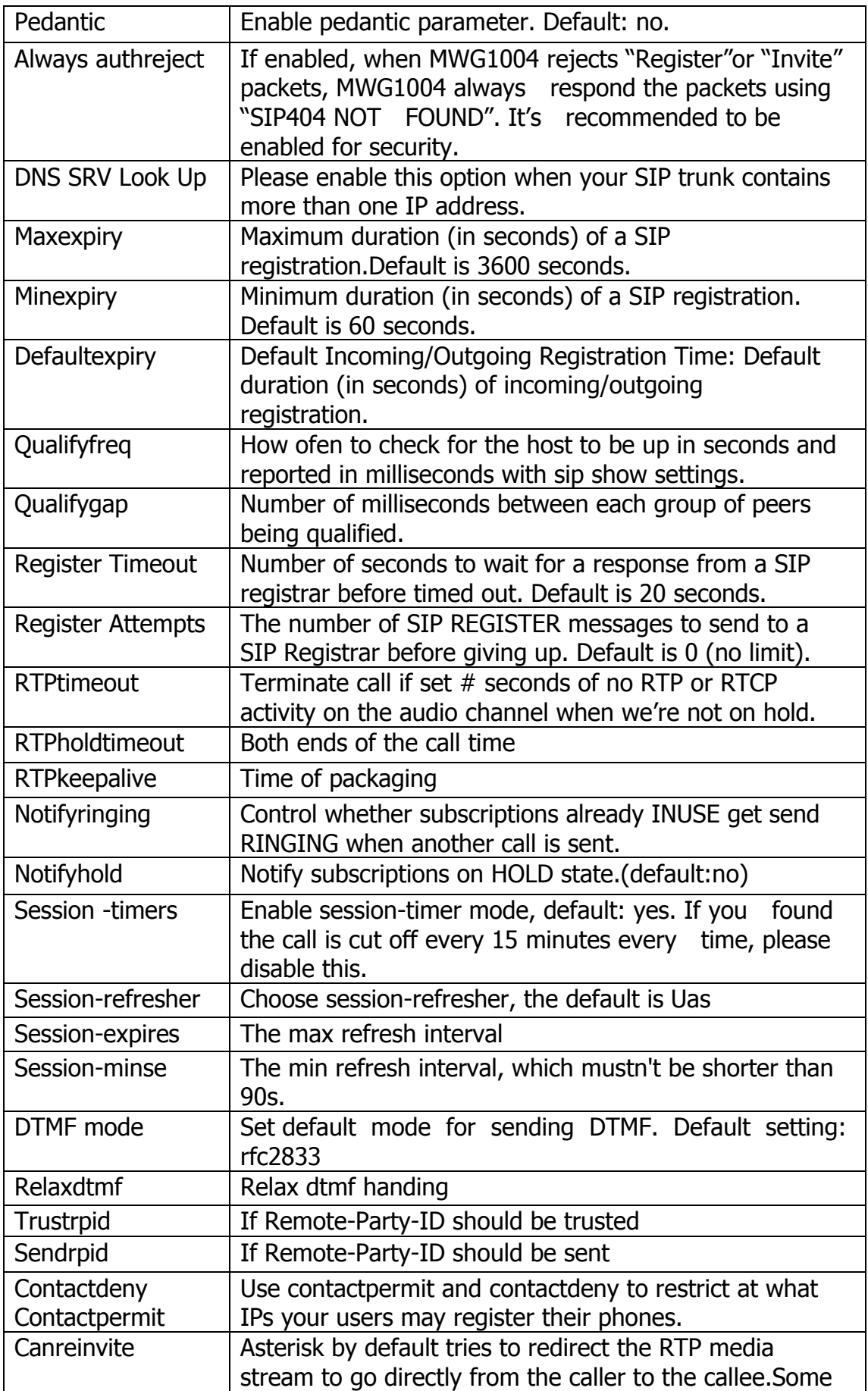

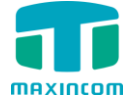

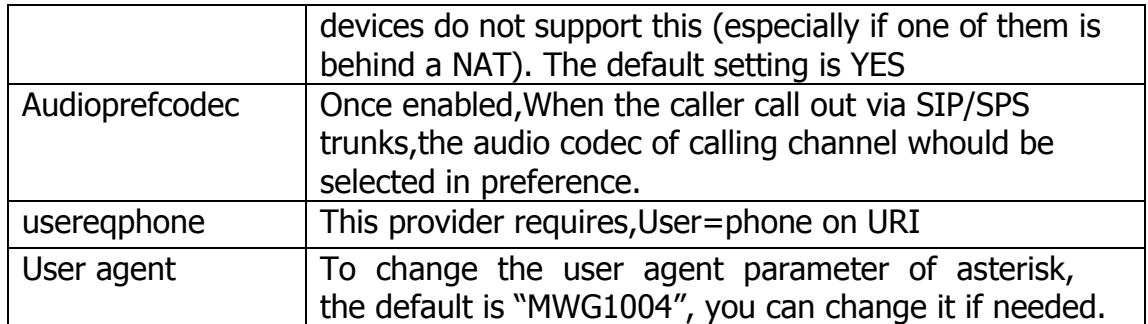

# <span id="page-44-0"></span>**3.10.1.2 Network Configuration**

Note: Configuration of this section is required when using remote extensions generally.

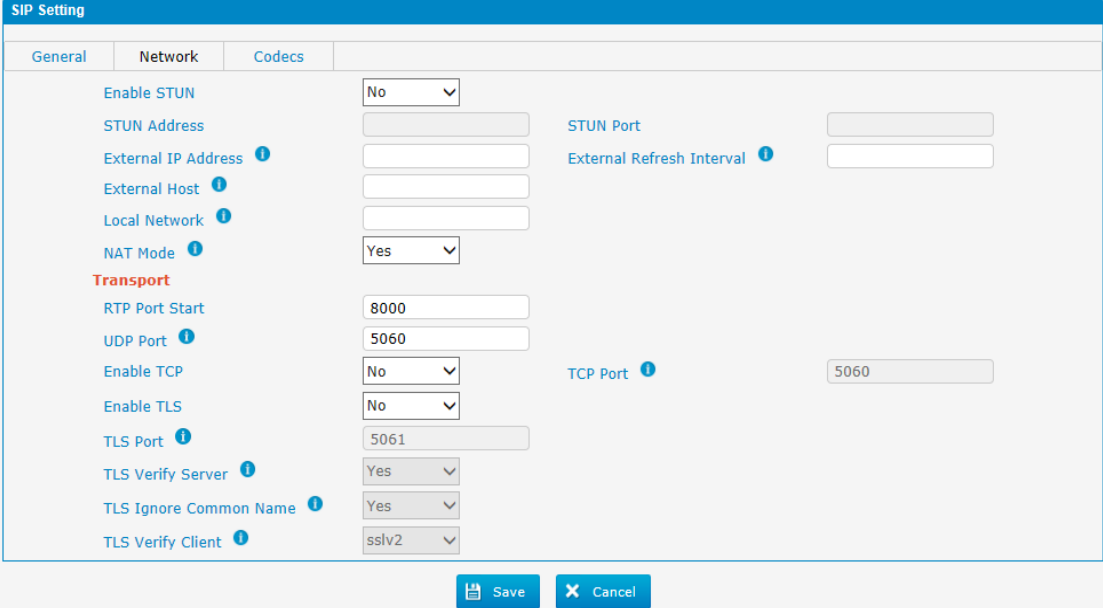

Figure 3.10.1.2 network configuration

Table 3.10.1.2

| <b>Parameters</b>   | <b>Description</b>                                        |  |  |  |
|---------------------|-----------------------------------------------------------|--|--|--|
| Enable STUN         | STUN (Simple Traversal of UDP through NATs) is a          |  |  |  |
|                     | protocol for assisting devices behind a NAT firewall or   |  |  |  |
|                     | router with their packet routing.                         |  |  |  |
| <b>STUN Address</b> | The STUN server allows clients to find out their public   |  |  |  |
|                     | address, the type of NAT they are behind and the          |  |  |  |
|                     | internet side port associated by the NAT with a           |  |  |  |
|                     | particular local port. This information is used to set up |  |  |  |
|                     | UDP communication between the client and the VOIP         |  |  |  |
|                     | provider and so establish a call.                         |  |  |  |
| <b>External IP</b>  | The IP address that will be associated with outbound SIP  |  |  |  |
| <b>Address</b>      | messages if the system is in a NAT environment.           |  |  |  |
| External Refresh    | Used to identify the local network using a network        |  |  |  |
| Interval            | number/subnet mask pair when the system is behind a       |  |  |  |

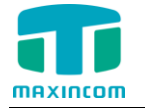

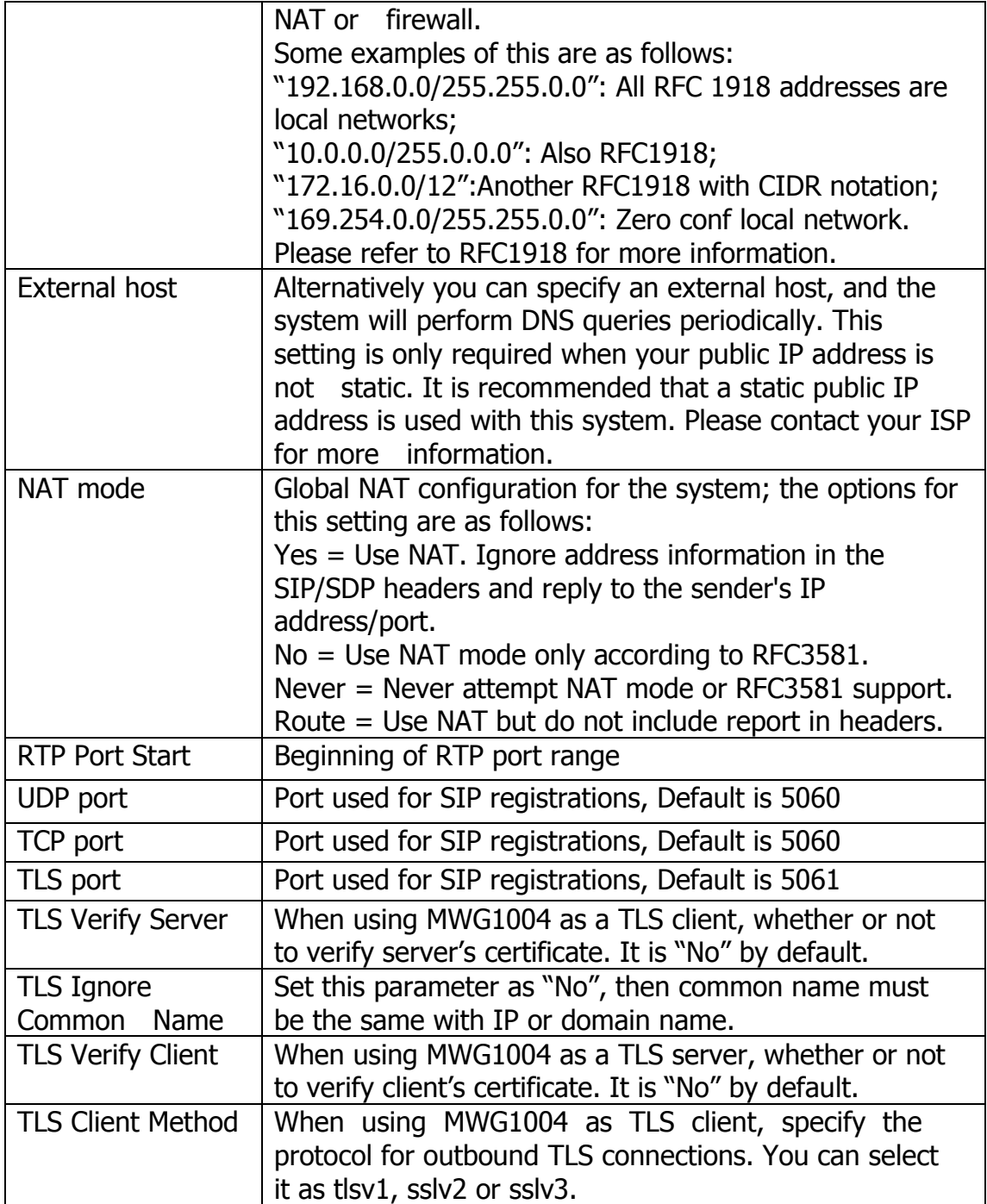

# <span id="page-45-0"></span>**3.10.1.3 codecs**

We can choose the allowed codec in MWG1004, a codec is a compression or decompression algorithm that used in the transmission of voice packets over a network or the Internet. More information about codec, you can refer to this page: [http://en.wikipedia.org/wiki/List\\_of\\_codecs](http://en.wikipedia.org/wiki/List_of_codecs)

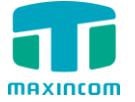

Figure 3.10.1.3 codecs

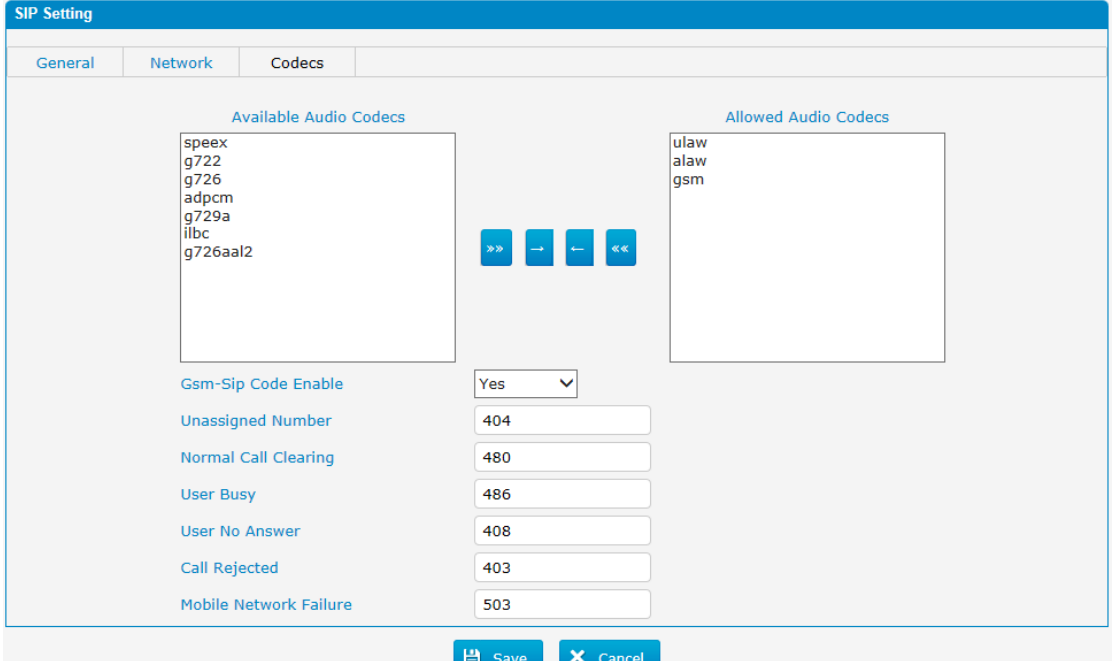

If you want to use codec G729, we recommend buying a license key and input it here.

#### <span id="page-46-0"></span>**3.10.2 IAX setting**

IAX is the Internal Asterisk Exchange protocol, you can connect to MWG1004 or register IAX trunk to another IAX server. It's supported by the asteriskbased IPPBX.

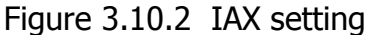

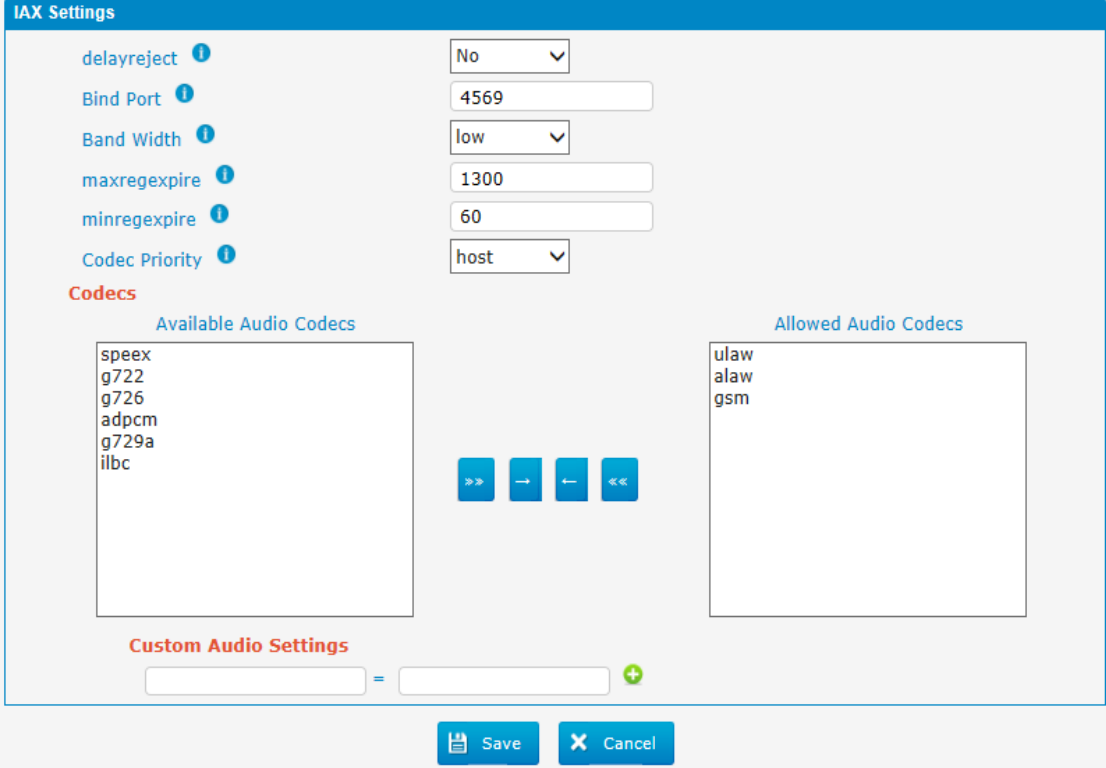

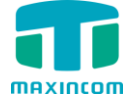

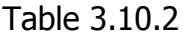

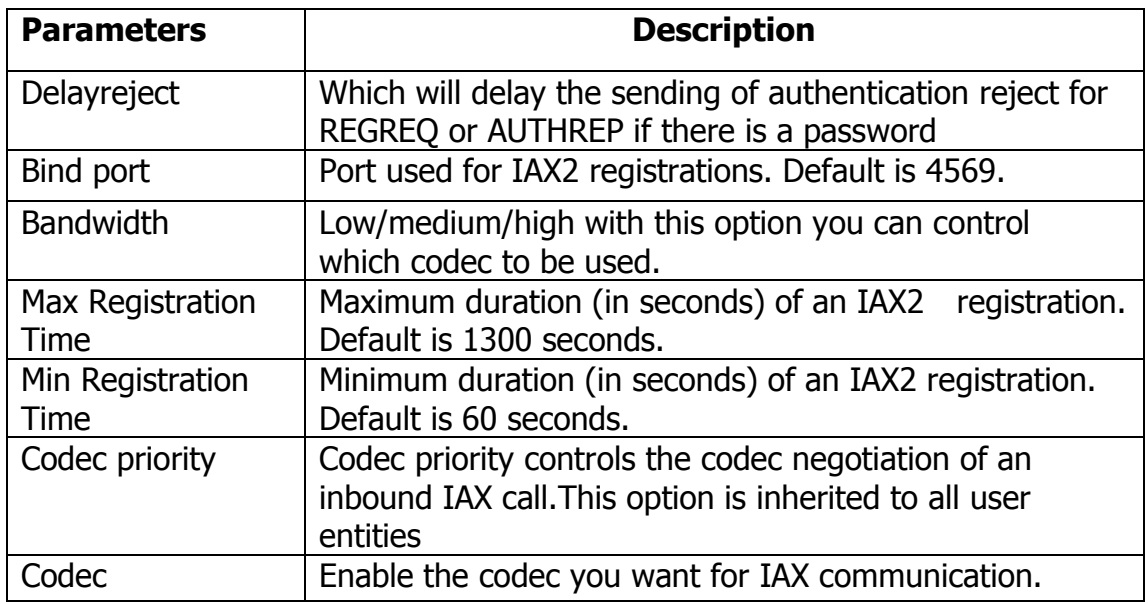

# <span id="page-47-0"></span>**3.10.3 General setting**

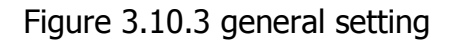

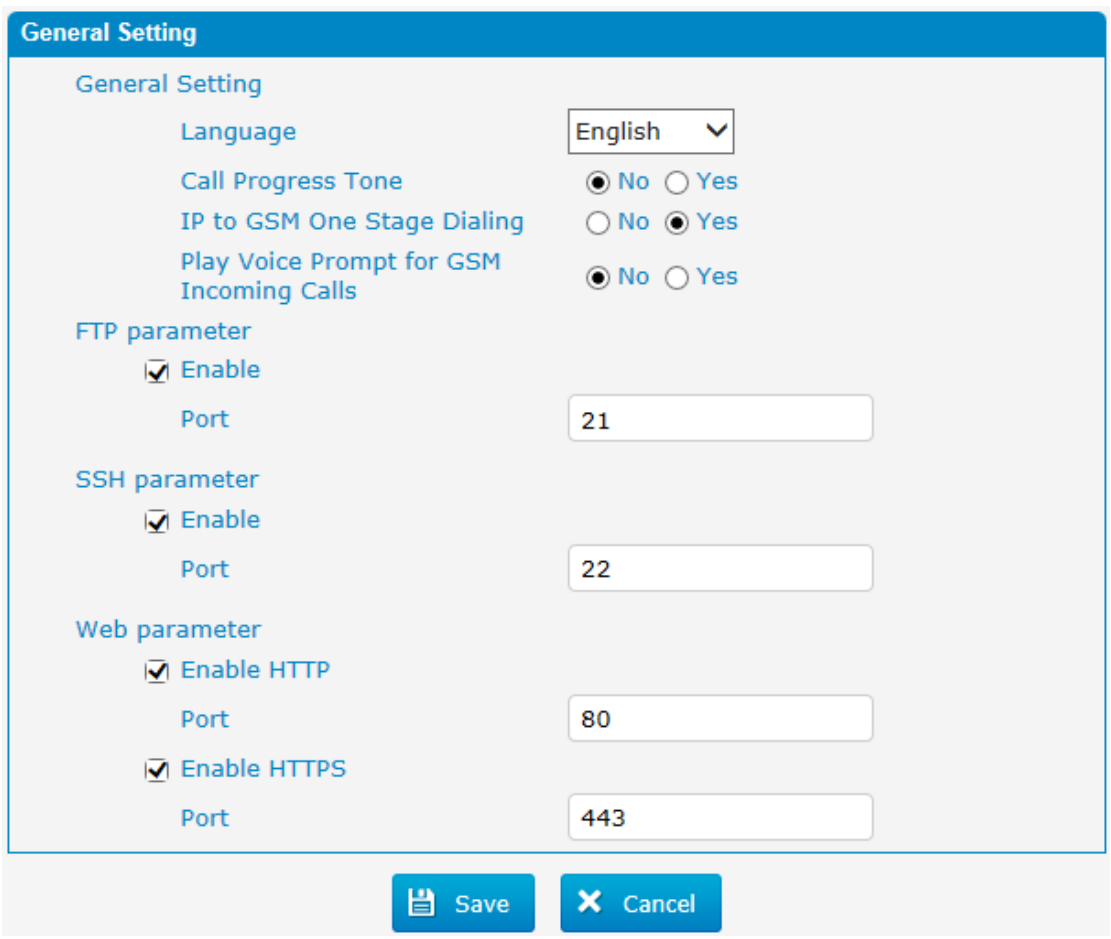

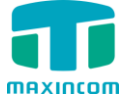

# <span id="page-48-0"></span>**3.11 Reports**

#### <span id="page-48-1"></span>**3.11.1 CDR Report**

The call log captures all call details, including call time, caller number, callee number, call type, call duration, etc. An administrator can search and filter call data by call date, caller/callee, trunk, duration, billing duration, status, or communication type.

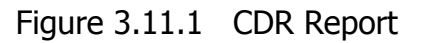

| <b>CDR Report</b>    |              |                      |                                  |              |               |                              |                                            |               |
|----------------------|--------------|----------------------|----------------------------------|--------------|---------------|------------------------------|--------------------------------------------|---------------|
| X Delete the records |              | <b>Y</b> Hide Filter | • Download the record            |              |               |                              | $\vert \cdot \vert$ $\vert$ Page $\vert$ 0 | $of 0$ $  $   |
| <b>Start Date</b>    | 11 Jan 2015  |                      | Source<br>m                      |              |               | All<br><b>Call Direction</b> |                                            |               |
| <b>End Date</b>      | 11 Jan 2015  |                      | <b>III</b><br><b>Destination</b> |              | <b>Status</b> | All                          |                                            |               |
| <b>Select Port</b>   | All<br>— v 1 |                      | <b>Min Duration</b>              |              |               | <b>Max Duration</b>          |                                            |               |
|                      |              |                      |                                  |              |               |                              |                                            | <b>Search</b> |
| <b>Select Port</b>   | Date         | Source               | <b>Destination</b>               | Src. Channel | Dst. Channel  | <b>Call Direction</b>        | <b>Status</b>                              | Duration      |
| $-1$                 |              |                      | $-$                              | $- -$        | $- -$         | $-1$                         | $-1$                                       | $-1$          |

Table 3.11.1 CDR Report

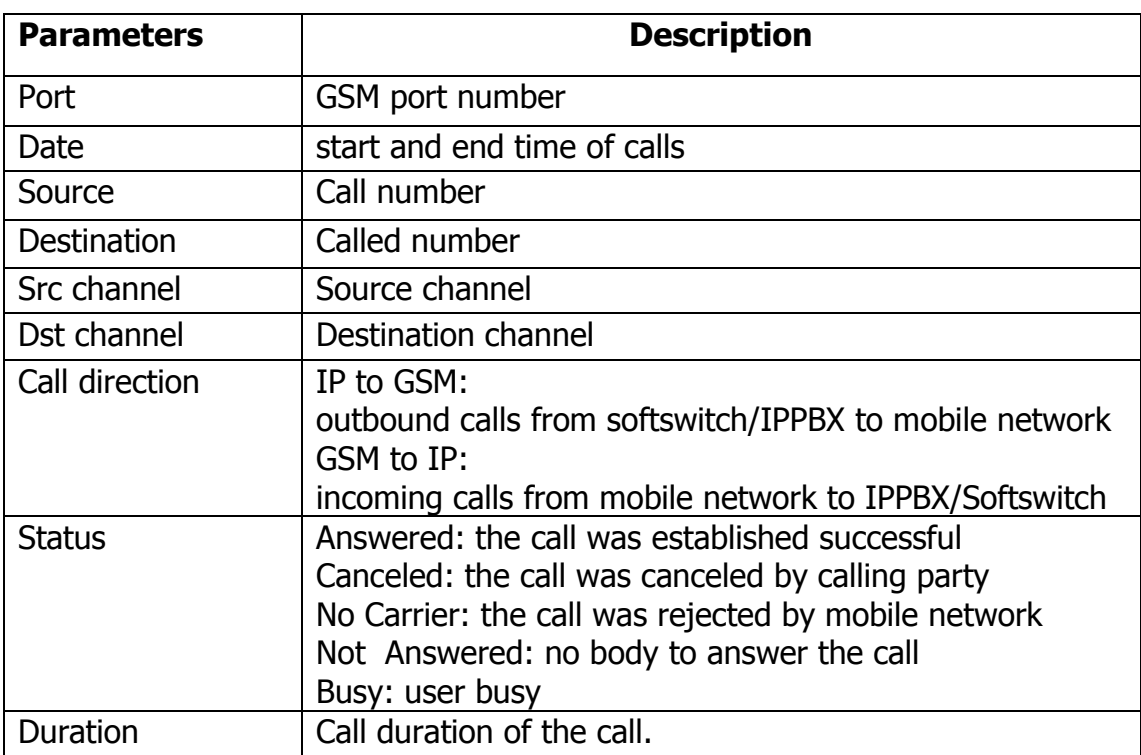

# <span id="page-48-2"></span>**3.11.2 System logs**

Syslog is a standard for network device data logging. It allows separation of the software that generates messages from the system that stores them and the software that reports and analyzes them. It also provides devices which would otherwise be unable to communicate a means to notify administrators of problems or performance. There are 6 levels of syslog, including DEBUG, NOTICE, WARNING and ERROR, EMERG,ALERT,CRIT,INFO.

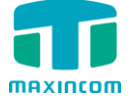

Figure 3.11.2 system logs

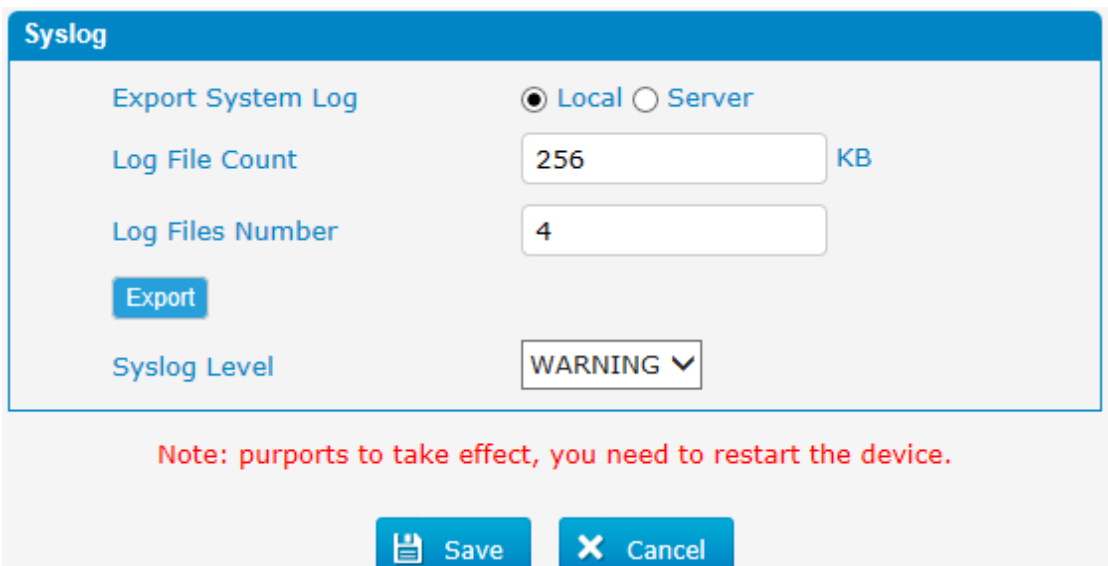

#### <span id="page-49-0"></span>**3.12 System tools**

#### <span id="page-49-1"></span>**3.12.1 Firmware update**

Upgrading of the firmware is possible through the Administrator Web interface using a TFTP Server or an Upload

Enter your TFTP Server IP address and firmware file location, then click start to update the firmware

Notes:

1. If enabled "Reset configuration to Factory Defaults", System will restore to factory default settings.

2. When update the firmware, please don't turn off the power. Or the system will get damaged.

Figure 3.12.1

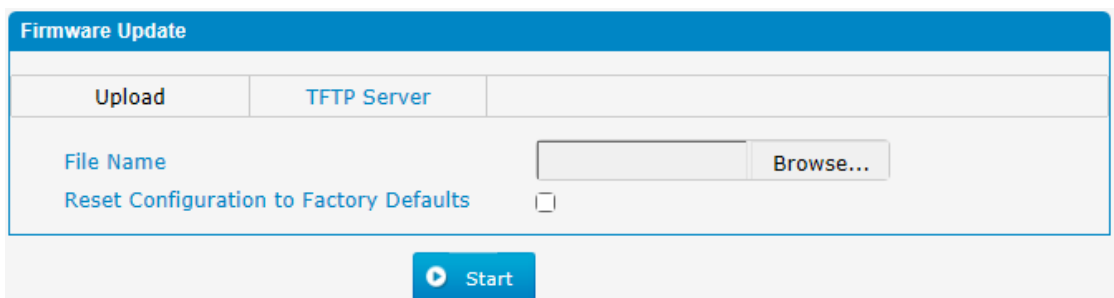

Table 3.12.1

| <b>Parameters</b> | <b>Description</b>                                 |
|-------------------|----------------------------------------------------|
| Firmware update   | Send package file from your computer to the device |
| File name         | firmware                                           |

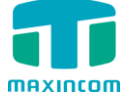

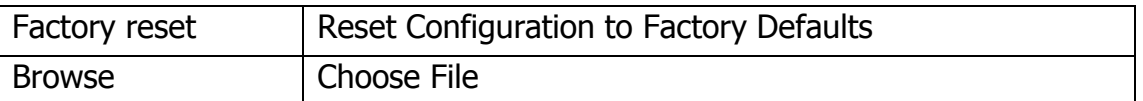

## <span id="page-50-0"></span>**3.12.2 SMTP Setting**

To send the SMS or system alert to email address, please configure the Email settings first, and make sure SMTP test is successful.

Figure 3.12.2

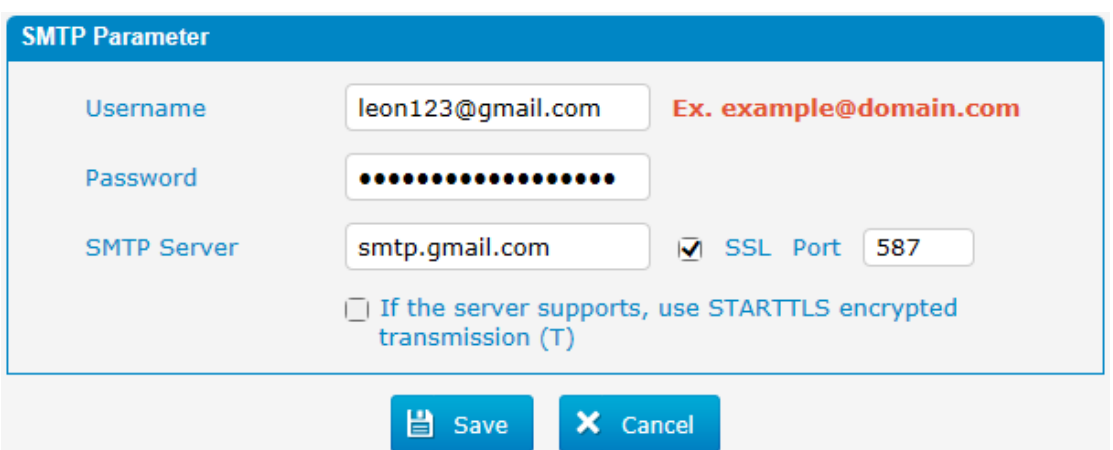

Table 3.12.2

| <b>Parameters</b>                                  | <b>Description</b>                                                                                                    |
|----------------------------------------------------|----------------------------------------------------------------------------------------------------|
| E-mail Address                                     | The E-mail Address that MWG1004 will use to send<br>voice mail.                                                                                               |
| Password                                           | The password for the email address used above                                                                                                    |
| <b>SMTP Server</b>                                 | The IP address or hostname of an SMTP server that the<br>MWG1004 will connect to in order to send voice mail<br>messages via email, i.e.mail.yourcompany.com. |
| <b>SSL</b>                                         | If the server of sending email needs to authenticate the<br>sender, you need to enable this.<br>Note: Must be selected for Gmail or exchange server.          |
| Port                                               | SMTP Port: the default value is 25.                                                                                                    |
| Use SSL/TLS to<br>send secure<br>message to server | If the server of sending email needs to authenticate the<br>sender, you need to enable this.<br>Note: Must be selected for Gmail or exchange server.          |

#### <span id="page-50-1"></span>**3.12.3 Data backup**

We can backup up the configurations before reset MWG1004 to factory defaults

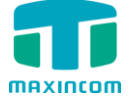

Figure 3.12.3

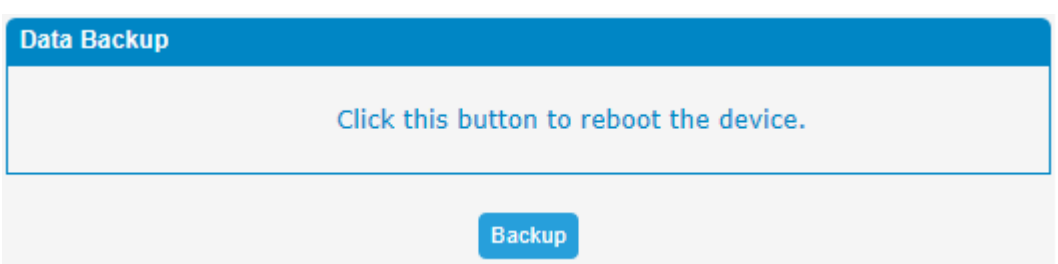

Click 'Backup' to download configuration file to your computer.

Notes:

1. Only configurations, custom prompts will be backed up.

2. When you have updated the firmware version, it's not recommended to restore using old package.

#### <span id="page-51-0"></span>**3.12.4 Data restore**

You can restore this configuration in case the unit loses it for any reason or to clone a unit with the configuration of another unit. The configuration backup configurations are in txt format. Please note that you can use a backup file from an older firmware version and use it in a unit with a more recent firmware version. However, a backup file from a newer firmware version than the one actually in the unit cannot be used for a restore operation on the unit.

Notes:

1. The upload process will last about 30s.

2. When you have updated the firmware version, it's not recommended to restore using old package.

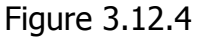

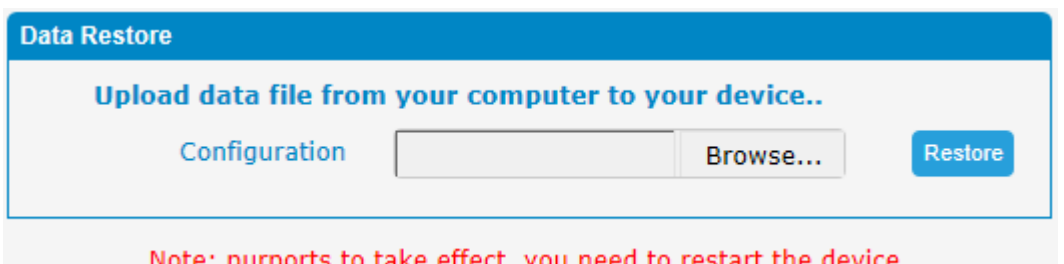

# <span id="page-51-1"></span>**3.12.5 Voice Prompt Management**

By default, when PSTN call incoming, the system will play the default IVR, and also the user can load custom IVR.

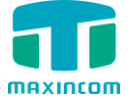

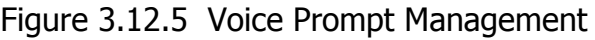

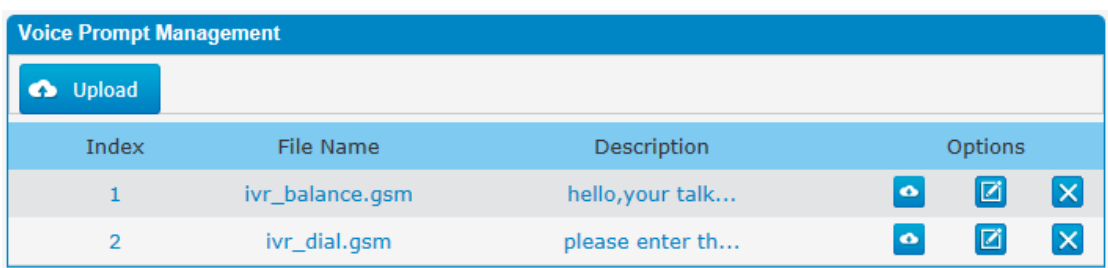

Note: the customize voice files can be recorded using Windows recording programs, the sound format is 8000Hz, 16 bit sampling in mono, with wav/gsm format, size of files cannot be exceed 190KB.

# <span id="page-52-0"></span>**3.12.6 Packet Capture**

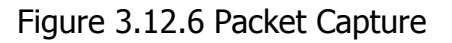

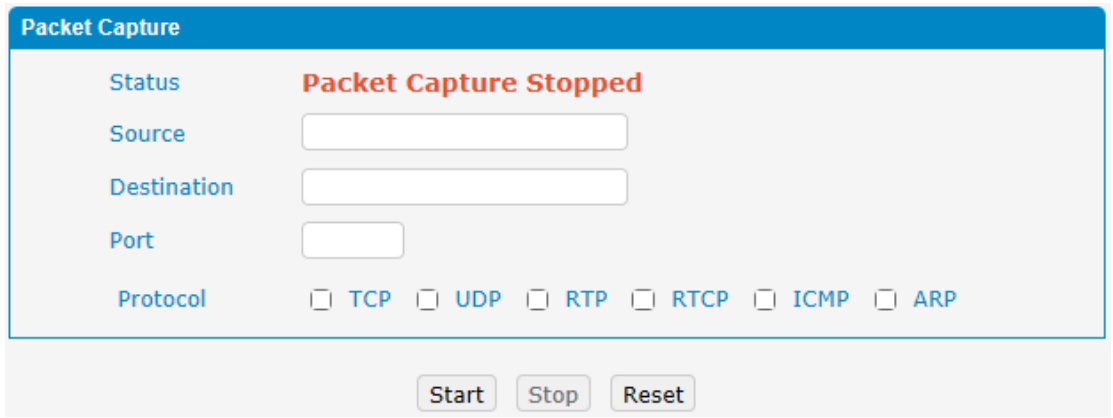

#### <span id="page-52-1"></span>**3.12.7 Text to wav**

Figure 3.12.7 Text to wav

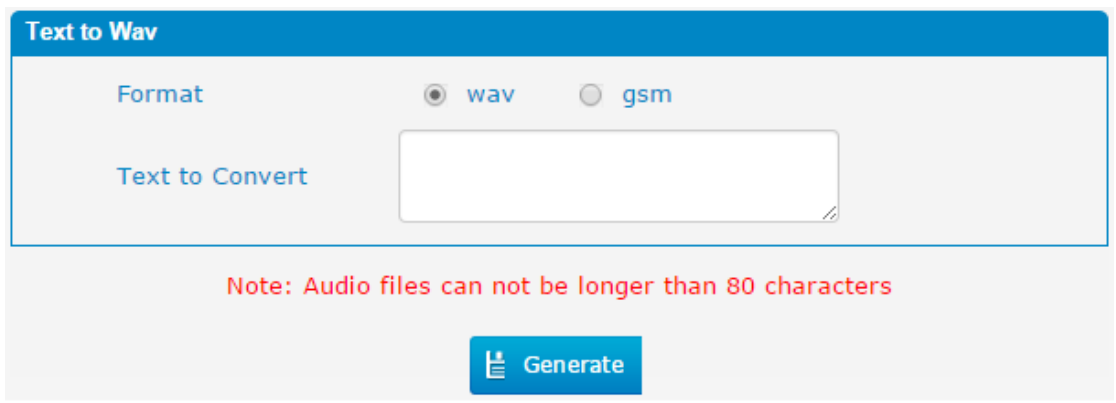

# <span id="page-52-2"></span>**3.12.8 Password Setting**

When using web Configuration, please enter default user name and password. User can modify the login name and password.

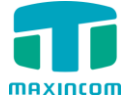

Figure 3.12.8 Password Setting

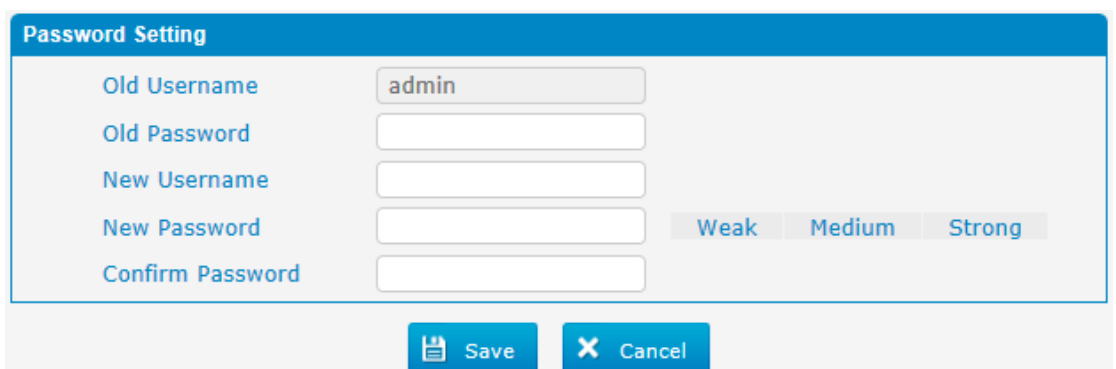

#### <span id="page-53-0"></span>**3.12.9 Time & Date**

The Network Time Protocol (NTP) is a protocol and software implementation for synchronizing the clocks of computer systems over packet-switched, variable-latency data networks.

User need to fill the NTP Server Address and select Time Zone.

Figure 3.12.9 Time & Date parameter

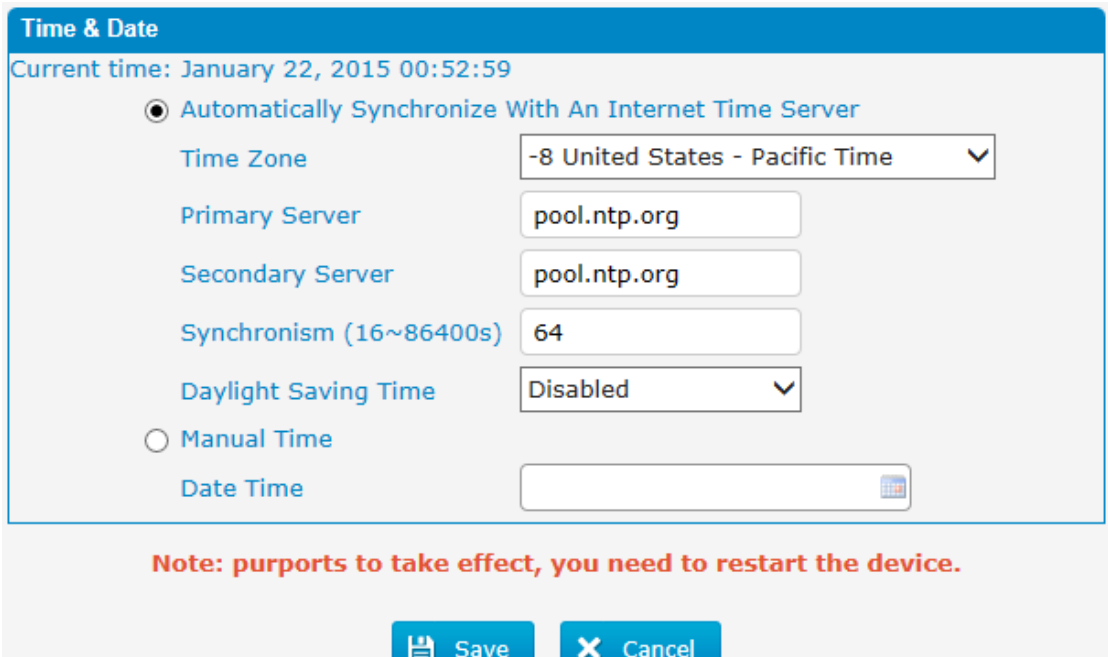

#### Table 3.12.9 Time & Date parameter

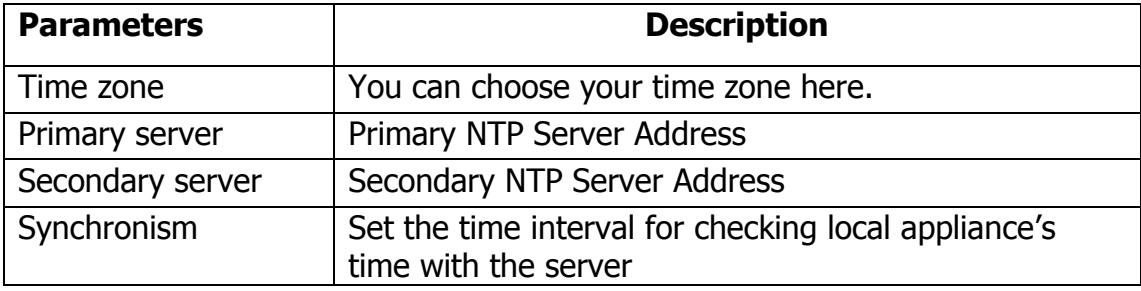

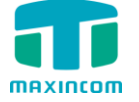

Daylight Saving Time  $\vert$  Set the mode to Automatic or disabled

#### <span id="page-54-0"></span>**3.12.10 Certificates**

MWG1004 can support TLS trunk. Before you register TLS trunk to MWG1004, you should upload certificates first.

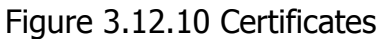

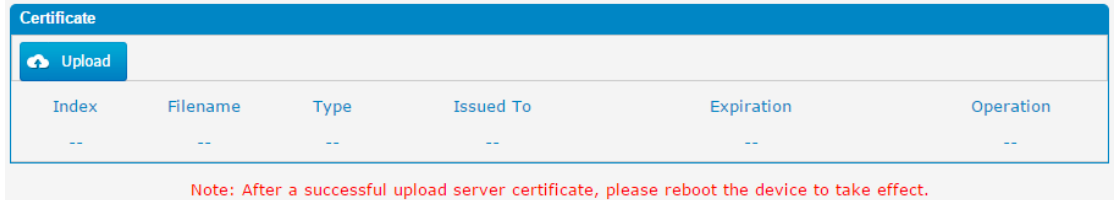

#### **Trusted Certificate**

This certificate is a CA certificate. When selecting "TLS Verify Client" as "Yes", you should upload a CA. The relevant IPPBX should also have this certificate.

#### **Gateway Certificate**

This certificate is server certificate. No matter selecting "TLS Verify Client" as "Yes" or "NO",you should upload this certificate to MWG1004. If IPPBX enables "TLS Verify server", you should also upload this certificate on IPPBX.

#### <span id="page-54-1"></span>**3.12.11 Factory reset**

Be careful do this operation, after restore factory setting, all the parameters will be changed to the factory default.

#### Figure 3.12.11 factory reset

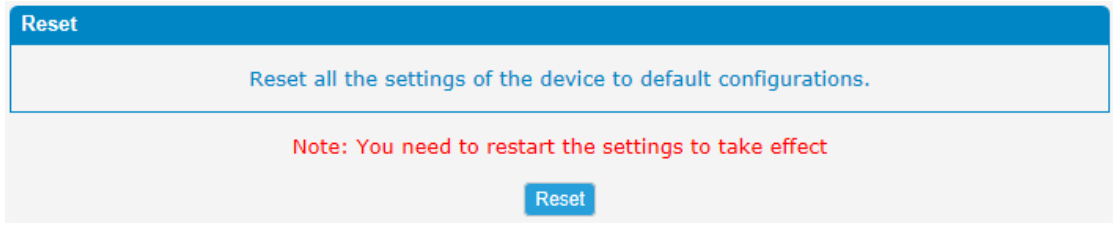

Reset to Factory Defaults Click this button to reset Factory Default settings

#### <span id="page-54-2"></span>**3.12.12 Reboot**

Figure 3.12.12 Reboot

Reboot Click this button to reboot the device. Reboot

Warning: Rebooting the system will terminate all active calls!